# Guida all'amministrazione di Triofox

Versione server Triofox 13.5.9497.54016

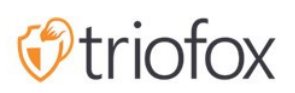

# Table of contents:

- [Introduzione](#page-7-0)
- [Portale Partner](#page-8-0)
- [Triofox Autoospitato](#page-8-1)
	- [Utenti, Dispositivi, Condivisione Server File](#page-8-2)
- [Amministratore Cluster](#page-8-3)
- [Le Basi](#page-10-0)
- [Accedi e Gestisci](#page-10-1)
- [Azioni Pubblicate](#page-11-0)
	- [Contenuto](#page-12-0)
	- [Controllo Accesso](#page-12-1)
		- **[Utenti Consentiti](#page-12-2)**
		- [Condivisione Esterna](#page-13-0)
		- [Permesso Cartella](#page-13-1)
		- · [Impostazioni](#page-14-0)
	- [Protezione E Recupero Disaster](#page-14-1)
		- [Versionamento](#page-15-0)
		- [Controlli Di Sicurezza Avanzati](#page-15-1)
		- [Politica Di Accesso](#page-16-0)
		- [Attività](#page-18-0)
		- [Recupero Disaster](#page-18-1)
- [File Server](#page-18-2)
	- [Collega Il Tuo Server File](#page-18-3)
- [Dispositivi](#page-20-0)
	- [Obbligo di approvazione per l'accesso al dispositivo](#page-21-0)  $\bullet$
	- [Abilita l'installazione automatica del plugin di Outlook](#page-21-1)
	- [Crea una scorciatoia nella libreria documenti](#page-21-2)
	- [Crea scorciatoia sul desktop](#page-22-0)
- [Utenti](#page-22-1)
	- [Utente Normale](#page-22-2)
		- [Utente Nativo](#page-22-3)
- [Utente AD](#page-22-4)
- [Utente AD Proxied](#page-22-5)
- [Utenti Ospite](#page-23-0)
- **[Gestione Gruppo](#page-23-1)**
- [Gestore Ruolo](#page-24-0)
	- [Crea Un Nuovo Ruolo](#page-25-0)
	- [Politiche](#page-25-1)
	- **•** [Utenti/Gruppi Assegnati](#page-26-0)
- [Relazioni](#page-26-1)
	- [Carica Report](#page-26-2)
	- [Statistiche Di Archiviazione](#page-27-0)
	- [Utenti Attivi](#page-27-1)
	- [Utenti Ospite](#page-28-0)
	- **•** [Prestazioni Nodo](#page-28-1)
		- **[Ultimo Segnalato](#page-28-2)**
		- [Totale Richieste Elaborate](#page-29-0)
		- [Richiesta Esecuzione](#page-29-1)
		- [Ultima Richiesta](#page-29-2)  $\bullet$
		- [Notifica Modifica In Attesa](#page-29-3)  $\bullet$
		- [Richiesta Nodo Attivo](#page-29-4)  $\bullet$
		- [Sondaggio Delle Modifiche In Attesa](#page-29-5)
		- [Clienti Attivi](#page-29-6)
		- [Richiesta Dir In Attesa \(H\)](#page-29-7)
		- [Richiesta Dir In Attesa \(L\)](#page-30-0)
	- [Utilizzo Larghezza Di Banda](#page-30-1)
	- [Rapporto Diagnostico Di Sistema](#page-30-2)
	- [Verifica Traccia](#page-31-0)
- [Impostazioni](#page-32-0)
	- **[Active Directory](#page-32-1)** 
		- [Fornitura automatica account AD](#page-33-0)
		- [Fornitura automatica account AD, limitazione all'Unità Organizzazione](#page-34-0)
		- [Fornitura automatica account AD, limitazione a un gruppo AD specifico](#page-35-0)
	- [Accesso Singolo](#page-35-1)
	- [Blocco File](#page-36-0)
- [Notifiche](#page-36-1)  $\bullet$
- [Integrazione Online SharePoint](#page-36-2)  $\bullet$
- [Account Utente E Sicurezza](#page-37-0)  $\bullet$
- [Verifica 2-Step](#page-37-1)
- [Protezione Ransomware](#page-38-0)
- [Protezione Perdita Dati](#page-38-1)  $\bullet$
- [Personale Home Drive](#page-39-0)  $\bullet$
- [Clients & Applicazioni](#page-39-1)
- [Cartella E Archiviazione](#page-39-2)
	- [Permessi file e cartelle](#page-40-0)
- [Scaricamenti Client](#page-40-1)  $\bullet$
- [Informazioni Cluster](#page-42-0)
- [Server Farm](#page-42-1)
	- [Servizio Email](#page-43-0)
	- [Numero Nodi Operatori](#page-43-1)
		- [Nodi Operatori Cluster](#page-44-0)
		- · [Impostazioni Nodo Del Lavoratore](#page-44-1)
		- **[Proprietà Nodo Del Lavoratore](#page-46-0)**
		- [Modifica Impostazioni Monitor Cloud](#page-47-0)
	- [Cluster Web Nodes](#page-48-0)
	- [Zone](#page-50-0)
- [Versioni Client](#page-50-1)
	- **[Client Windows](#page-51-0)** 
		- [Limite Di Aggiornamento Giornaliero](#page-51-1)
		- [Applica agli utenti](#page-51-2)
		- [Non applicare agli utenti](#page-51-3)
	- **[Server Agent](#page-52-0)**
	- [Client Mac](#page-52-1)
- [Amministratori](#page-53-0)
- [Branding A Cluster](#page-53-1)
	- [Generale](#page-54-0)
		- [Nome Prodotto](#page-54-1)
		- [Url Della Pagina Iniziale](#page-55-0)
		- [Dichiarazione Sul Copyright](#page-55-1) $\bullet$
- [Portale Web](#page-56-0)
	- [Icona Applicazione](#page-56-1)
	- [Icona Drive](#page-57-0)
	- [Url Del Logo & Immagine Sinistra Della Pagina Di Login](#page-57-1)
- [Download Client](#page-58-0)
	- [Mobile Clients Download Link](#page-58-1)
- [Client Windows](#page-59-0)
	- [EULA](#page-60-0)
	- [Certificato Di Firma Codice](#page-60-1)
- [Client MAC](#page-61-0)  $\bullet$ 
	- [Marchio Client](#page-61-1)
- [Email](#page-61-2)
	- [Email di benvenuto per il nuovo utente del team](#page-61-3)
	- **[Email di benvenuto per il nuovo utente ospite](#page-61-4)**
	- [Email per condivisione file/cartelle](#page-61-5)
	- [Richiedi un file](#page-62-0)
	- [Notificare all'utente esterno che il file condiviso è cambiato](#page-62-1)
	- [Email Password Utente Reimposta Amministratore](#page-62-2)
	- [Email Password Di Reset Utente](#page-62-3)
	- [Nuova Email Azione Sing-in](#page-62-4)
	- [Impostazioni](#page-62-5)
- [Impostazioni Cluster](#page-63-0)
	- [Impostazioni Cluster](#page-63-1)
		- [Nascondi Messaggio Di Accesso Fallito](#page-63-2)
		- [Nascondi il numero di compilazione dalla pagina di accesso](#page-63-3)
		- [Nascondi il pulsante di supporto](#page-64-0)  $\bullet$
		- [Nascondi il link "Password dimenticata" al login](#page-64-1)
		- [Non riprovare quando il login è fallito](#page-64-2)  $\bullet$
		- [Mostra l'opzione "purge storage" quando elimina l'utente](#page-64-3)
		- [Non inviare una notifica email all'utente quando si elimina il contenuto](#page-64-4)  $\bullet$ [eliminato](#page-64-4)
		- [Non inviare una notifica email all'amministratore quando elimina i contenuti](#page-64-5) [eliminati](#page-64-5)
		- [Recupera avatar da un servizio di terze parti \(es. Google\)](#page-64-6)
- [Nascondi l'estensione dei file nel browser web](#page-65-0)
- [Disabilita Accesso Automatico Client Di Windows](#page-65-1)
- [Consenti la marcatura dei dati personali](#page-65-2)
- [Consenti solo le informazioni sulle prestazioni di accesso dall'host locale](#page-65-3)
- [Prestazioni e strozzatura](#page-65-4)
	- [Non mostrare l'anteprima dell'icona del file se la dimensione del file è](#page-65-5) [maggiore \(KB, 0-Nessuna anteprima delle icone\)](#page-65-5)
	- [Ampio Ampio Limite Di Larghezza Di Banda \(Per Nodo Lavoratore, Kb/Sec,](#page-66-0) [0-Nessun Limite\)](#page-66-0)
	- [Ampio Ampio Download Limite Larghezza Di Banda \(Per Nodo Lavoratore,](#page-66-1) [Kb/Sec\)](#page-66-1)
	- [Limite di dimensione per il download della cartella \(MB, 0-nessun limite\)](#page-66-2)
- [Scadenze e limiti](#page-66-3)
- [Lingue](#page-66-4)
- [Registro Delle Modifiche](#page-67-0)
	- [Mantieni il registro delle modifiche dei file per n giorni](#page-67-1)
	- [Indirizzo email per ricevere messaggi di monitoraggio cloud](#page-68-0)  $\bullet$
	- [Registrazione Stringa Di Connessione Db](#page-68-1)
- **[Gestore Applicazioni](#page-68-2)**
- [Lingue](#page-69-0)
- [Anti-Virus](#page-69-1)
- [Backup Cloud](#page-70-0)
	- [Abilitare Il Backup Cloud](#page-70-1)
	- **[Backup Delle Condivisioni Dei File](#page-70-2)**
	- **[Backup Dei Dispositivi Endpoint](#page-70-3)**
- [Abilitare Il Backup Cloud](#page-72-0)
- [Impostazioni Di Backup Cloud](#page-73-0)
	- [Backup Cloud](#page-73-1)
		- [Seeding a Snapshot](#page-73-2)
		- [Esplorare una foto](#page-73-3)
		- [Scaricamento e ripristino da una schermata](#page-74-0)
	- **[Registro Di Backup](#page-75-0)**
	- [Stato Attività Di Backup](#page-75-1)
	- [Attività Non Riuscite](#page-76-0)

**• [Politica Di Conservazione](#page-77-0)** 

# <span id="page-7-0"></span>Introduzione

Benvenuto nella Guida all'amministrazione del Triofox Server. Questa guida descrive le attività di amministrazione per Triofox, l'accesso mobile e la soluzione di condivisione di file sicura che si concentra sull'abilitazione cloud del server di file locale.

Triofox include il server Triofox in esecuzione sulla piattaforma server Microsoft Windows e le applicazioni agente client per browser Web, Microsoft Windows, macOS, e per piattaforme mobili come i sistemi operativi Android e Apple iOS.

#### Importante

Triofox include un'applicazione client per Windows File Server chiamata "Server Agent". Questo documento riguarda lo stesso Triofox, non il "Server Agent".

#### Attenzione

Questa guida è stata aggiornata per la versione di Triofox 13.4.9785.53973.

# <span id="page-8-0"></span>Portale Partner

È possibile registrare un cluster Triofox nel portale partner Triofox.

Il portale partner si trova su [https://www.triofox.com](https://www.triofox.com/), e puoi accedere qui: <https://www.triofox.com/management/partnerloginpage.aspx>. Attraverso il Partner Portal puoi scaricare il software Triofox e gestire le licenze dei tuoi server.

#### Suggerimento:

In genere, scarichi il software Triofox, lo configuri e usi il periodo di prova di 30 giorni integrato per completare la configurazione. Verso la fine del periodo di prova, si assegnano licenze al server tramite il portale partner e attivarle in un ambiente di produzione.

# <span id="page-8-1"></span>Triofox Autoospitato

Nell'interfaccia utente, l'istanza di Self-Hosted Triofox è denominata Cluster o Server Farm. Un cluster può essere piccolo come un singolo server o ridimensionato per includere più server in una fattoria di server.

### <span id="page-8-2"></span>Utenti, Dispositivi, Condivisione Server File

Gli oggetti che gestisci nel cluster includono Utenti e Dispositivi così come le condivisioni di rete di File Server per la collaborazione tra cartelle di squadra (Condivisione di squadra).

Questo documento si concentra sull'ambito di gestione di un Triofox self-hosted. Nell'interfaccia di gestione del server, gli ambiti di amministrazione sono chiamati cluster Administrator.

# <span id="page-8-3"></span>Amministratore Cluster

L'amministratore del cluster può gestire le funzionalità del cluster, come la configurazione del server SMTP e le proprietà del nodo worker ecc.

L'amministratore del cluster è spesso indicato come amministratore principale, amministratore radice o semplicemente amministratore del server. Anche se il Cluster Server Farm può avere più server, nella maggior parte dei casi una server-farm con un solo server è sufficiente per il caso di utilizzo e la base utente.

#### **Nota**

1: Tutto il lavoro di amministrazione è fatto attraverso il portale web in un browser web. I browser consigliati includono prima Google Chrome, seguito da Firefox, Internet Explorer, Safari, e Opera (Internet Explorer richiede la versione 9 e superiore e include Microsoft Edge browser).

2: Il primo utente che ha installato il Server cluster è anche l'amministratore del cluster.

3: È possibile avviare il lavoro di amministrazione in qualsiasi momento puntando il browser web all'indirizzo IP del Server cluster o al nome DNS. Se sei sulla console Server Cluster, puoi anche usare [http://localhost](http://localhost/) per iniziare.

# <span id="page-10-0"></span>Le Basi

Per accedere alle funzionalità di gestione cluster, accedi al portale Web sul server. La descrizione in questa guida presuppone che tu abbia effettuato l'accesso come Amministratore Master (aka., Amministratore Cluster). Alcune delle opzioni elencate potrebbero non essere disponibili se si è connessi con altri privilegi. In questo documento, il Triofox è anche indicato semplicemente come Server Cluster.

**Suggerimento** L'URL del portale Web è il nome DNS del server, l'indirizzo IP, o l'host locale [\(http://localhost](http://localhost/)) quando si è nella console del server.

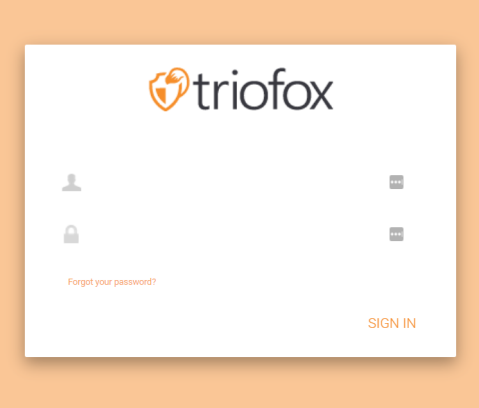

@2008-2022 GLADINET, INC. ALL RIGHTS RESERVEI (Build 13.4.9785.53973)

#### **Nota**

Nella parte inferiore della schermata di accesso, troverai le informazioni sulla versione che ti dice quale versione hai installato.

# <span id="page-10-1"></span>Accedi e Gestisci

Dopo aver effettuato l'accesso al portale web come amministratore del cluster, si è nella dashboard.

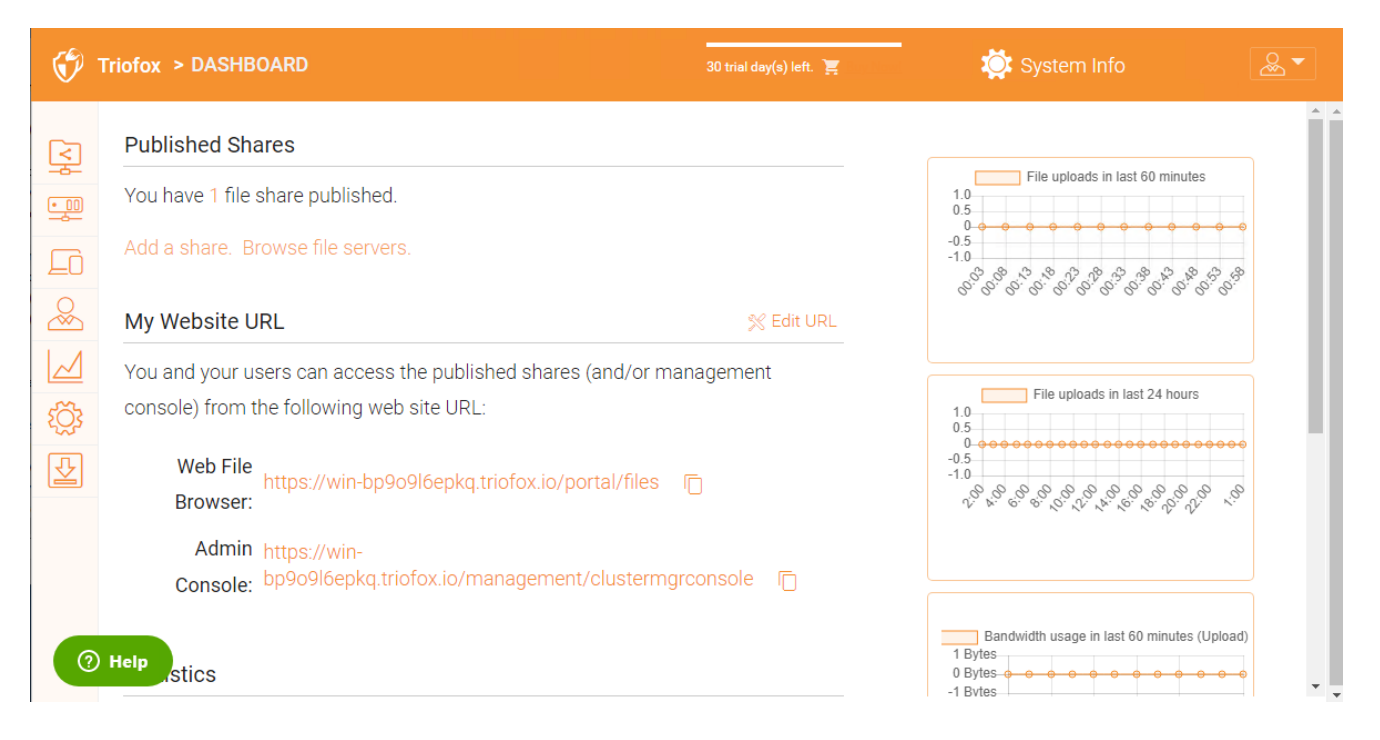

Come amministratore del cluster, è anche possibile vedere il numero totale di utenti normali nel sistema, il numero totale di utenti ospiti, il numero di gruppi, licenze assegnate, dispositivi e ruoli creati.

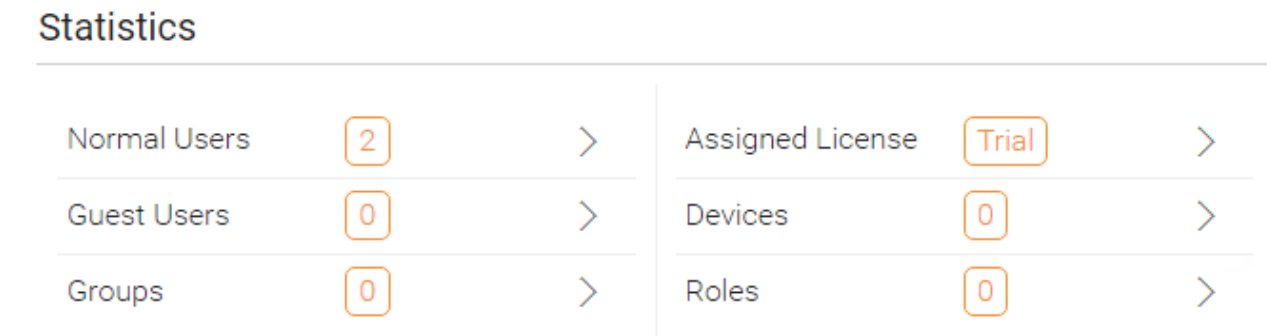

# <span id="page-11-0"></span>Azioni Pubblicate

In questa sezione puoi sfogliare le tue azioni pubblicate. Clicca su Gestisci per visualizzare i dettagli delle azioni pubblicate.

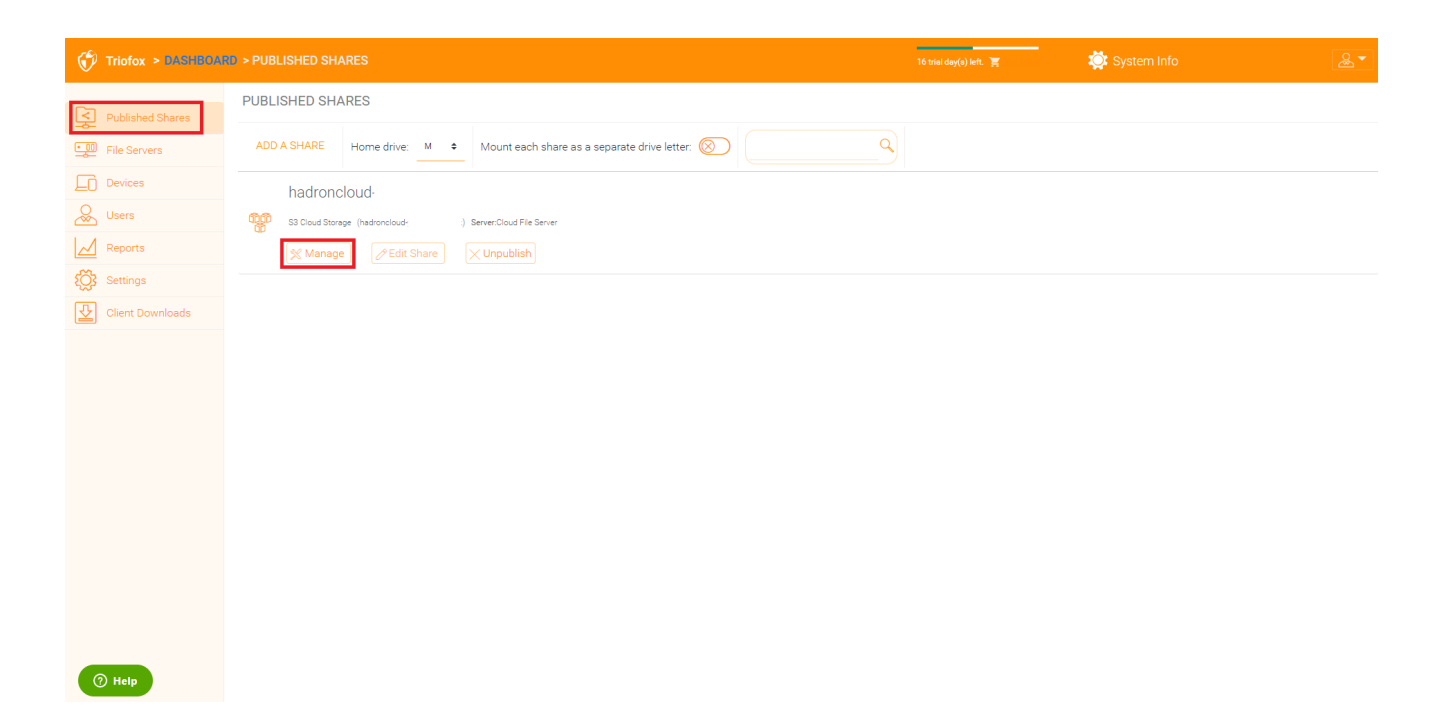

# <span id="page-12-0"></span>**Contenuto**

Qui puoi trovare file e cartelle all'interno delle condivisioni pubblicate.

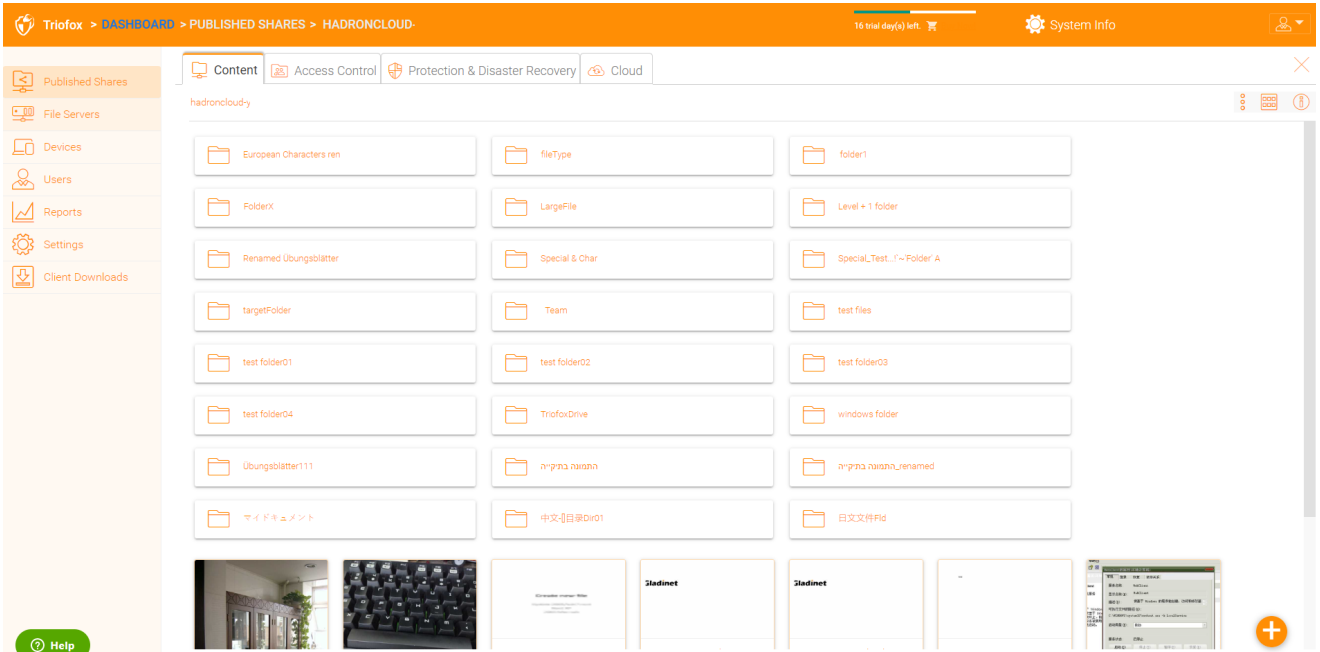

# <span id="page-12-1"></span>Controllo Accesso

#### <span id="page-12-2"></span>Utenti Consentiti

È possibile aggiungere utenti e gruppi nella sezione Utenti consentiti.

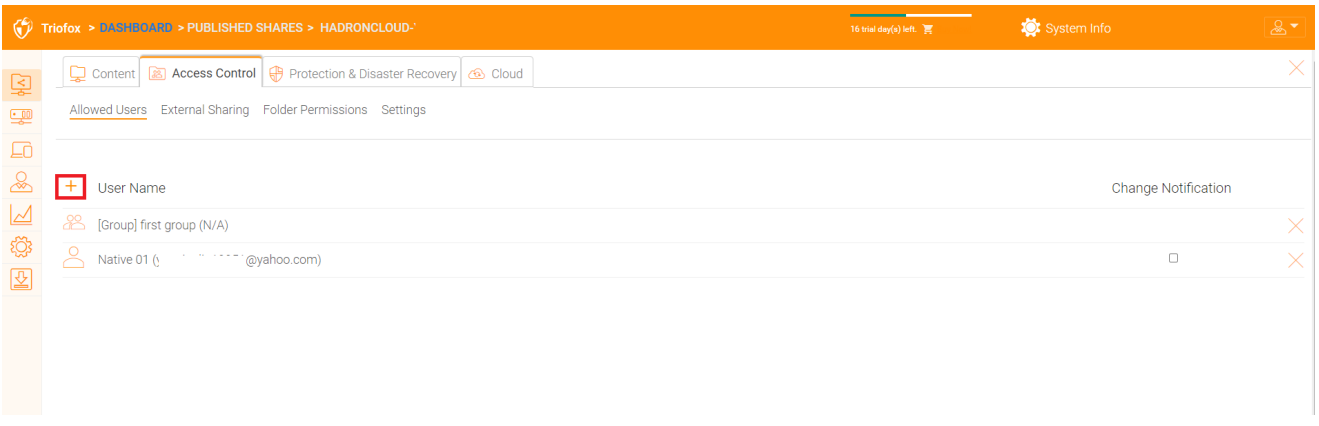

#### <span id="page-13-0"></span>Condivisione Esterna

Con questa impostazione è possibile vedere quali cartelle e file sono stati condivisi e controllare l'accesso a loro.

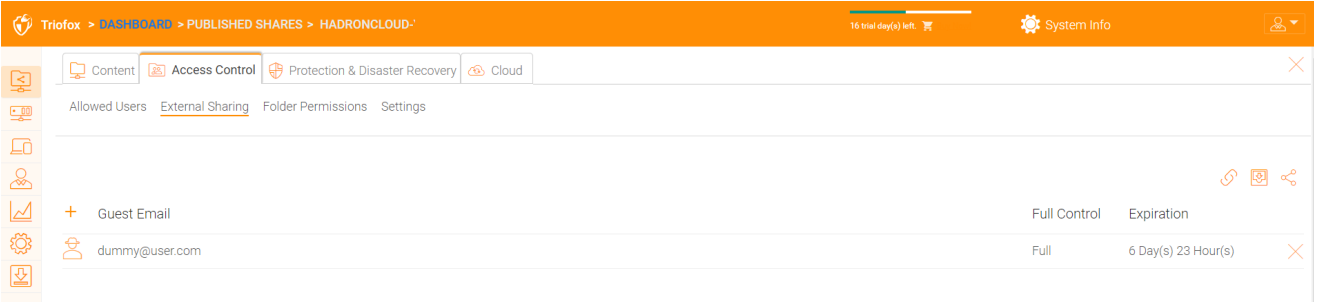

#### <span id="page-13-1"></span>Permesso Cartella

È possibile esplorare diverse sottocartelle e impostare il permesso di cartella. I permessi di cartella definiti qui rappresentano il lato Server cluster del permesso.

Se si utilizza il permesso nativo Active Directory/NTFS di un file server, non è necessario definire i permessi qui.

#### **Nota**

Si può pensare ai permessi come due cancelli diversi che controllano l'accesso a file e cartelle. Il primo cancello è definito qui come "Permesso Cartella Server Cluster". Dopo questo controllo dei permessi, c'è un altro controllo a livello di file server (il permesso NTFS).

In pratica, questo viene fatto di solito in un modo o nell'altro. Se hai scelto di usare NTFS nativamente, puoi lasciare le impostazioni dei permessi qui vuote e indefinite.

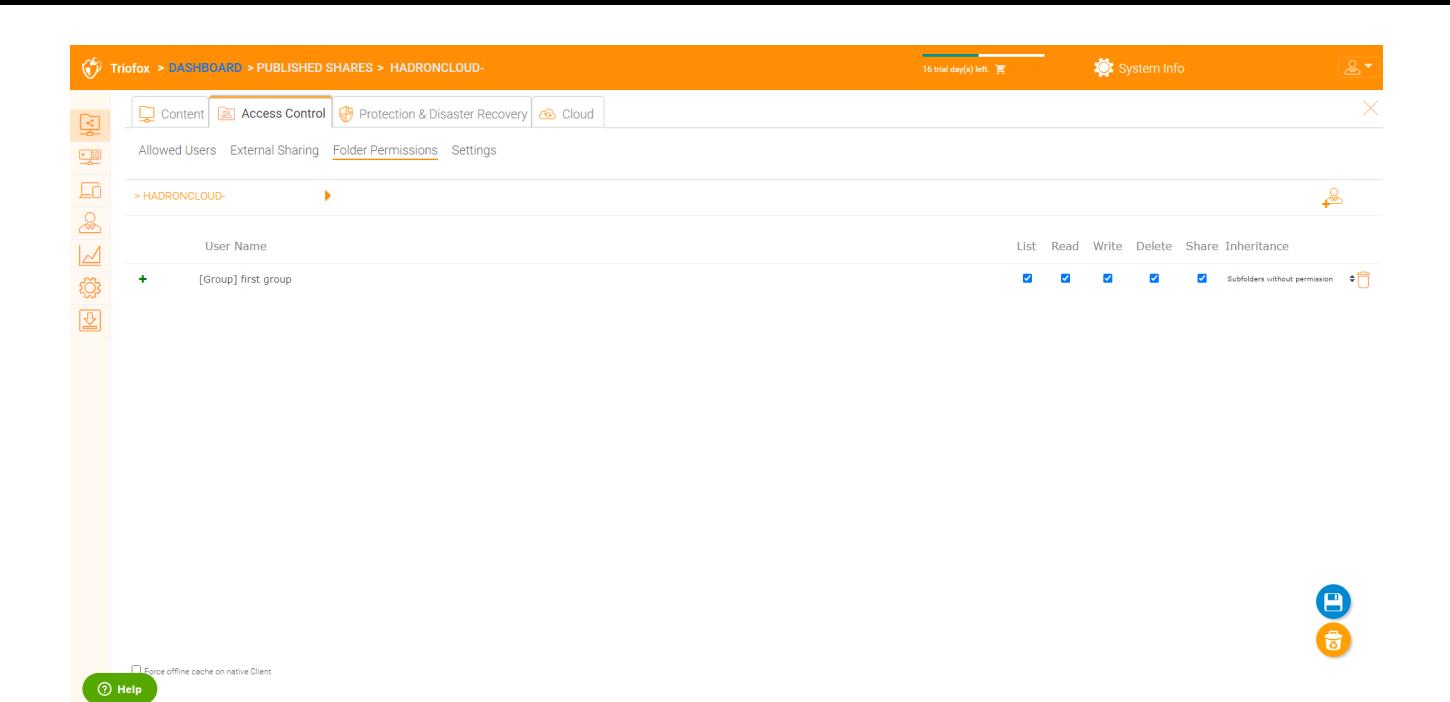

#### <span id="page-14-0"></span>Impostazioni

Qui puoi modificare le impostazioni per le tue azioni pubblicate.

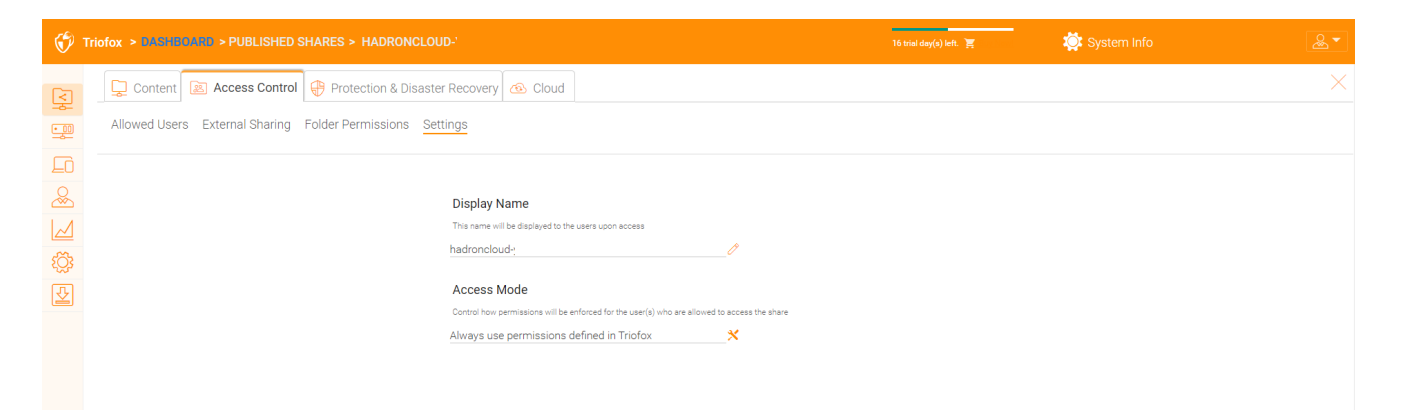

<span id="page-14-1"></span>Protezione E Recupero Disaster

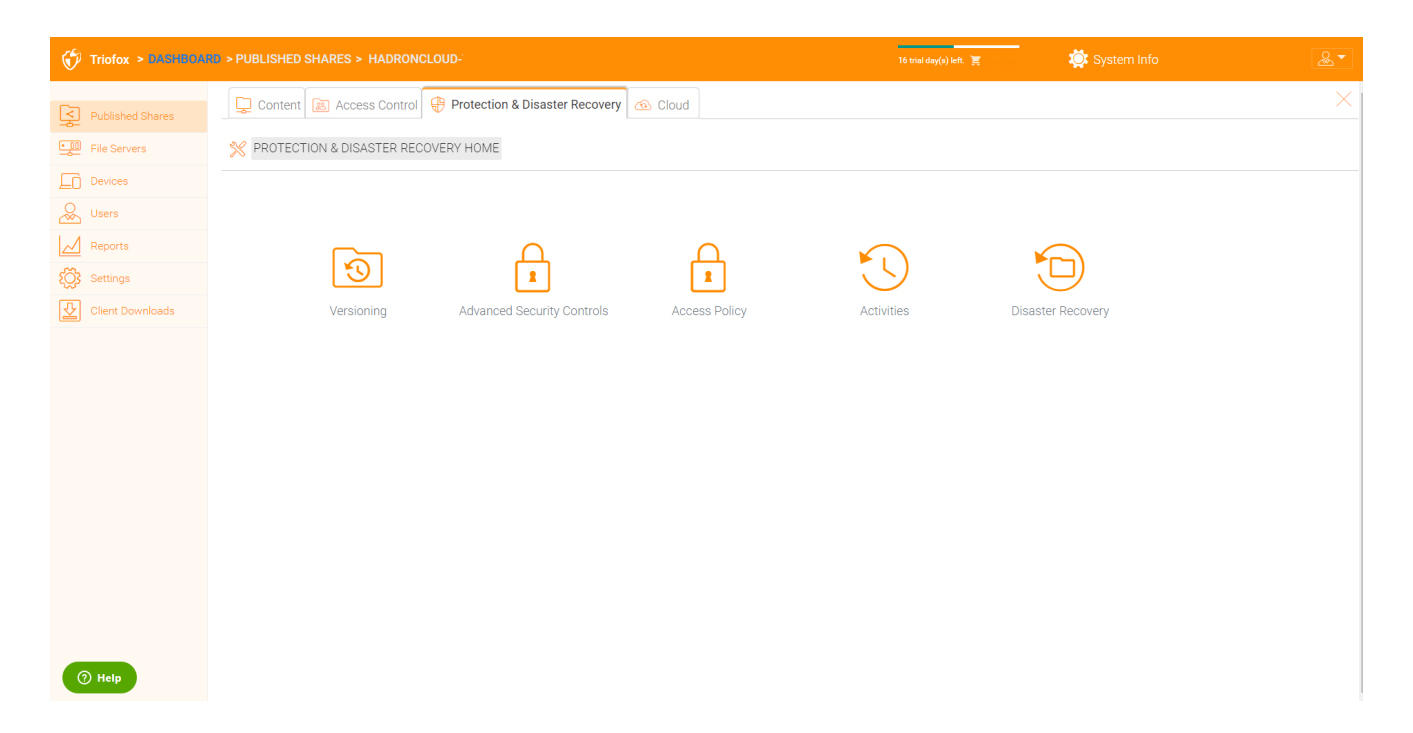

#### <span id="page-15-0"></span>Versionamento

Il versionamento in posto può essere abilitato qui.

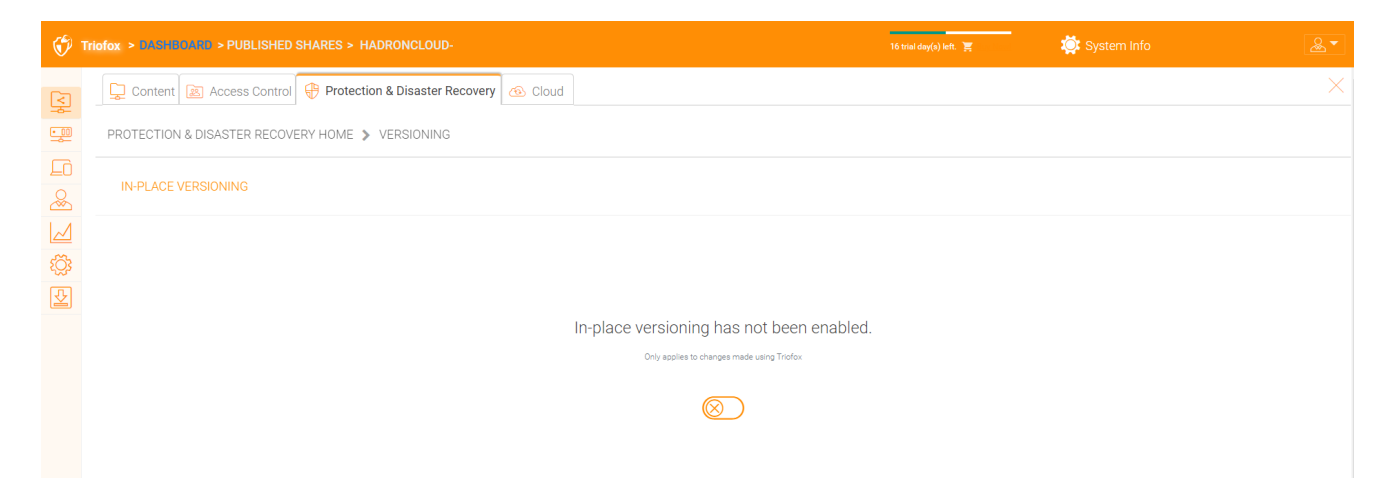

#### <span id="page-15-1"></span>Controlli Di Sicurezza Avanzati

Qui puoi trovare alcune impostazioni per i controlli di sicurezza avanzati. È possibile disabilitare la condivisione esterna, disabilitare l'accesso offline o nascondere le cartelle per le quali gli utenti non hanno il permesso.

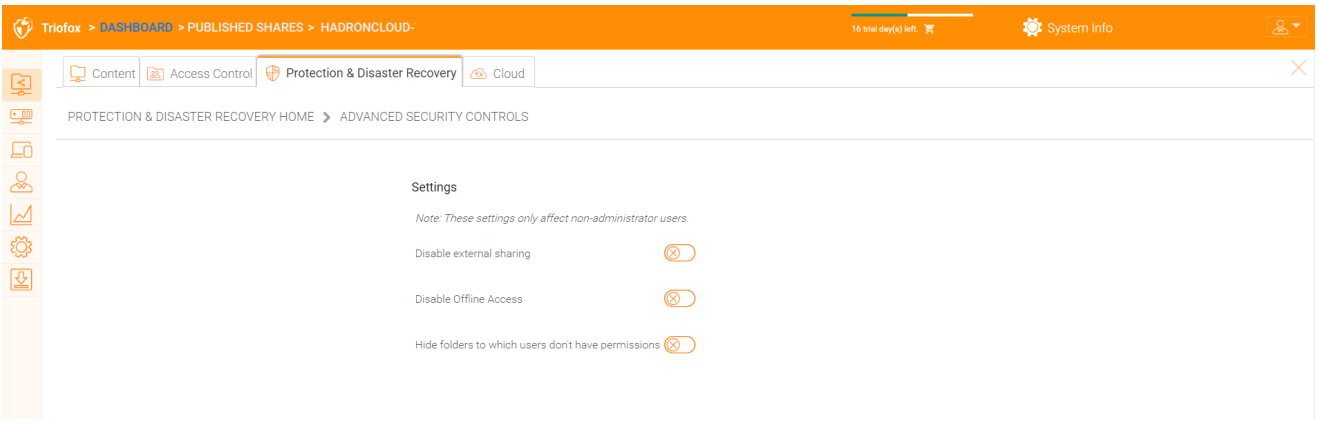

#### <span id="page-16-0"></span>Politica Di Accesso

In questa scheda è possibile abilitare un criterio di accesso.

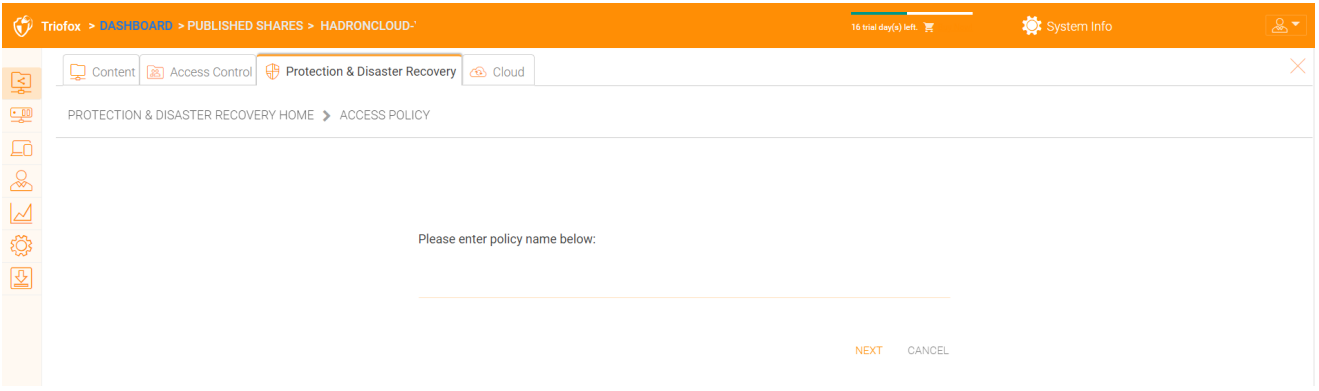

#### Criteri Di Accesso Client

Definire criteri di accesso personalizzati per limitare o consentire l'accesso in base alla posizione del dispositivo. Ad esempio, un'azienda potrebbe voler consentire l'accesso da Internet solo per client Windows e client Web. L'IT può configurare i criteri per consentire o negare l'accesso al client dalle seguenti posizioni:

- Accesso da internet
- Accesso dalla rete locale
- Accesso da qualsiasi luogo
- Accesso da reti definite dai clienti
- Nega l'accesso alle reti definite dai clienti

I criteri di cui sopra per consentire e negare l'accesso al client possono essere configurati per i seguenti client:

web client, gestione web, client Windows, client Mac, client mobile.

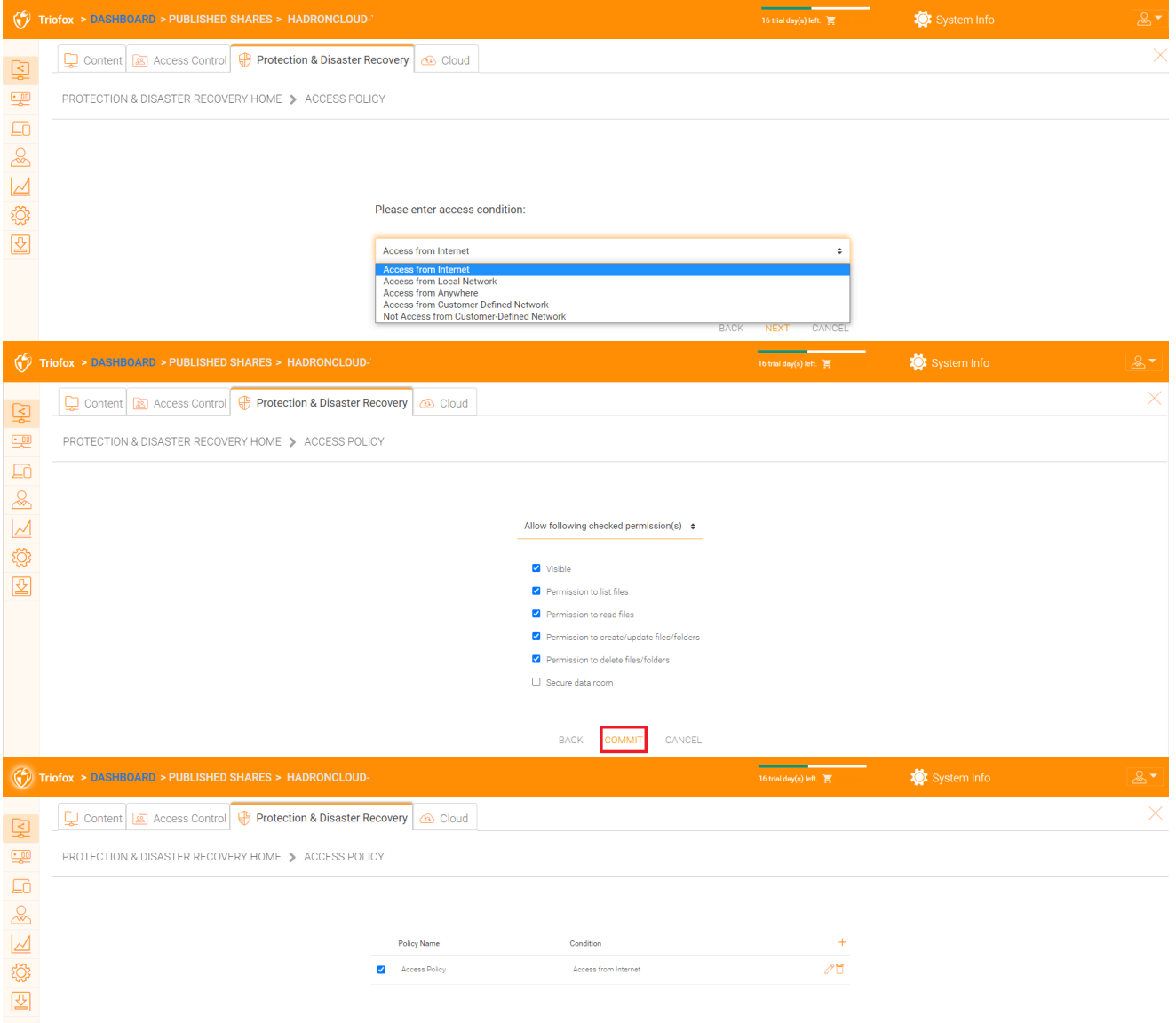

#### Politica Di Accesso Condivisione

L'IT può anche prevenire la perdita di dati e la perdita di dati di importanti azioni riservate aziendali configurando "Condividi le politiche di accesso" per utenti esterni che non sono dipendenti dell'azienda. Anche in questo caso, l'IT può configurare i criteri di accesso alle condivisioni o negare le seguenti posizioni:

- Accesso da internet
- Accesso dalla rete locale
- Accesso da qualsiasi luogo
- Accesso da reti definite dai clienti
- Nega l'accesso alle reti definite dai clienti

I criteri di accesso di cui sopra consentono e negano la condivisione possono essere configurati con le seguenti condizioni:

Visibile

- Permessi per elencare i file
- Permessi per leggere i file
- Permessi per creare o aggiornare file e cartelle
- Permessi per eliminare file e cartelle
- Stanza dati sicura

#### <span id="page-18-0"></span>Attività

Qui puoi vedere le attività per le azioni.

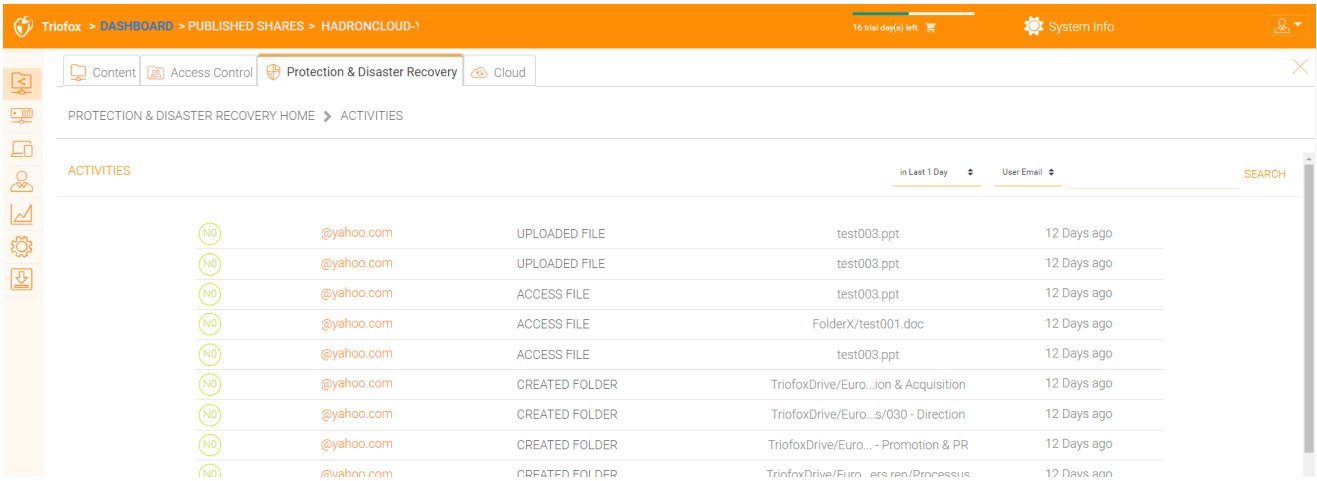

#### <span id="page-18-1"></span>Recupero Disaster

È possibile ripristinare la cartella del team a una data precedente "Versione locale" o ripristinare i file da un "Backup Cloud".

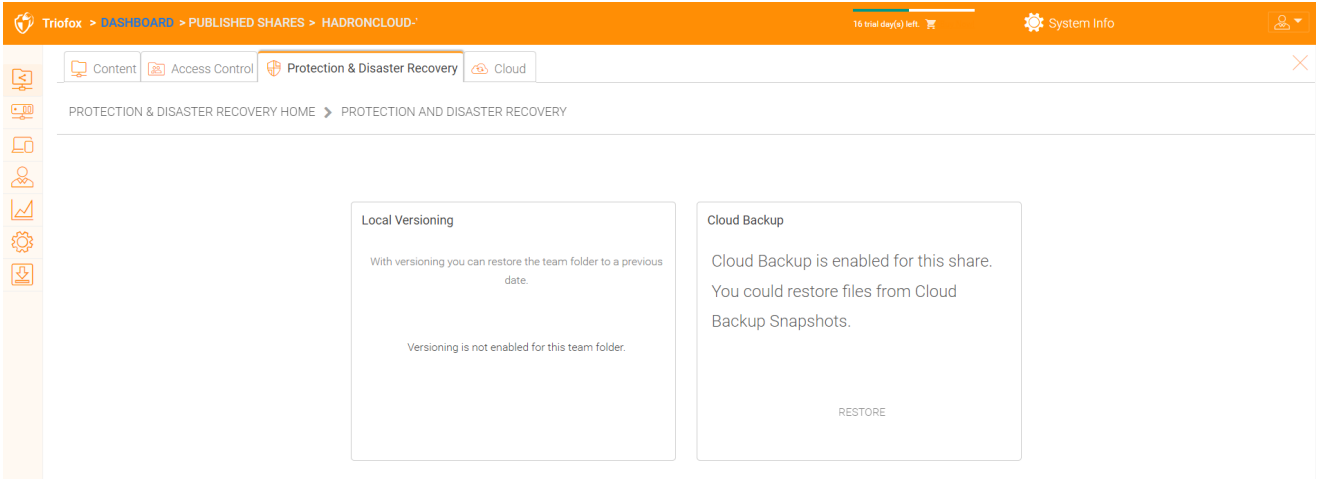

# <span id="page-18-2"></span>File Server

### <span id="page-18-3"></span>Collega Il Tuo Server File

A seconda di dove si trova il file server, ci sono diversi modi per collegarlo.

Il file server può trovarsi sulla stessa rete locale (LAN) del server Triofox. In questo caso, la connessione diretta di condivisione di rete è il migliore. Questo è solitamente combinato con l'impostazione di una connessione LDAP diretta ad Active Directory.

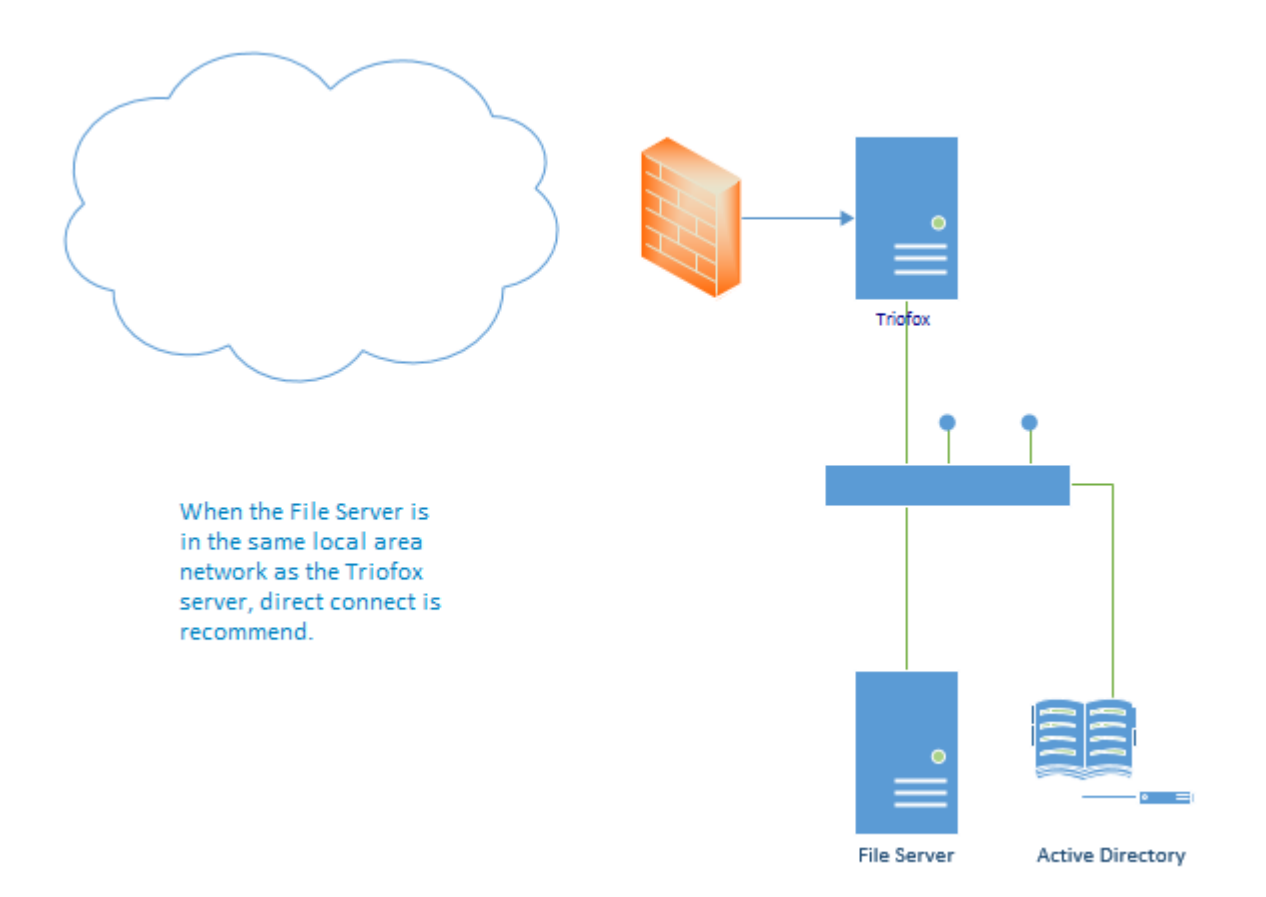

Il file server può anche essere remoto, lontano dal server Triofox e presso la sede del cliente. In questo caso, si consiglia di utilizzare un agente di file server. Il file server agent è installato sul file server ed è in grado di connettersi ad Active Directory del cliente e sincronizzare sia i contenuti delle cartelle che quelli di Active Directory tramite HTTPS. In questo caso, l'interfaccia utente visualizza "Utente AD proxy" per indicare che l'utente o il gruppo di Active Directory ha avuto origine dall'agente del file server.

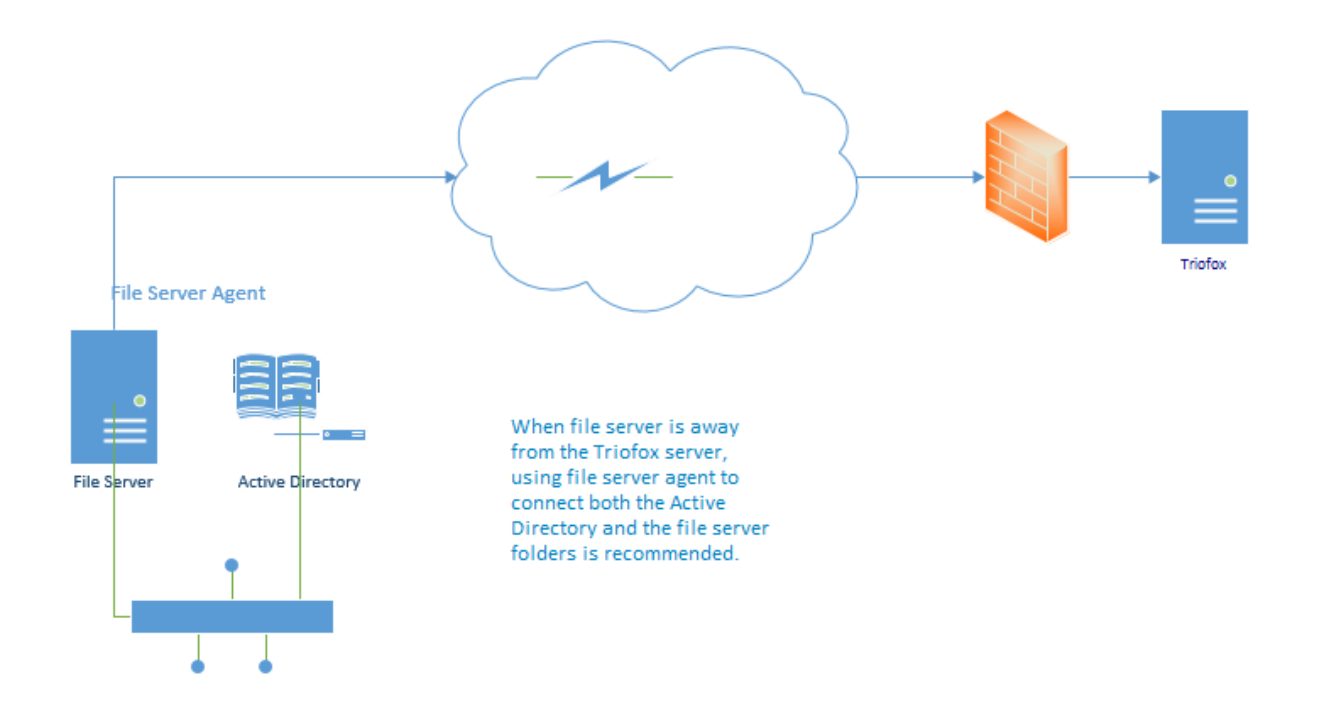

Il modo migliore per iniziare a usare un file server è aggiungere un file server tramite il portale web.

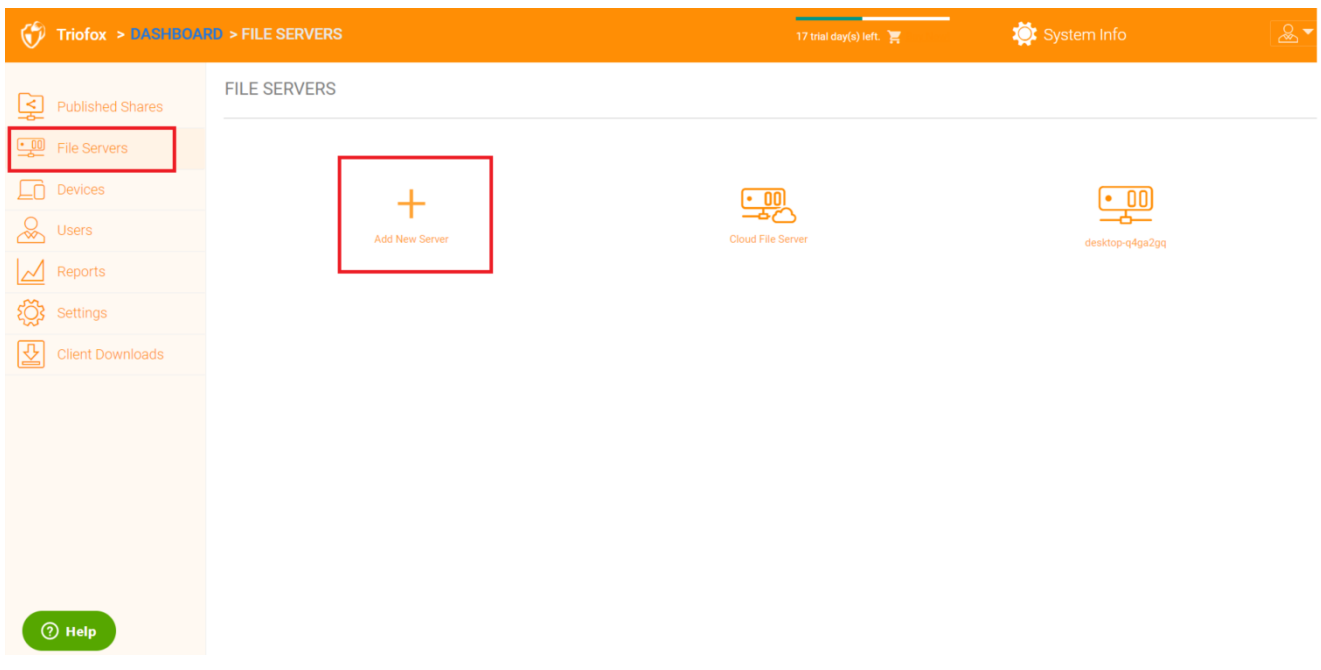

# <span id="page-20-0"></span>Dispositivi

L'amministratore del cluster può guardare i dispositivi che hanno il software dell'agente client installato e collegato nell'utente specifico.

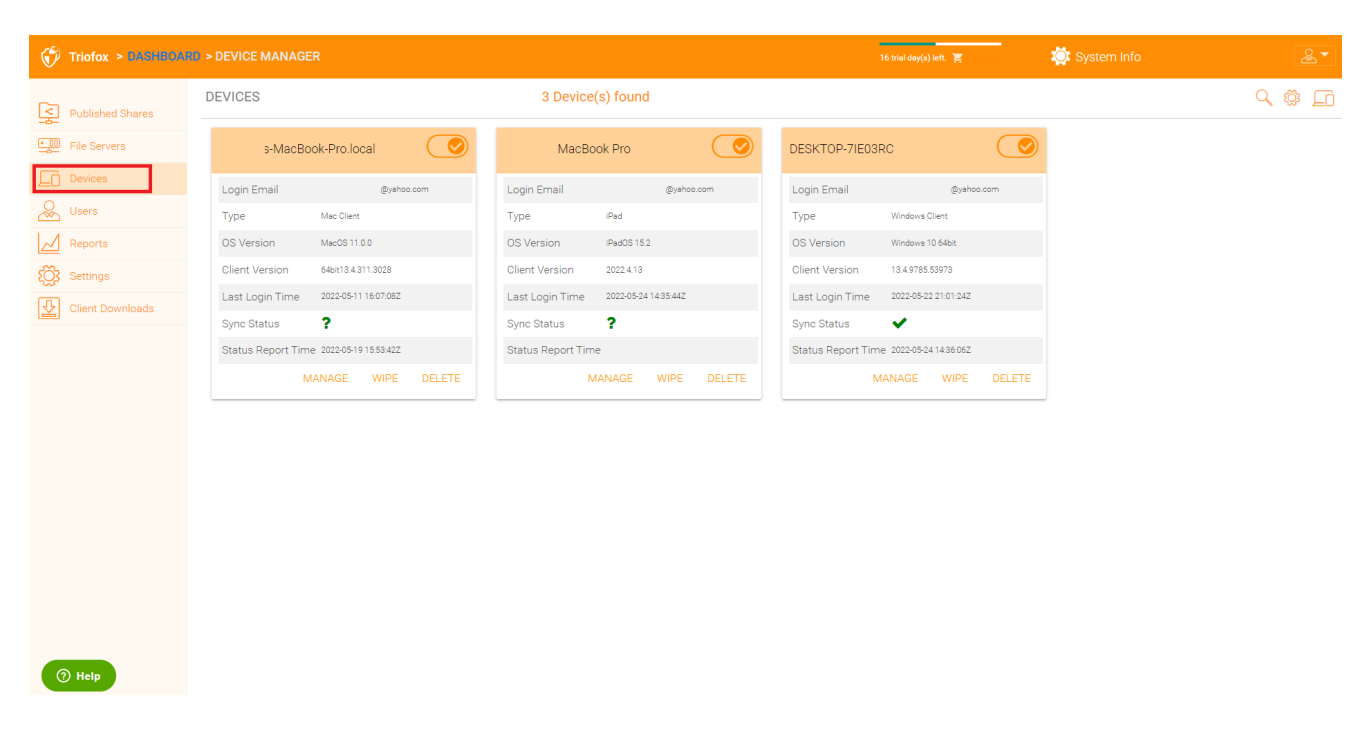

Qui puoi trovare le impostazioni per la gestione del dispositivo.

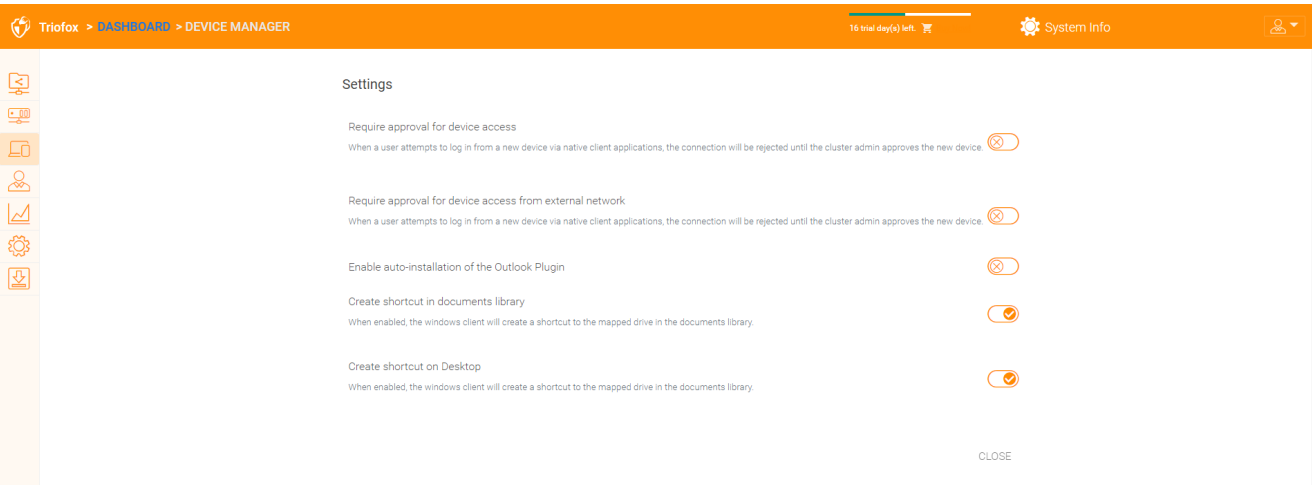

#### <span id="page-21-0"></span>Obbligo di approvazione per l'accesso al dispositivo

Disabilitato per impostazione predefinita. Quando un utente tenta di accedere da un nuovo dispositivo tramite applicazioni client native, la connessione verrà rifiutata finché l'amministratore del cluster non approva il nuovo dispositivo. L'approvazione può essere effettuata tramite il "Client Device Manager".

#### <span id="page-21-1"></span>Abilita l'installazione automatica del plugin di Outlook

Disabilitato per impostazione predefinita. Il client desktop Windows Server Cluster viene fornito con un plugin di Outlook. Se questa opzione è abilitata, il plugin di Outlook sarà abilitato all'avvio del client.

#### <span id="page-21-2"></span>Crea una scorciatoia nella libreria documenti

Abilitato per impostazione predefinita. Questa è una caratteristica conveniente per aggiungere un link alla libreria di documenti all'unità cloud.

#### <span id="page-22-0"></span>Crea scorciatoia sul desktop

Abilitato per impostazione predefinita. Come sopra, ma la scorciatoia è sul desktop.

# <span id="page-22-1"></span>Utenti

# <span id="page-22-2"></span>Utente Normale

Gli utenti normali possono essere aggiunti qui:

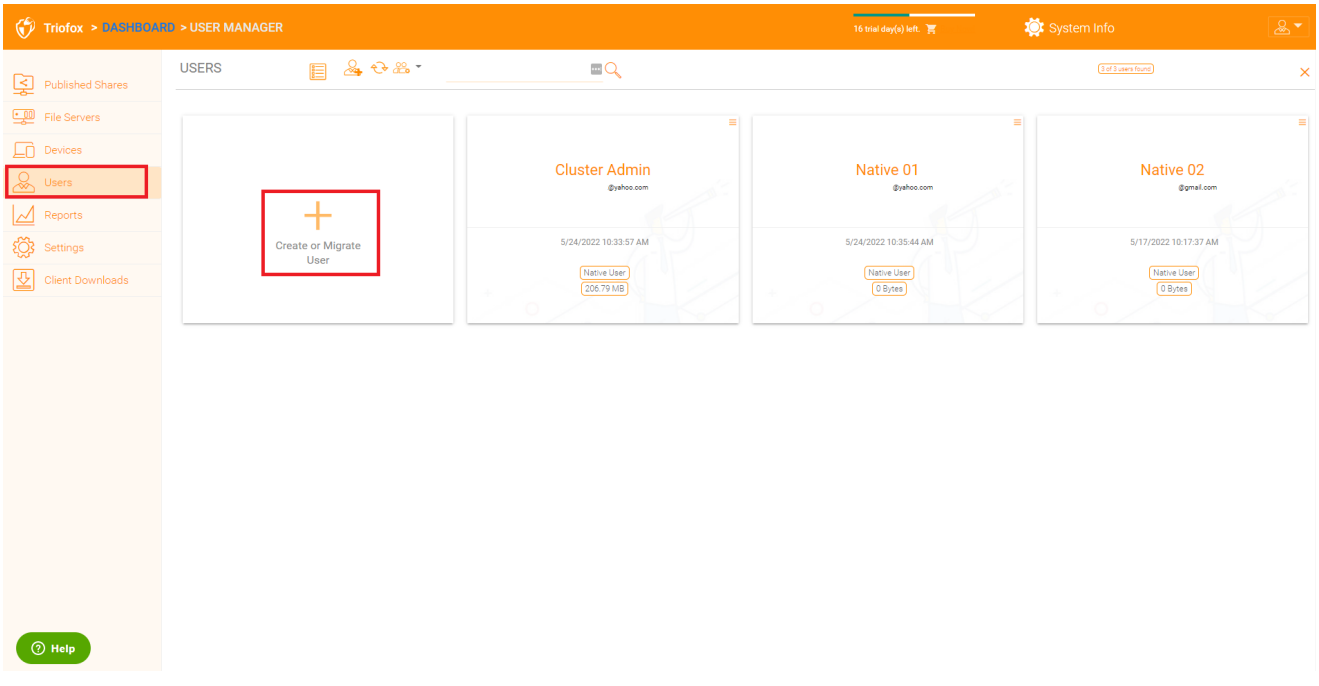

Se si dispone di Active Directory, questi sono normalmente gli utenti in Active Directory.

#### <span id="page-22-3"></span>Utente Nativo

Questi sono gli utenti che vengono creati manualmente con una email.

#### <span id="page-22-4"></span>Utente AD

Questi sono gli utenti che vengono importati da Active Directory tramite LDAP.

#### <span id="page-22-5"></span>Utente AD Proxied

Questi sono gli utenti che vengono importati da Server Agent, dove l'agente del file server è remoto e lontano dal Server cluster sul sito del cliente. Anche il dominio

Active Directory del cliente è remoto e il file server stesso (dove l'agente server è installato) si trova nella Active Directory remota.

Un amministratore può visualizzare l'elenco dei file e delle cartelle di un utente.

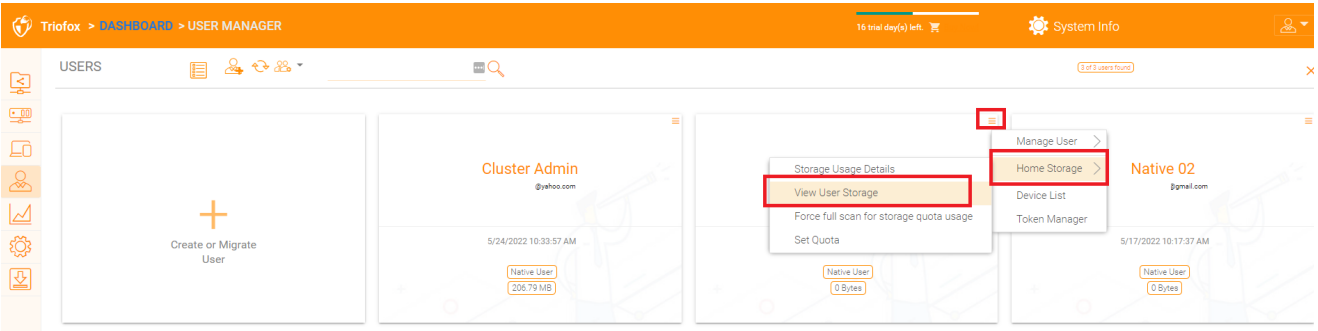

# <span id="page-23-0"></span>Utenti Ospite

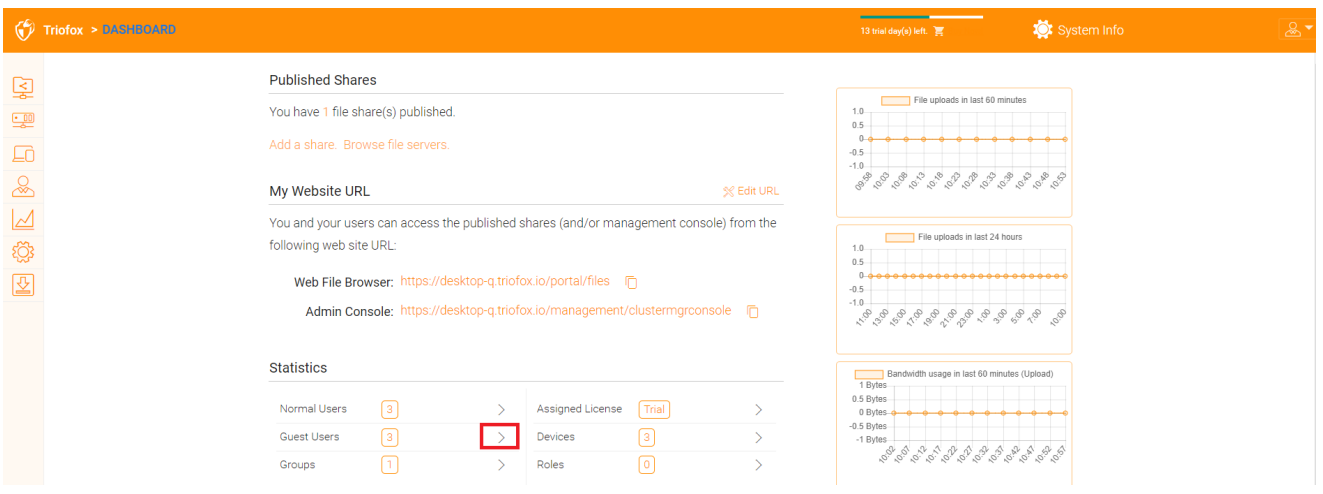

Gli utenti ospiti sono utenti che non hanno una home directory. L'unica cartella che hanno è "File condivisi con me". Quindi, si affidano ad altri "Normal User" per condividere file e cartelle con loro prima di poter fare qualsiasi cosa. Se nessuno condivide nulla con un utente ospite, l'utente ospite non avrà permessi di lettura/scrittura in nessuna cartella.

La ragione principale per l'esistenza di utenti ospiti è quello di fornire un modo sicuro per gli utenti esterni di collaborare e modificare i documenti.

# <span id="page-23-1"></span>Gestione Gruppo

Se si dispone di un'integrazione con Active Directory, è possibile utilizzare il gruppo Active Directory invece di utilizzare Gestione di gruppo qui. Questo gestore di gruppo consente di creare facilmente un gruppo di utenti. Non è così complicato come Active Directory (come il supporto di gruppi nidificati), ma lo rende facile per gli utenti non Active Directory. Questo è il gruppo Cluster nativo. Nel prodotto, è anche possibile visualizzare il gruppo AD nell'interfaccia di selezione utente e il gruppo AD proxy

nell'interfaccia relativa all'utente. Il gruppo AD e il gruppo AD Proxied non sono gli stessi del gruppo qui menzionato.

È possibile aggiungere nuovi gruppi facendo clic sulla scheda Gruppi .

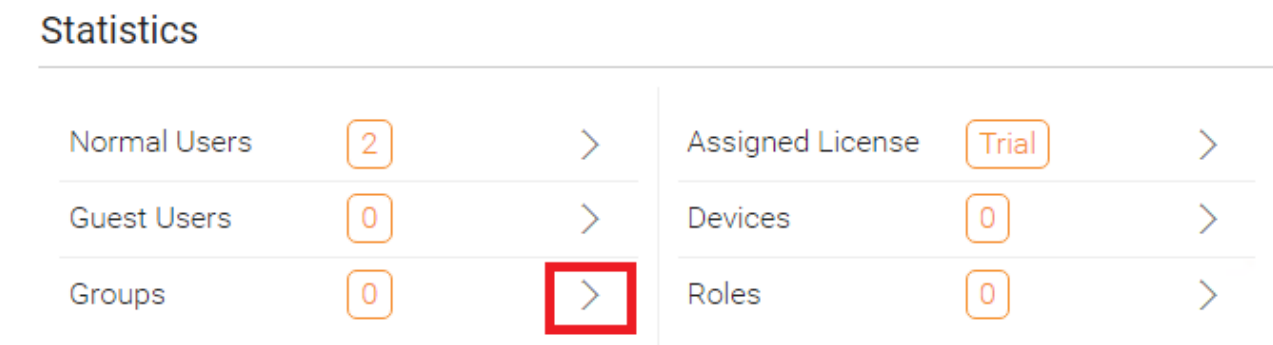

Fare clic sull'icona "Crea nuovo gruppo" in alto per creare un nuovo gruppo, quindi impostare il "Nome gruppo", fare clic sulle icone in alto a destra per aggiungere gli utenti, quindi fare clic su "Applica" per finire.

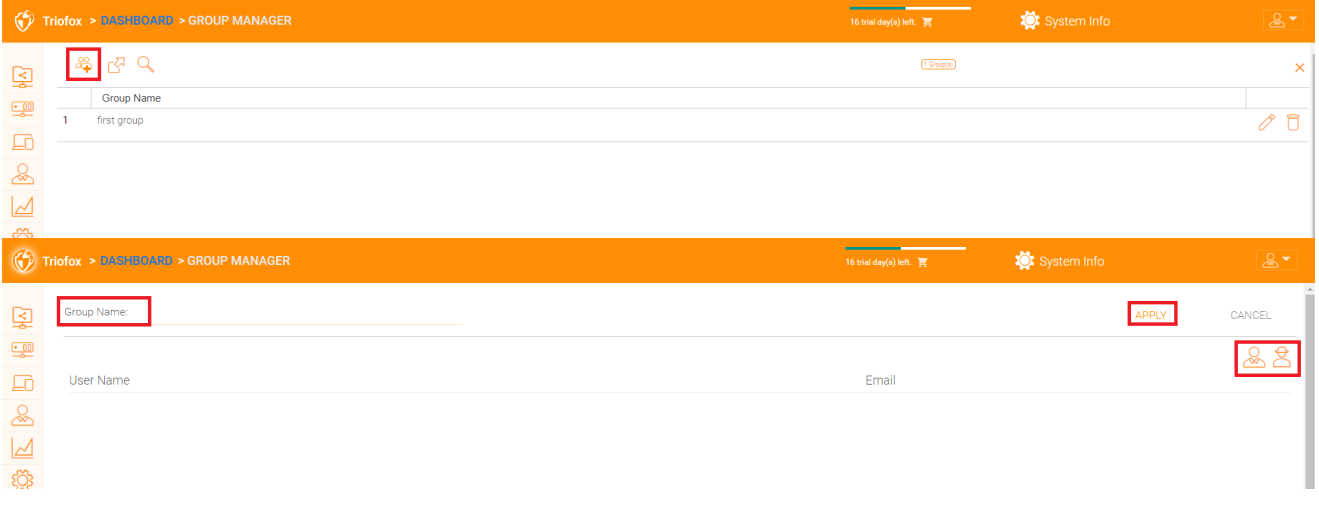

# <span id="page-24-0"></span>Gestore Ruolo

Il gestore ruolo viene utilizzato per la gestione basata sul ruolo. Ad esempio, è possibile assegnare permessi di sola lettura ad alcuni utenti. È inoltre possibile impostare criteri di gruppo specifici per determinati gruppi di utenti. Sempre più elementi di policy sono aggiunti al gestore dei ruoli, in modo che il Role Manager possa essere utilizzato non solo per gestire i ruoli degli utenti, ma anche per definire gli elementi di policy per gli utenti.

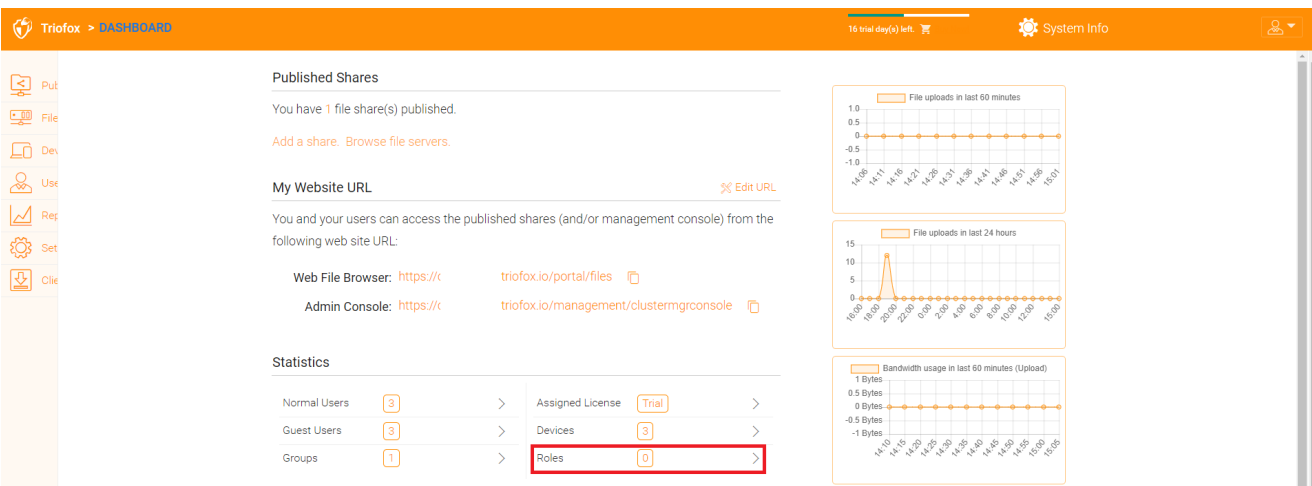

Ci sono 3 diverse sezioni durante la creazione di un ruolo:

- Condivisione
- Politiche
- Utenti/Gruppi Assegnati

#### <span id="page-25-0"></span>Crea Un Nuovo Ruolo

È possibile definire le aree nel gestore ruolo e assegnarle a un ruolo.

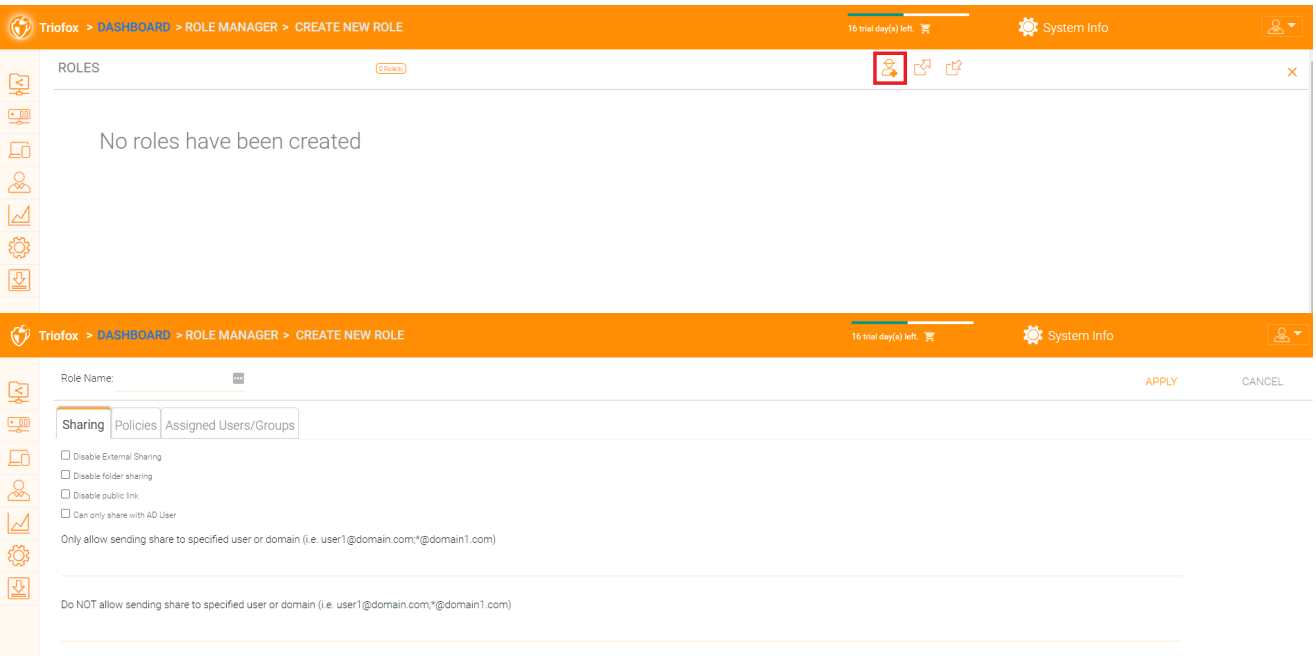

#### <span id="page-25-1"></span>Politiche

Politiche supplementari per il ruolo.

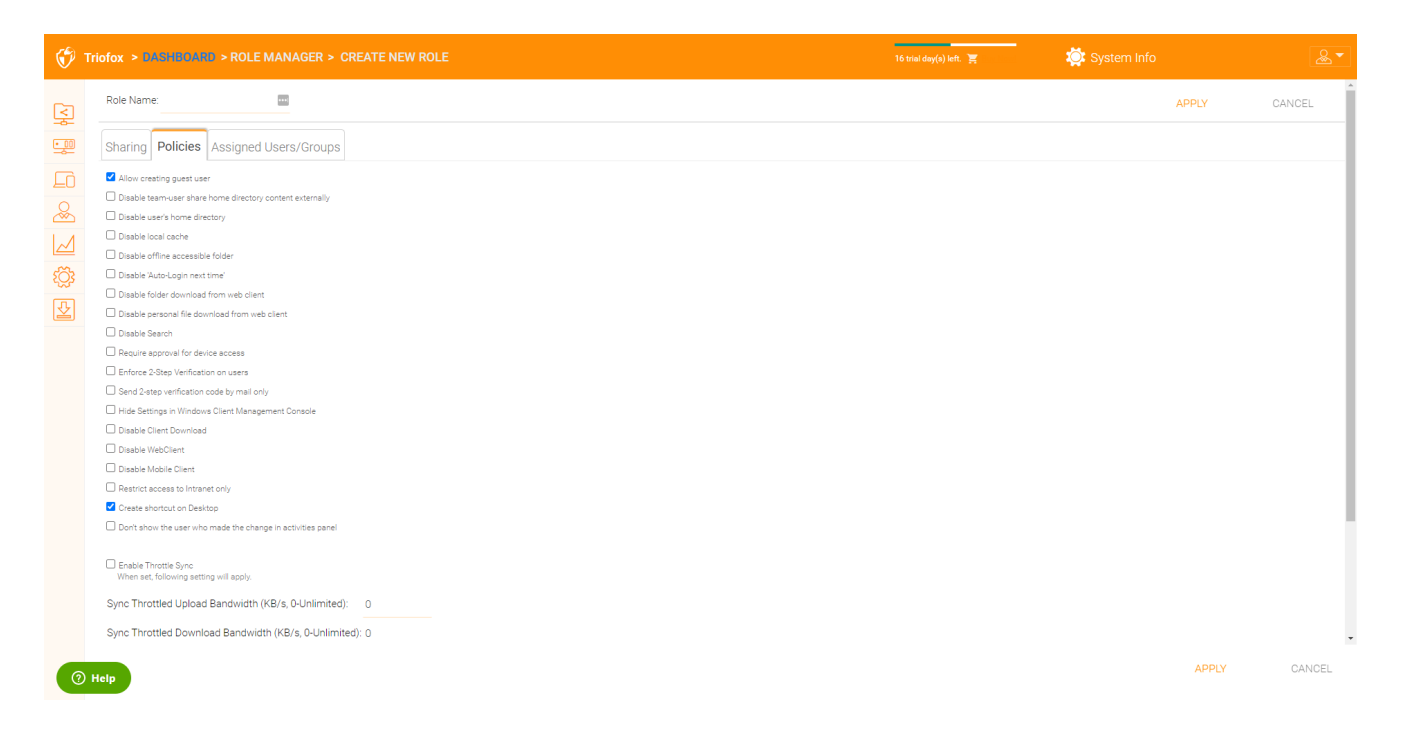

#### <span id="page-26-0"></span>Utenti/Gruppi Assegnati

Dopo che il contenuto del ruolo è tutto impostato, gli utenti e i gruppi possono essere assegnati a un ruolo.

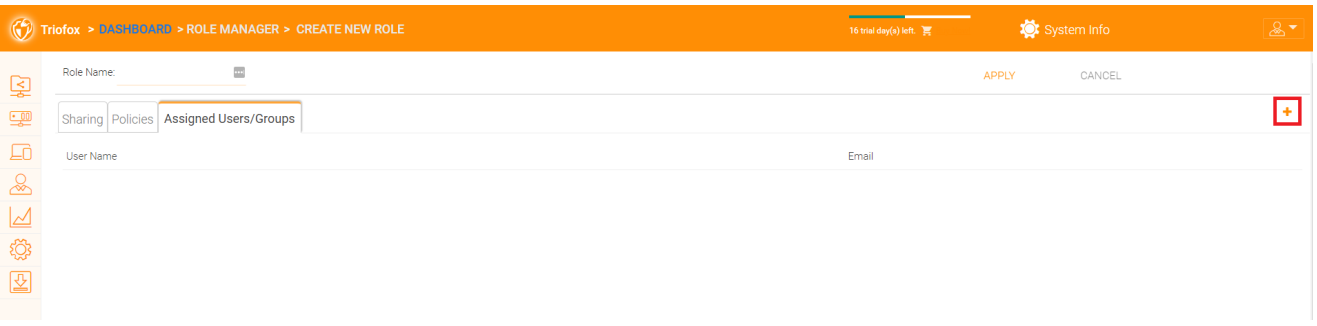

# <span id="page-26-1"></span>Relazioni

### <span id="page-26-2"></span>Carica Report

La scheda Carica report mostra grafici per tutti i caricamenti che si sono verificati negli ultimi sessanta minuti, 24 ore, 30 giorni e una settimana intera.

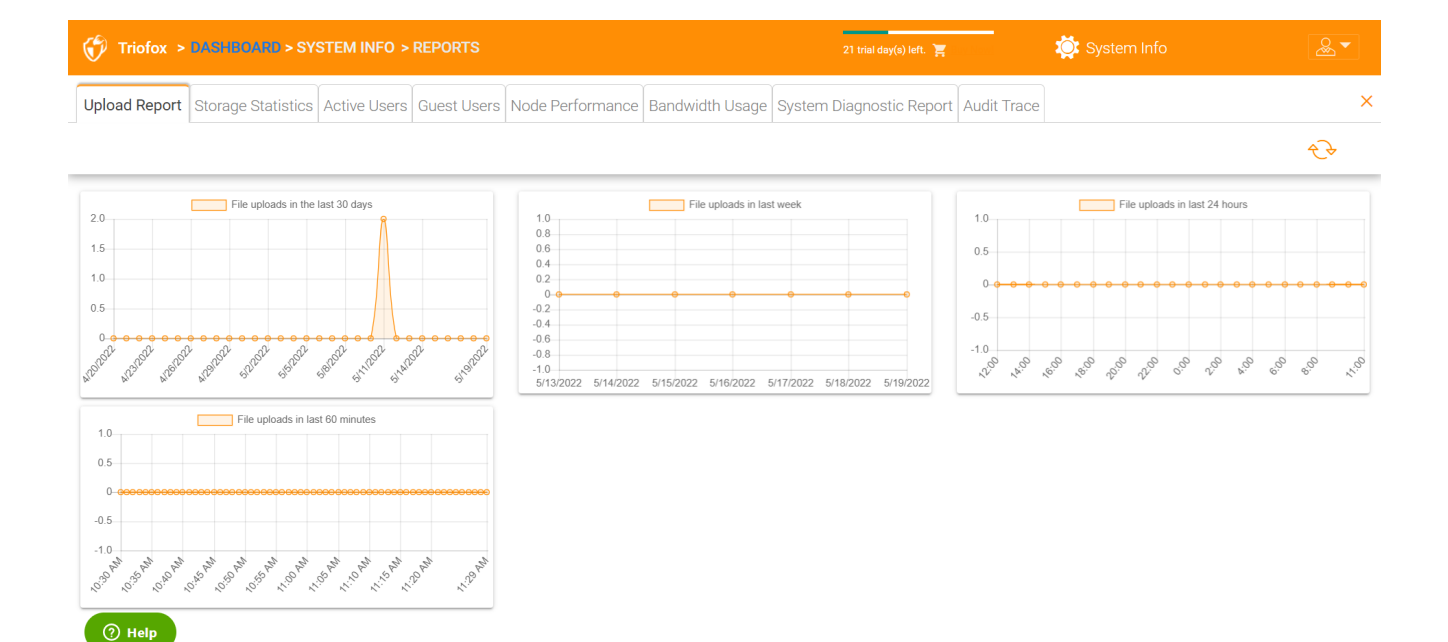

### <span id="page-27-0"></span>Statistiche Di Archiviazione

Statistiche di archiviazione ti offre una rapida panoramica delle statistiche di archiviazione complessive, i grafici a torta di distribuzione del tipo di file, e gli utenti che hanno utilizzato la maggior parte di archiviazione finora.

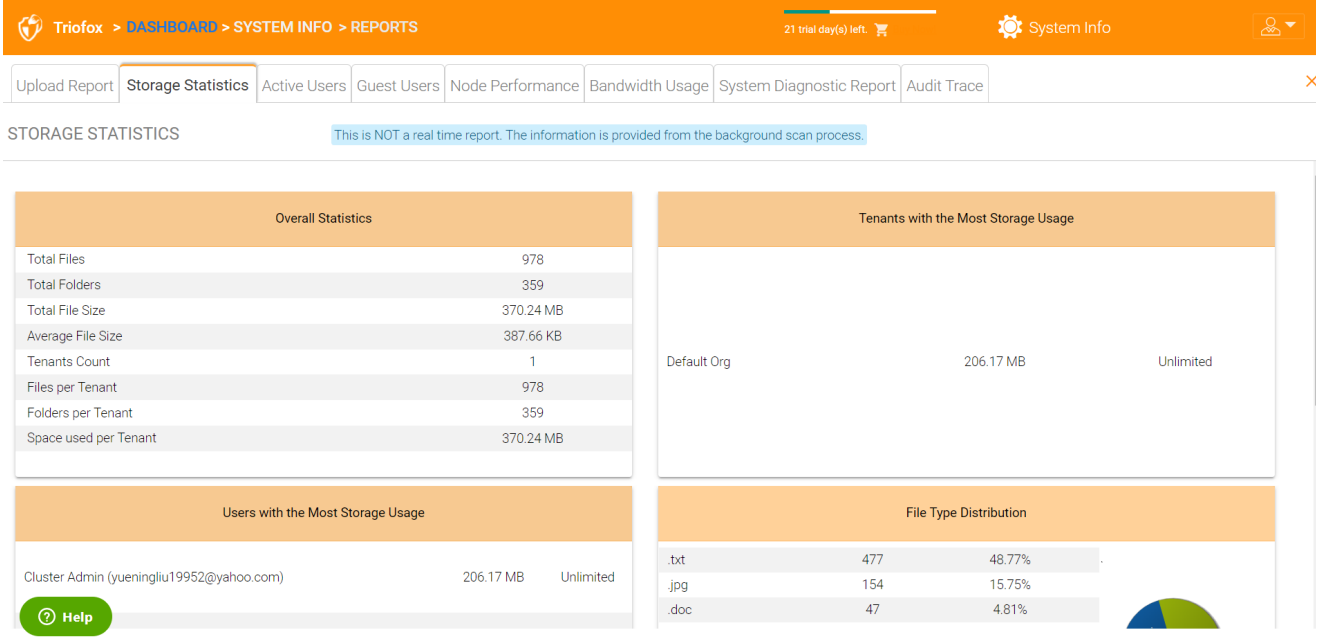

# <span id="page-27-1"></span>Utenti Attivi

Gli utenti attivi mostrano l'attività degli utenti sul portale web. Il report degli utenti attivi non include gli utenti del client Windows o di altri client nativi, in quanto questi utenti sono più persistenti (sempre lì). Per accedere a questo rapporto, fare clic sulla sezione Utenti attivi nel pannello vicino alla parte superiore dello schermo.

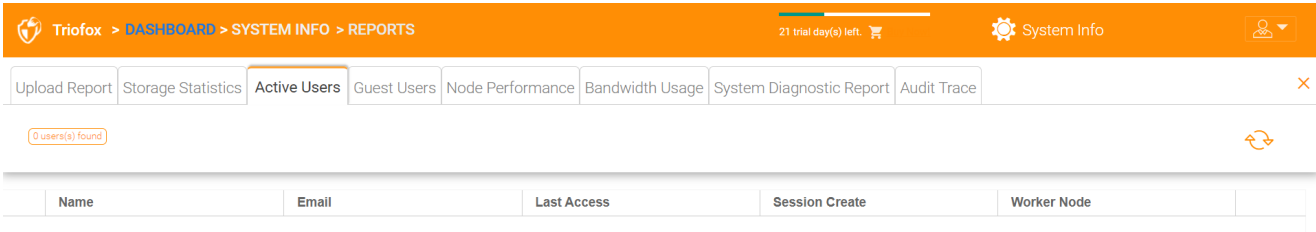

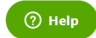

### <span id="page-28-0"></span>Utenti Ospite

Sono disponibili anche altri rapporti, come gli Utenti Ospiti, che sono utenti che non hanno una propria directory, ma sono invitati a partecipare ad alcune cartelle e file condivisi.

### <span id="page-28-1"></span>Prestazioni Nodo

È possibile utilizzare il Nodo prestazioni per controllare la salute del nodo del lavoratore e lo stato di salute del database.

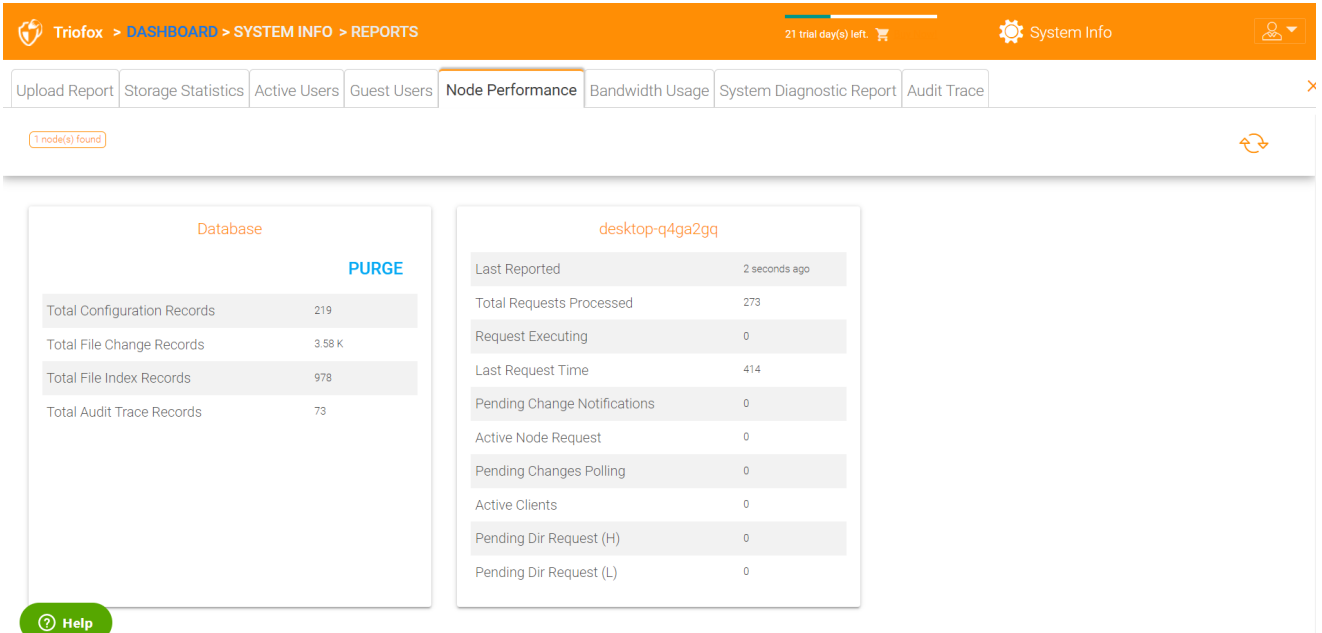

<span id="page-28-2"></span>Ultimo Segnalato

Dovresti vedere che questo campo contiene piccoli numeri come 6 secondi o 10 secondi. Se vedi un numero come "3 ore fa", significa che il nodo non sta riportando la salute.

#### <span id="page-29-0"></span>Totale Richieste Elaborate

Questo numero dovrebbe essere il più grande possibile. Questo numero è un numero cumulativo dall'ultimo riavvio del servizio. Più grande è il numero, più stabile è il servizio. Se hai più nodi operatori, dovresti vedere il numero totale di richieste distribuite uniformemente tra i nodi operatori.

#### <span id="page-29-1"></span>Richiesta Esecuzione

Vuoi mantenere questo numero il più piccolo possibile. Si riferisce al numero di richieste che vengono eseguite simultaneamente sul server. In generale, un numero inferiore a 100 è normale. Più di 100 è anormale. Qualsiasi cosa superiore a 20 deve essere studiata.

#### <span id="page-29-2"></span>Ultima Richiesta

Dovresti mantenere questo numero il più piccolo possibile. È il numero di millisecondi per l'ultima richiesta. In generale, i numeri inferiori a 3000 o 5000 sono normali, cioè inferiori a 3-5 secondi.

#### <span id="page-29-3"></span>Notifica Modifica In Attesa

Per i file e le cartelle che vengono modificati, una notifica di modifica viene scritta nel database. In generale, la coda per le modifiche in sospeso dovrebbe essere il più breve possibile.

#### <span id="page-29-4"></span>Richiesta Nodo Attivo

Questi sono i client che contattano il server. Normalmente sono solo a fini di segnalazione.

#### <span id="page-29-5"></span>Sondaggio Delle Modifiche In Attesa

Questi sono i client là fuori polling per vedere se ci sono file e cartelle che sono stati modificati. Di regola, più piccolo è meglio.

#### <span id="page-29-6"></span>Clienti Attivi

<span id="page-29-7"></span>Ai fini della segnalazione.

#### Richiesta Dir In Attesa (H)

La directory in attesa che elenca le chiamate dai client remoti al Server Cluster. Questa è la coda di alta priorità.

#### <span id="page-30-0"></span>Richiesta Dir In Attesa (L)

La directory in attesa che elenca le chiamate dai client remoti al Server Cluster. Questa è la coda a bassa priorità.

#### **Nota**

Se non vedi il rapporto sulle prestazioni del nodo, controlla l'impostazione URL interno di ogni nodo del worker.

Sotto Report, è possibile visualizzare i grafici di caricamento e le statistiche di archiviazione.

### <span id="page-30-1"></span>Utilizzo Larghezza Di Banda

Questo mostra le statistiche generali di utilizzo della larghezza di banda così come più granulare inquilino e il livello degli utenti.

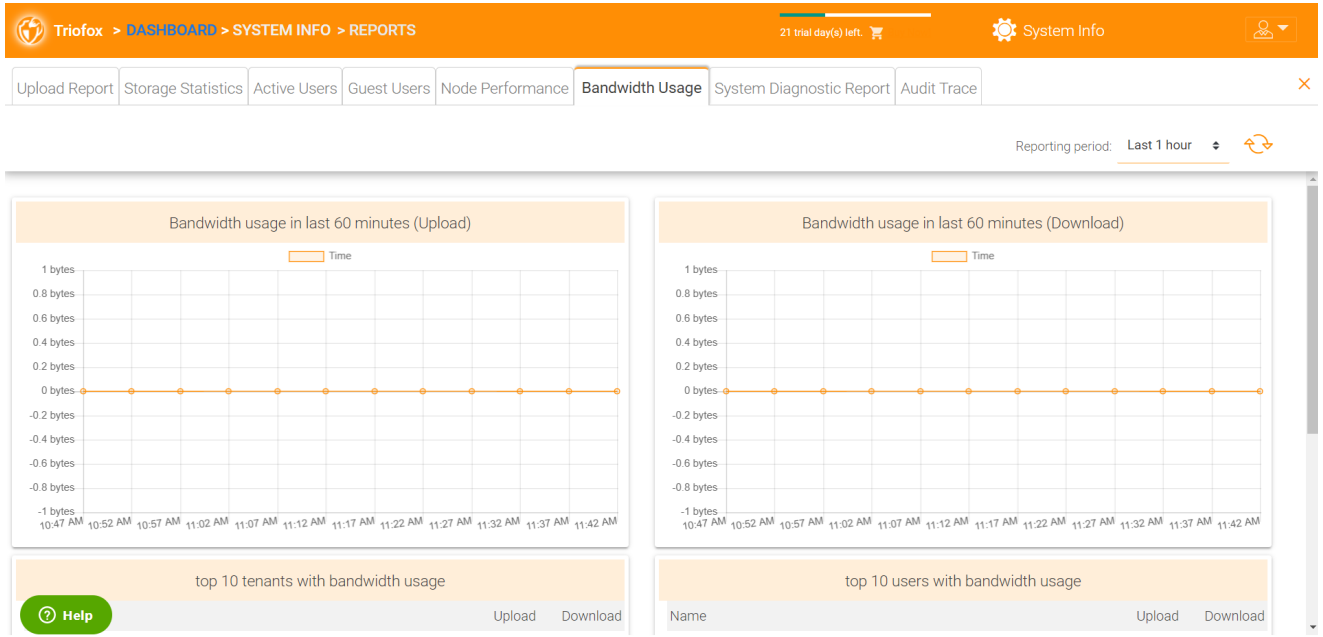

# <span id="page-30-2"></span>Rapporto Diagnostico Di Sistema

Fare clic sul pulsante "Start System Scan To Generate Report" per generare report diagnostici di sistema.

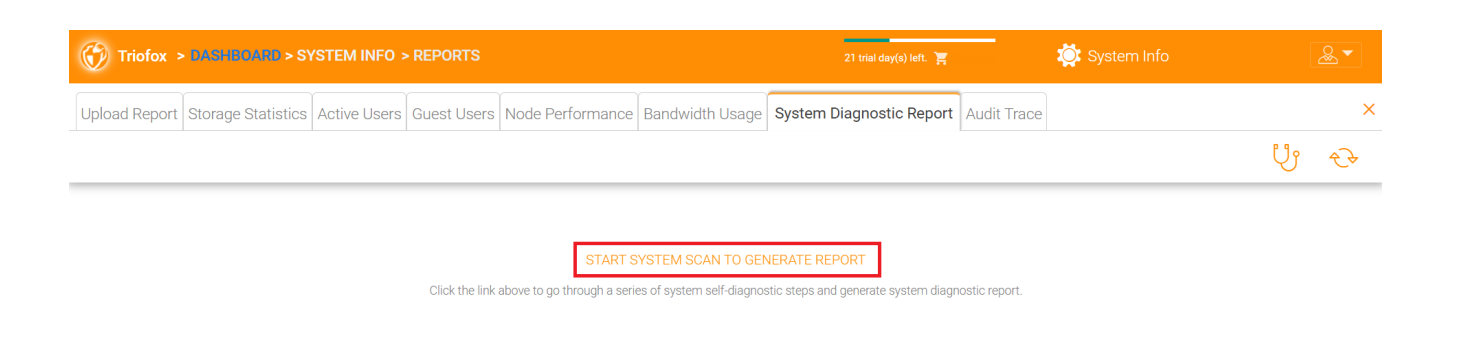

 $\circledcirc$  Help

### Di seguito è riportato un esempio di rapporto diagnostico del sistema.

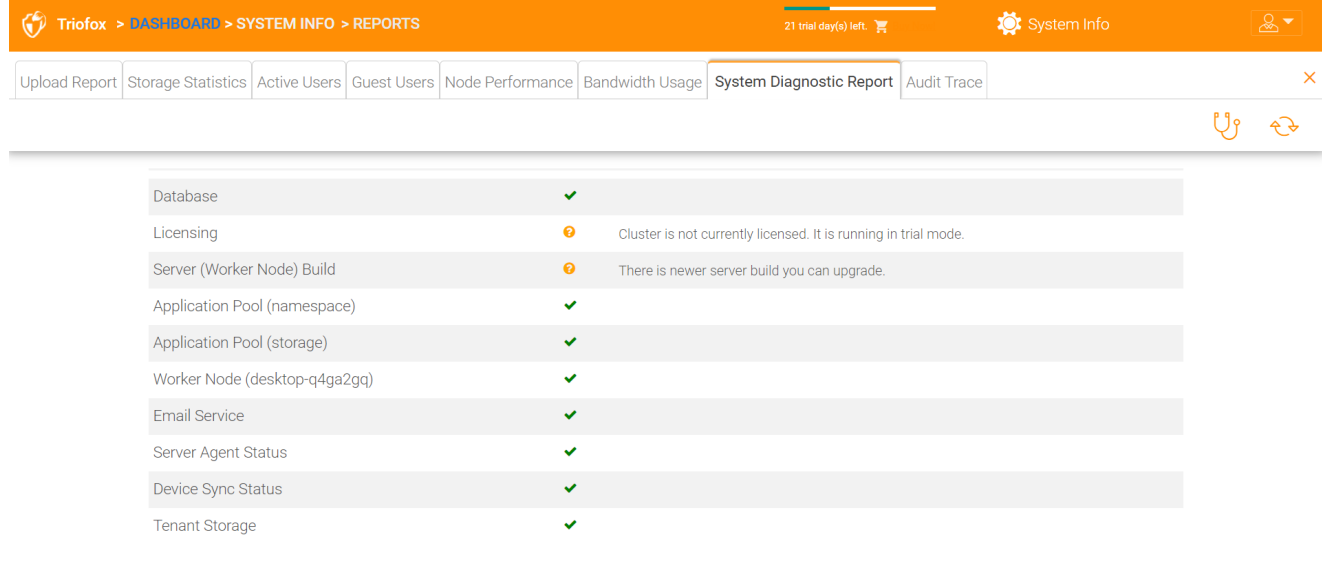

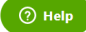

# <span id="page-31-0"></span>Verifica Traccia

Questo è un esempio di una traccia di audit.

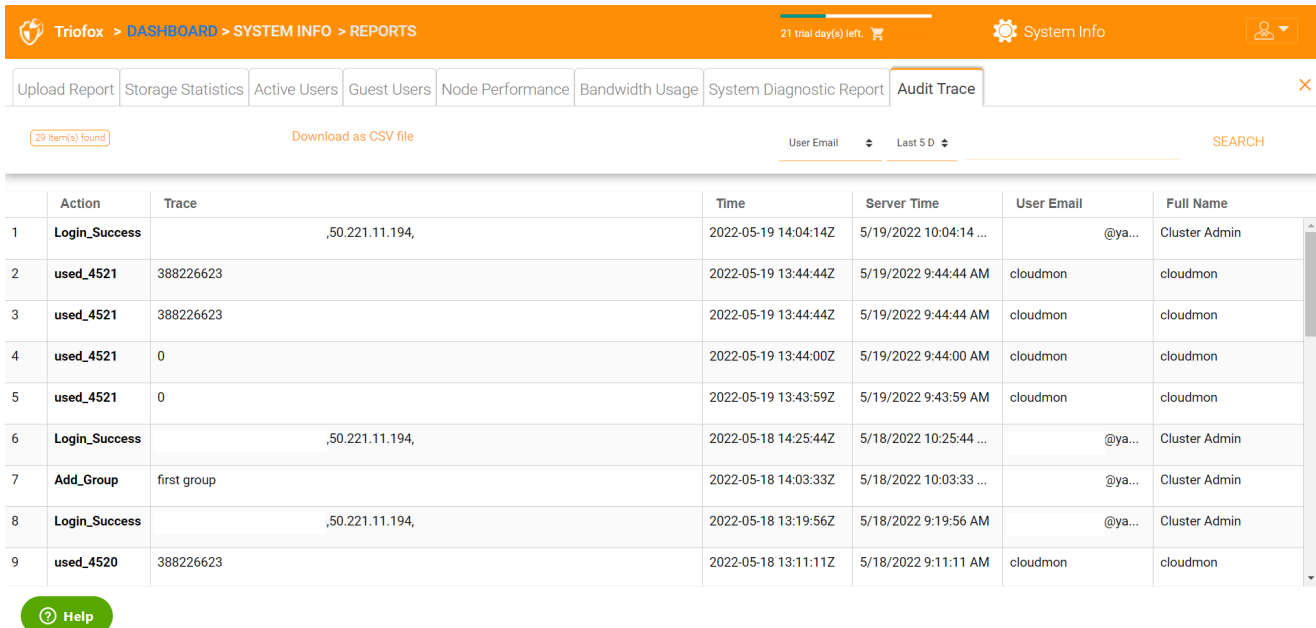

# <span id="page-32-0"></span>Impostazioni

Nelle Impostazioni, l'amministratore può abilitare/disabilitare alcune funzionalità, come Active Directory, verifica a 2 passaggi (MFA), Single Sign-On, Ransomware Protection. E ci sono anche molte altre opzioni che possono essere configurate.

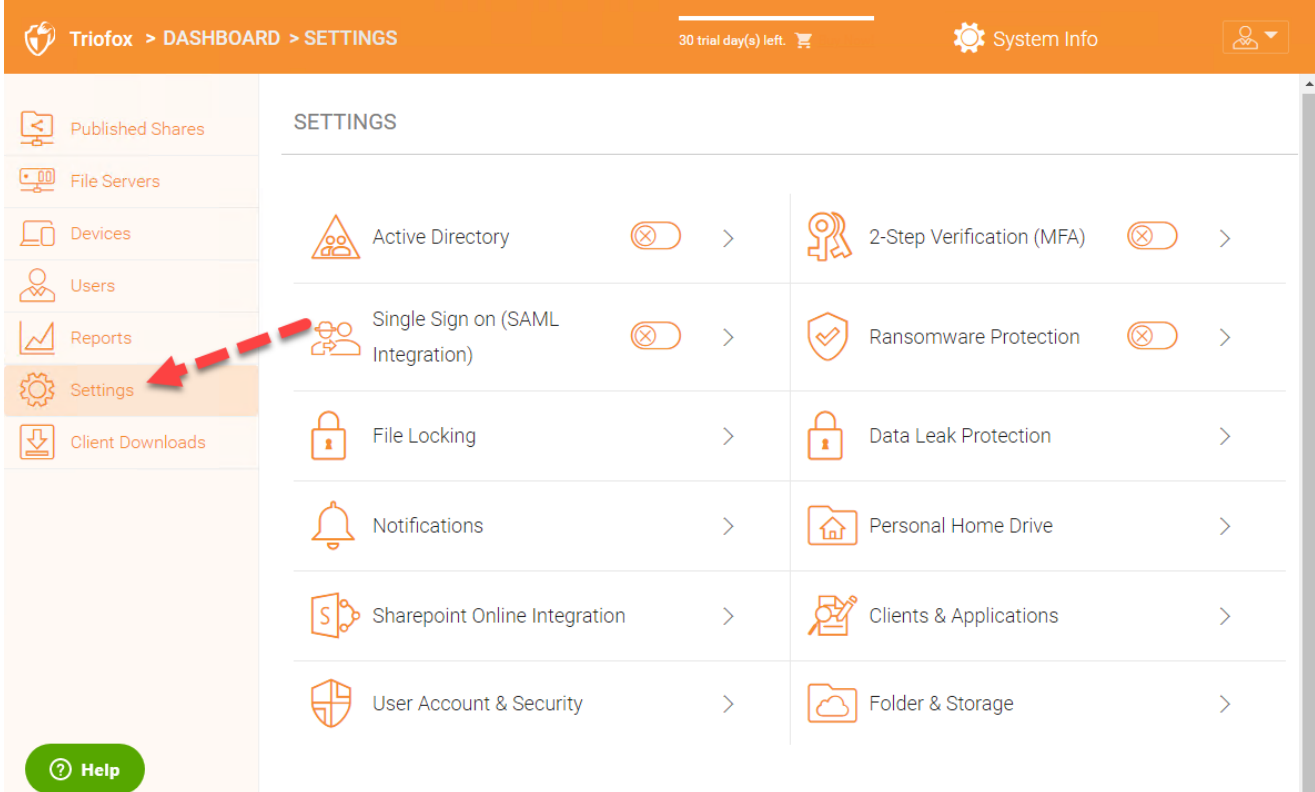

<span id="page-32-1"></span>Active Directory

Se Active Directory si trova nella rete locale (LAN), LDAP può essere utilizzato per connettersi all'Active Directory. Ci sono diversi casi qui,

- A volte si desidera che l'account utente venga fornito automaticamente in modo che sia facile per l'amministratore.
- A volte si desidera che l'account utente sia limitato a un gruppo AD specifico, ma comunque fornisce automaticamente l'account dell'utente quando gli utenti sono nel gruppo AD.
- A volte si desidera che l'account utente sia limitato a una specifica Unità Organizzazione.

#### <span id="page-33-0"></span>Fornitura automatica account AD

Questa opzione può essere trovata in Impostazioni - > Active Directory.

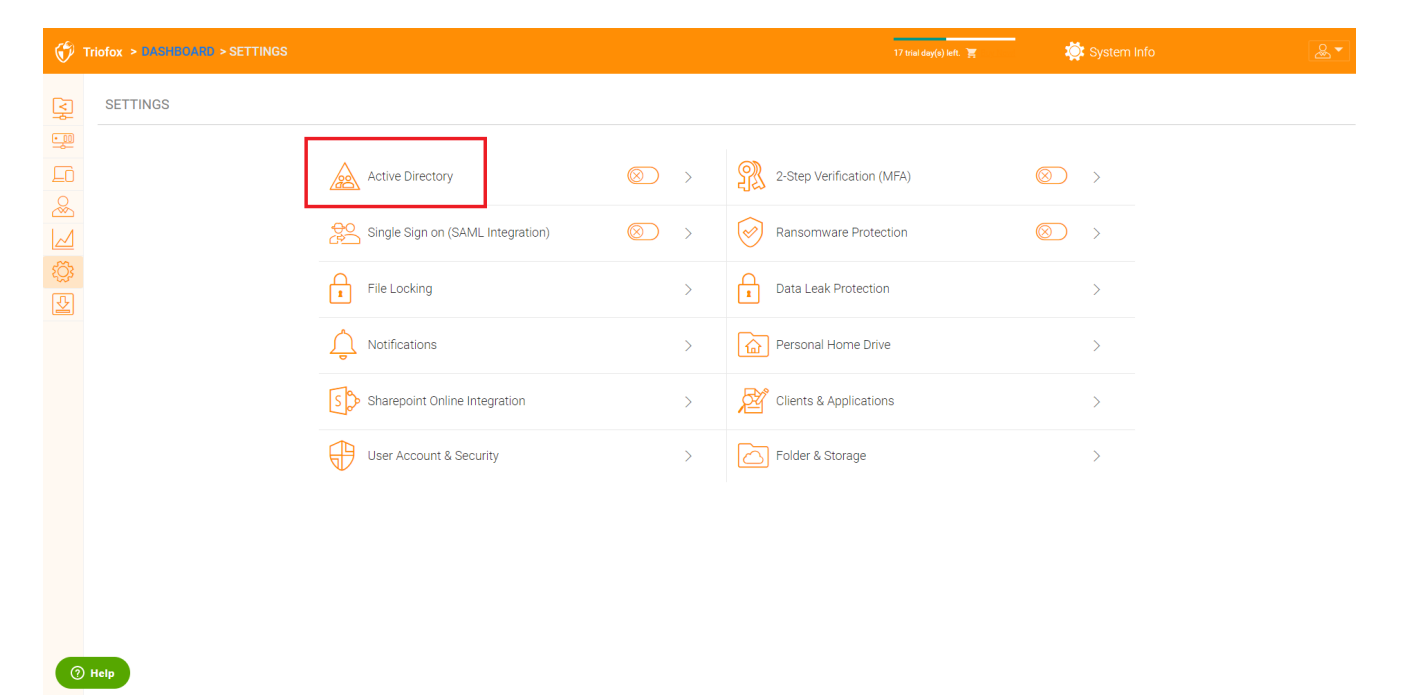

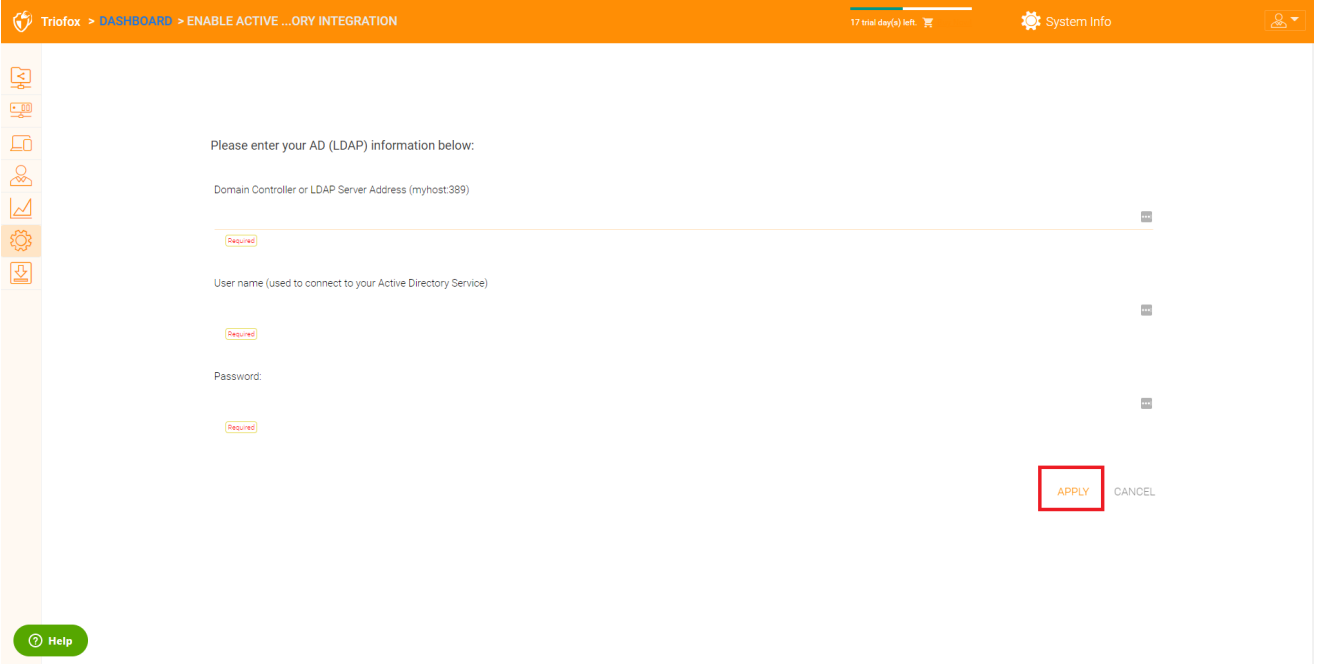

Finché il "Non consentire la creazione automatica dell'utente" non è selezionato, gli utenti di Active Directory saranno autorizzati ad accedere al portale web e ad accedere. La prima volta che l'utente accede, l'account Triofox verrà automaticamente fornito.

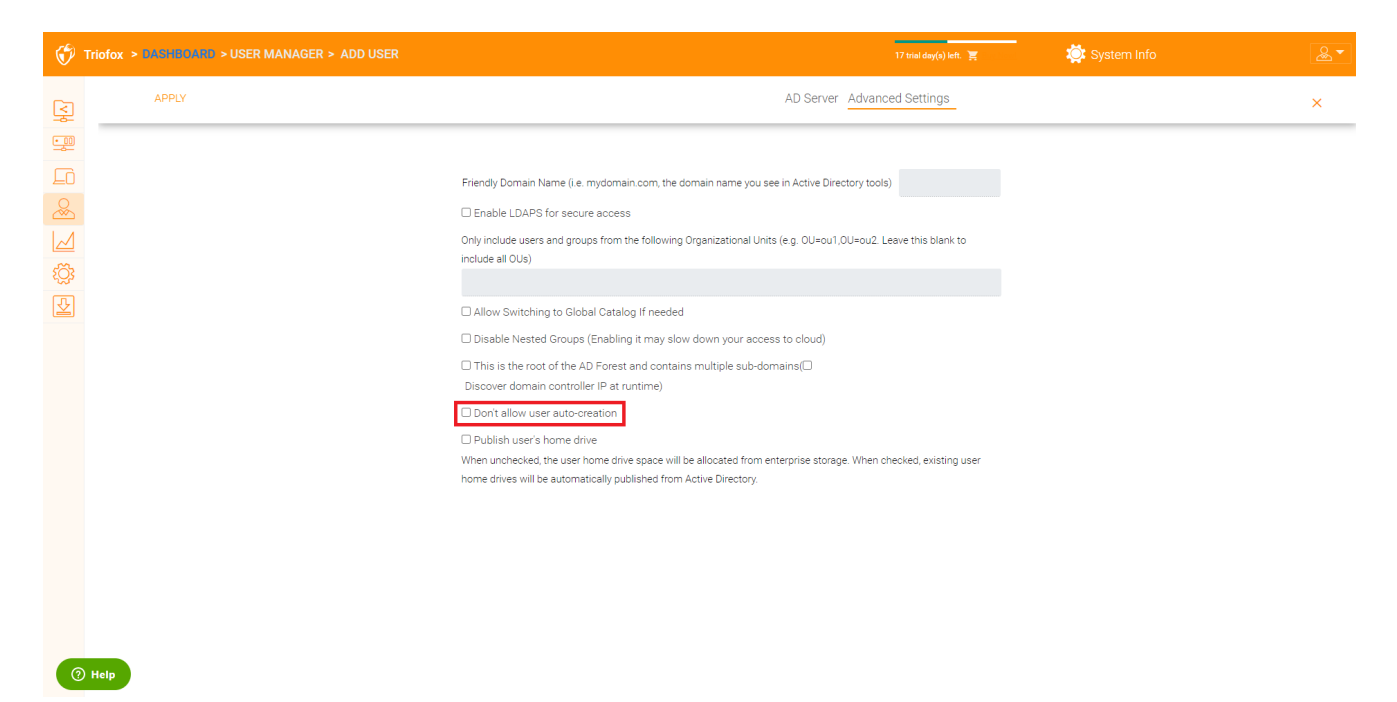

#### <span id="page-34-0"></span>Fornitura automatica account AD, limitazione all'Unità Organizzazione

Il campo unità organizzazione può essere utilizzato per limitare ulteriormente l'account utente di Active Directory da fornire automaticamente.

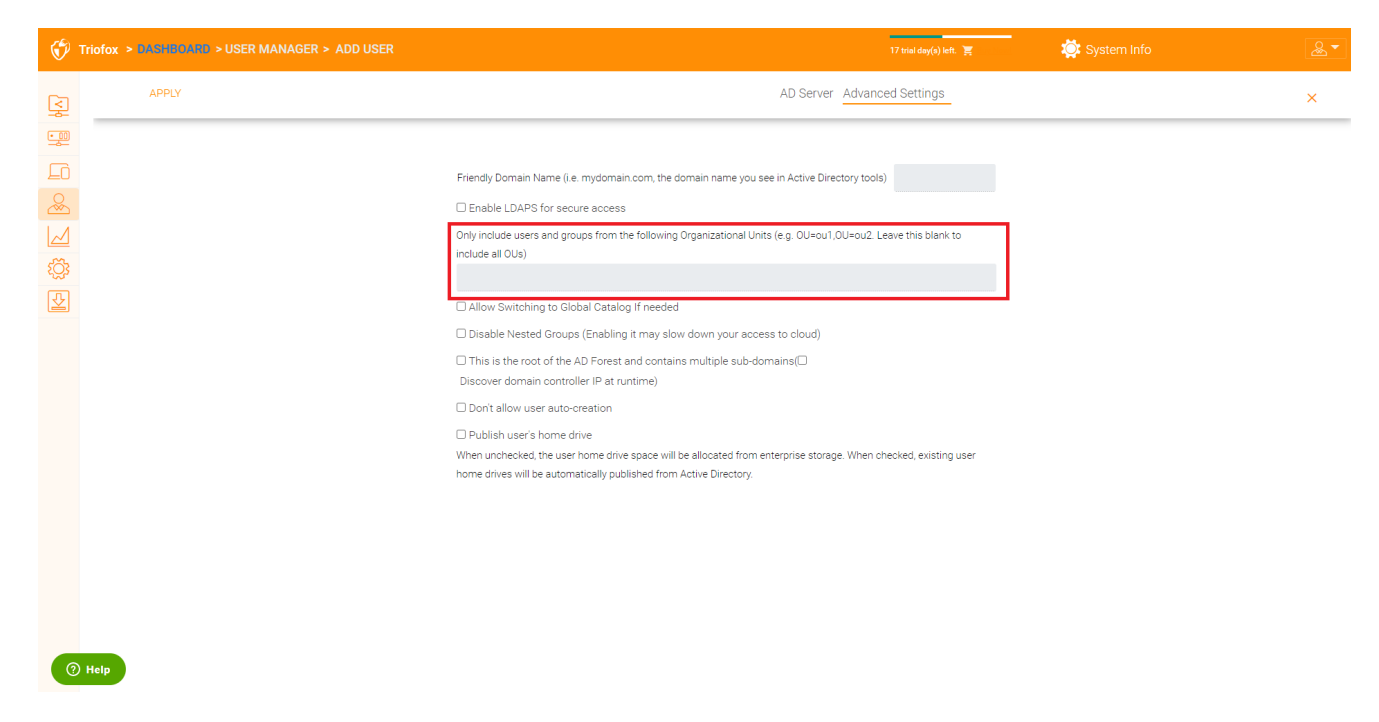

Il formato dell'unità organizzativa è il nome distintoOU meno il suffisso DC.

Ad esempio, la seguente proprietà dell'UO è: distinguishedName => DC=tsys,DC=gladinet,DC=com

#### <span id="page-35-0"></span>Fornitura automatica account AD, limitazione a un gruppo AD specifico

Dal gestore utente, è possibile importare il gruppo AD e gli utenti del gruppo AD saranno in grado di ottenere l'account automaticamente fornito.

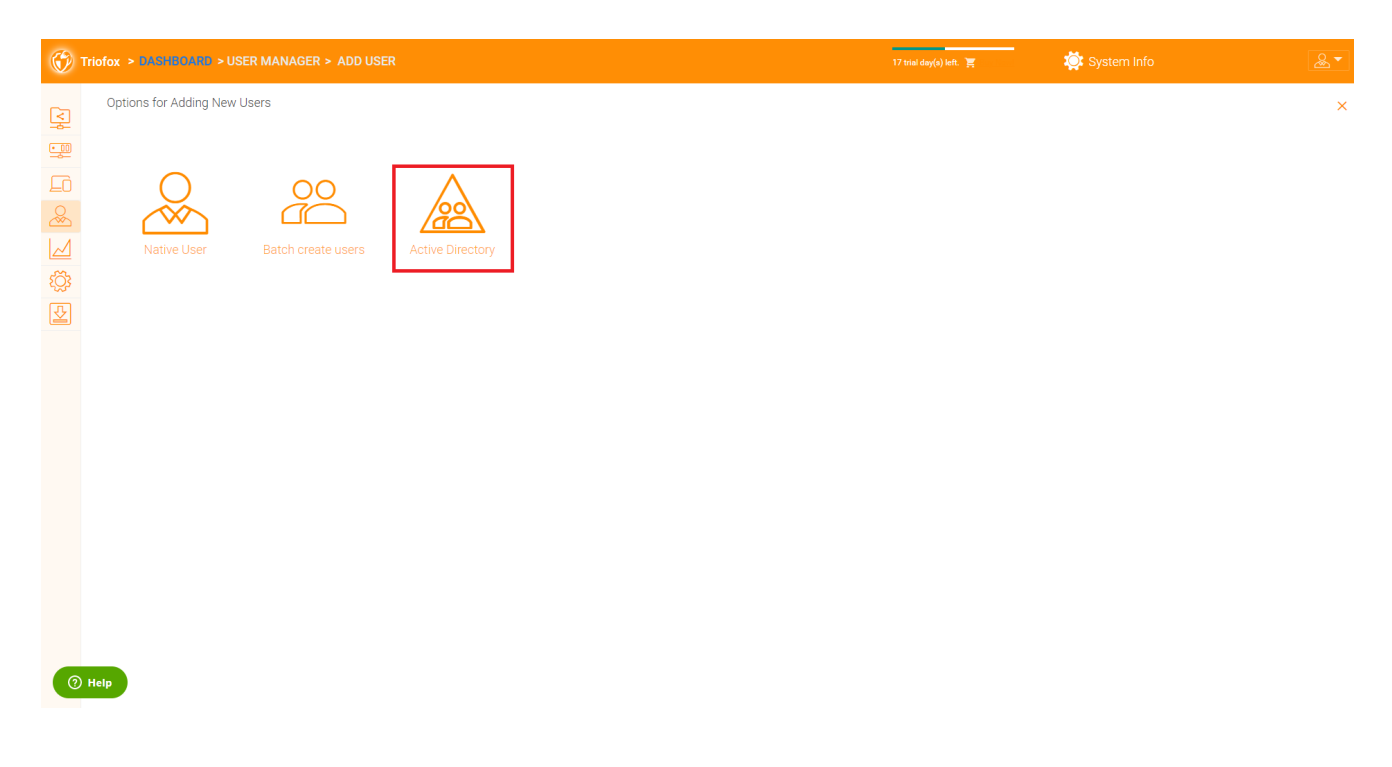

### <span id="page-35-1"></span>Accesso Singolo

Accesso singolo tramite SAML è un'impostazione per cluster.
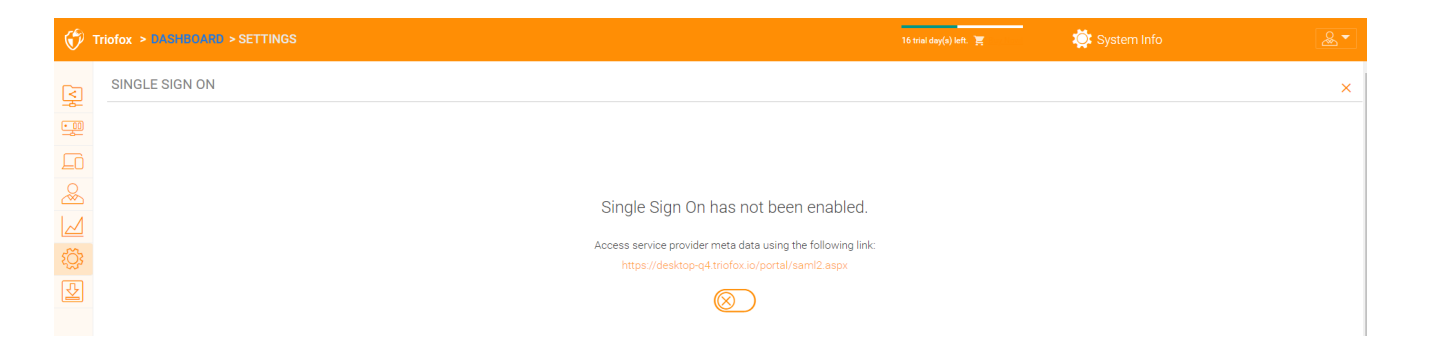

## Blocco File

File Locking è un altro componente critico per garantire che i cambiamenti degli utenti non siano sovrascritti l'uno dall'altro. Qui puoi abilitare o disabilitare tutte le opzioni di blocco file.

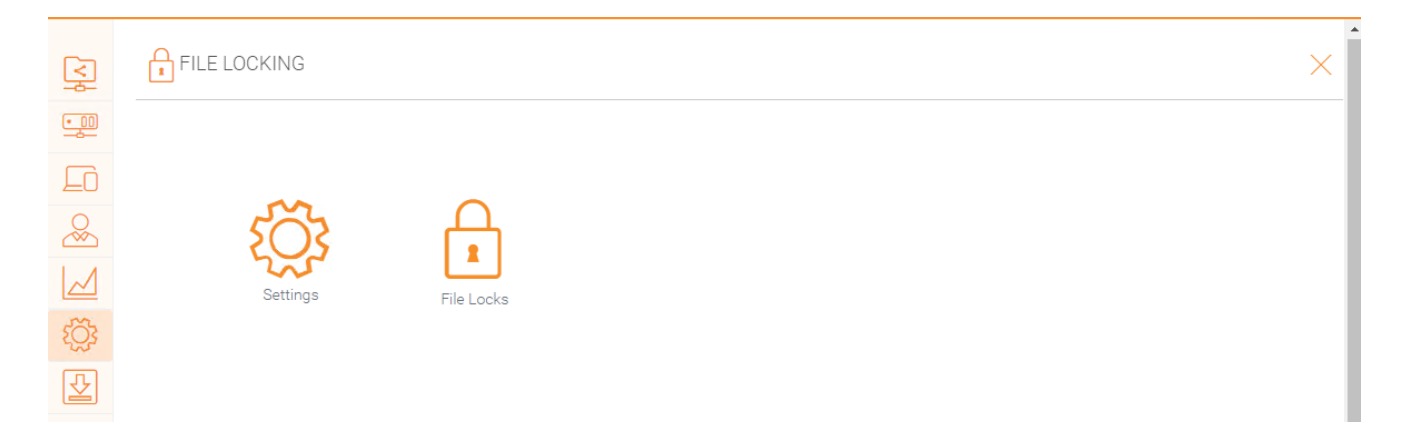

# **Notifiche**

Le notifiche sono un componente fondamentale per garantire che gli utenti abbiano il controllo su ciò che possono fare con le loro notifiche.

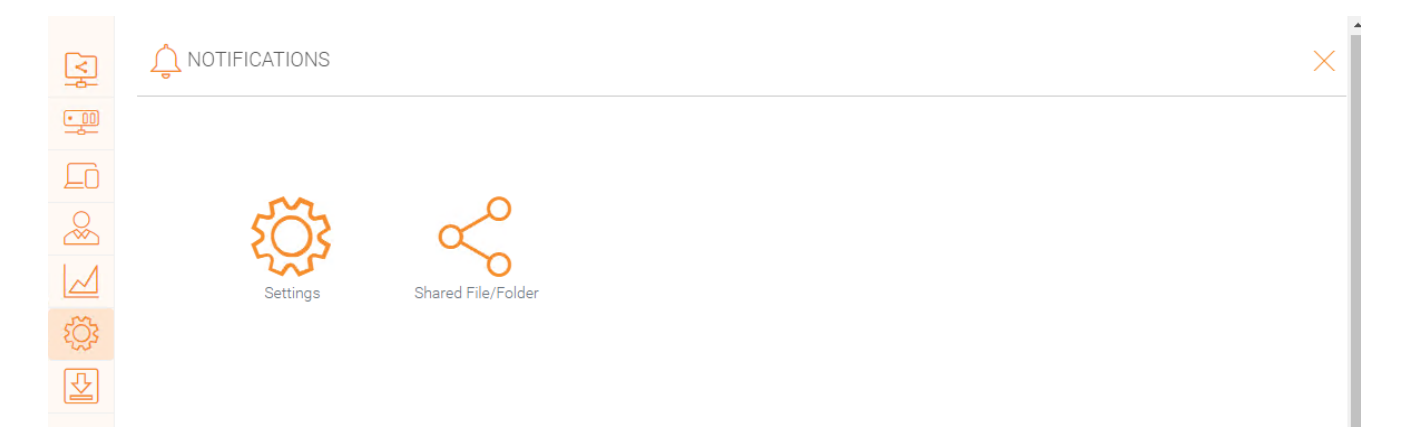

## Integrazione Online SharePoint

Sotto "SharePoint Online Integration" è possibile integrare il vostro SharePoint Online con Triofox.

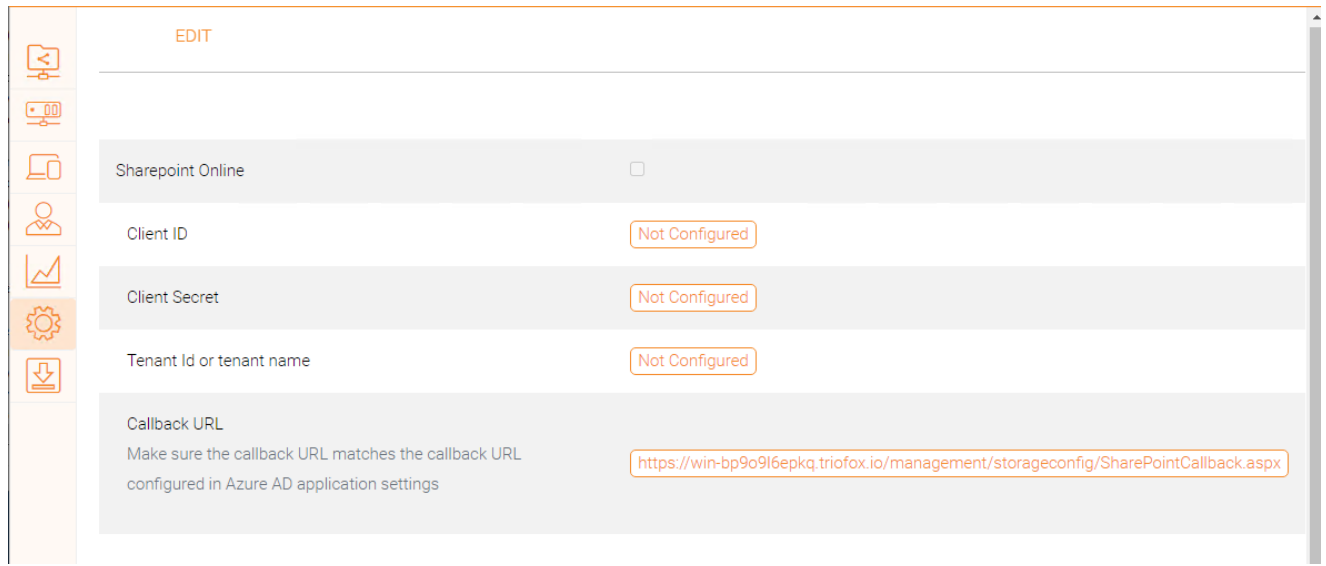

## Account Utente E Sicurezza

Sotto "Account utente & Sicurezza" è possibile controllare la sicurezza degli amministratori inquilini, degli account utente e della politica di password. Accanto a ciò è possibile visualizzare le impostazioni per il controllo di accesso, sicurezza, Home Directory, e Azure AD integrazione.

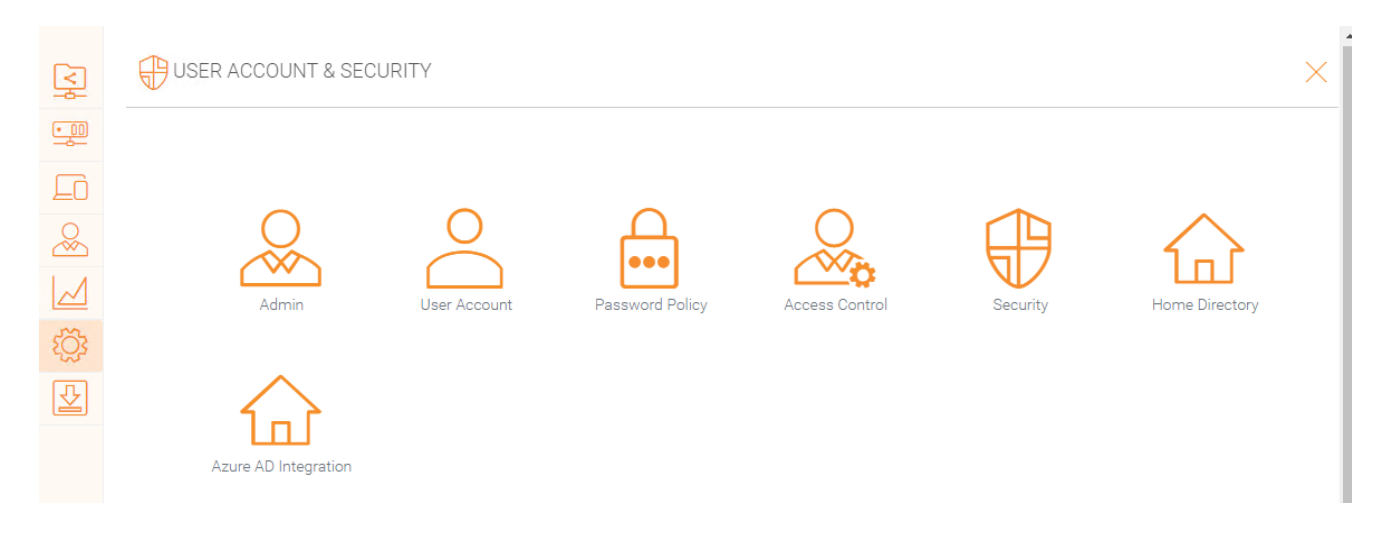

# Verifica 2-Step

La verifica in 2 fasi forzerà gli utenti a impostare la verifica in 2 fasi tramite Google Authenticator, Microsoft Authenticator, Amazon MFA, o qualsiasi altra app che supporta lo stesso algoritmo di verifica in 2 passi.

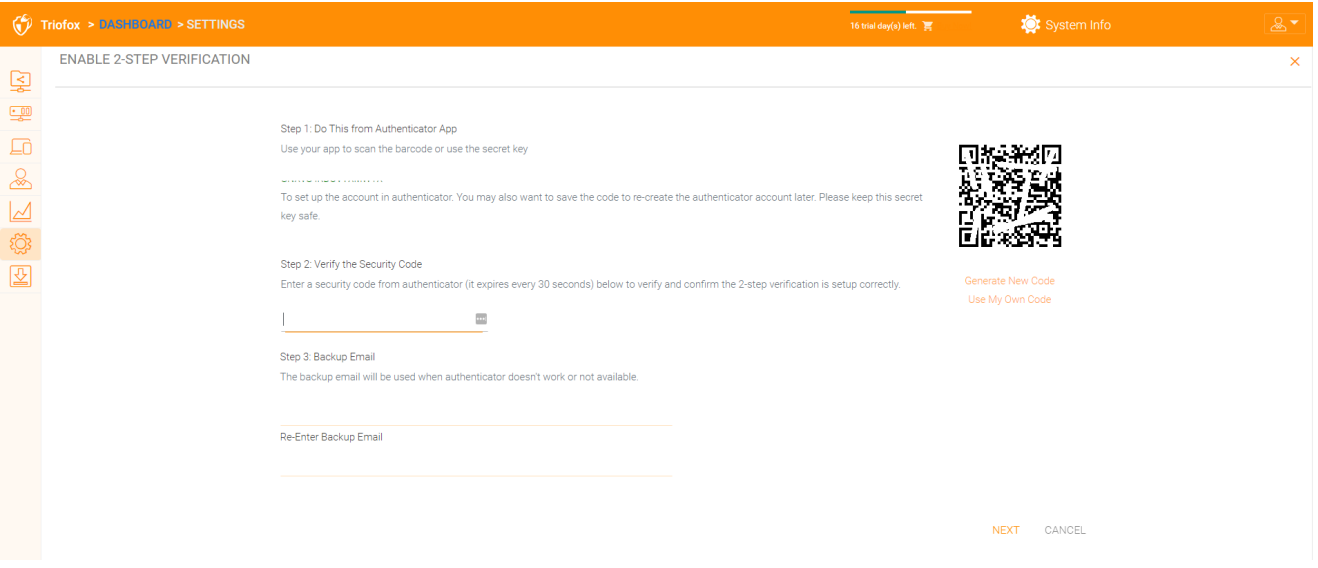

### Protezione Ransomware

Triofox aggiunge la protezione ransomware e un meccanismo di allerta automatico per i file server. Monitora continuamente tutti i client Triofox per attività insolite e li spegne automaticamente se rileva un possibile attacco.

È possibile attivare la protezione ransomware facendo clic su Impostazioni.

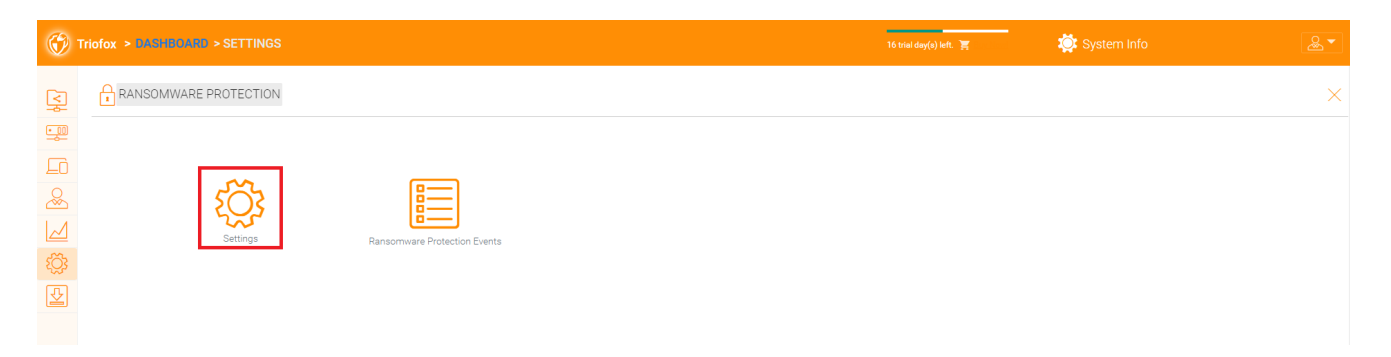

### Protezione Perdita Dati

Sotto "Protezione contro le perdite di dati" è possibile controllare la Politica di accesso al client, la condivisione, le filigrane, gli oggetti condivisi e gli eventi DLP.

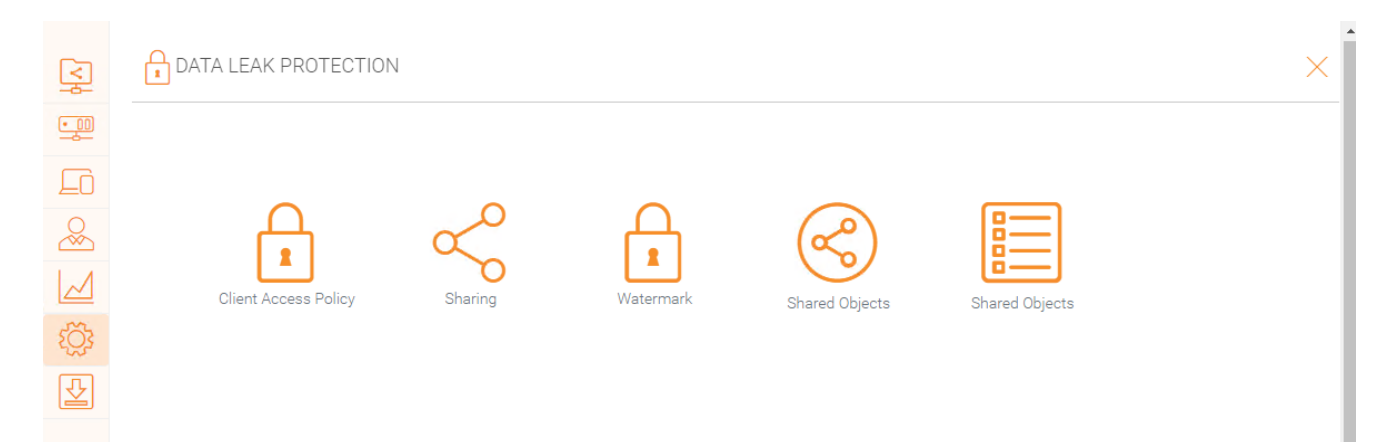

## Personale Home Drive

Sotto "Personal Home Drive", è possibile abilitare l'accesso alla propria unità personale a parte Triofox.

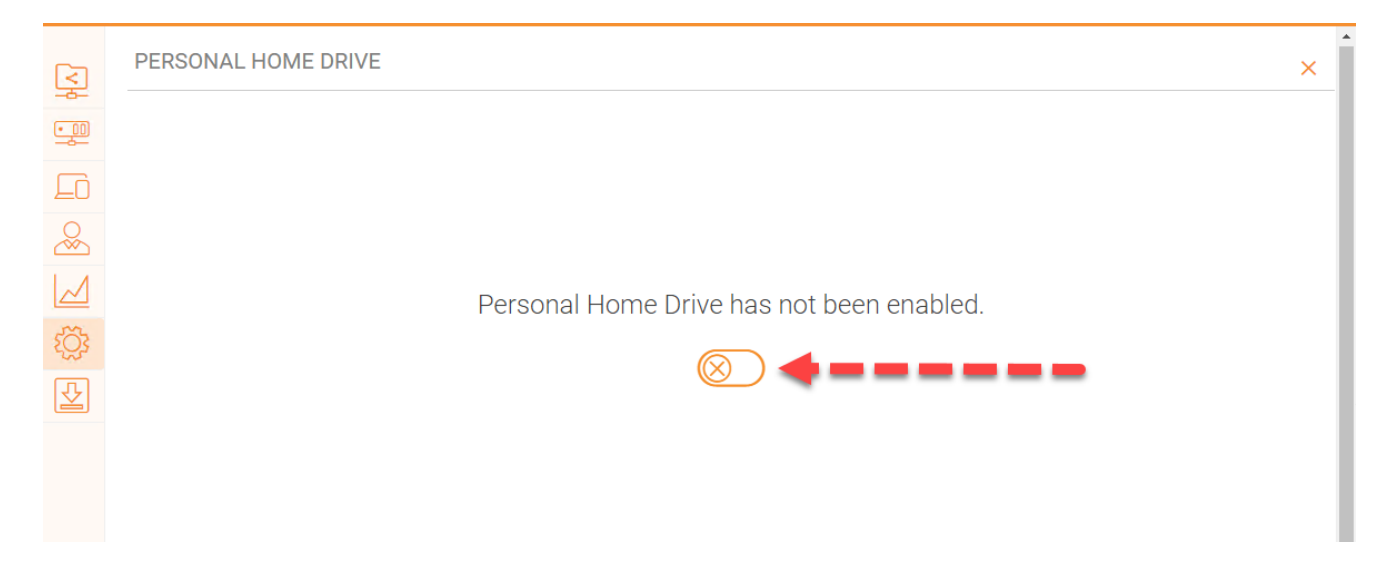

### Clients & Applicazioni

Sotto "Clients & Applications" è possibile integrare Office 365, modificare le impostazioni predefinite di Visualizzatore documenti, Impostazioni client, Impostazioni del portale Web e Impostazioni Native Client.

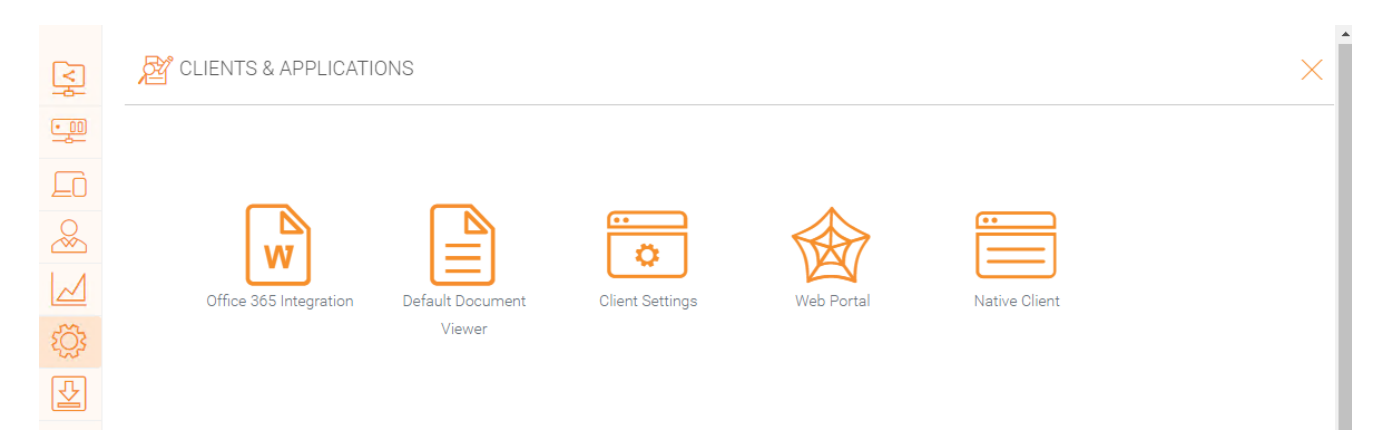

### Cartella E Archiviazione

Nella sezione "Cartelle e archiviazione", è possibile modificare tutte le impostazioni per la memoria e le cartelle. Ad esempio, Politica di conservazione e permessi cartella.

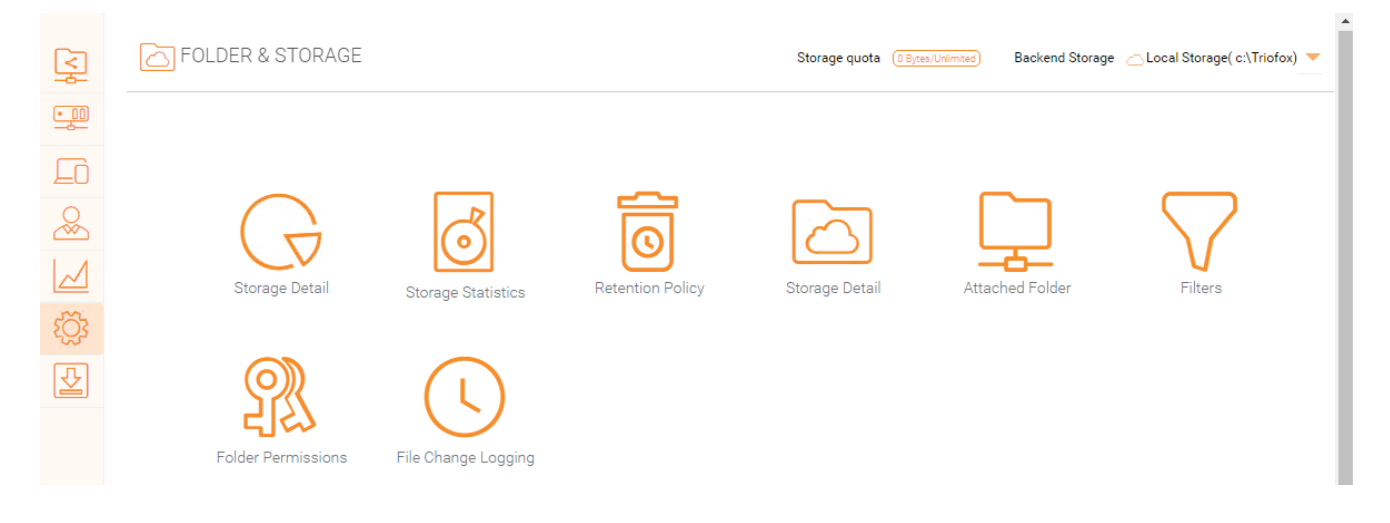

### Permessi file e cartelle

Se i file e le cartelle si trovano su un file server sulla stessa rete locale (LAN) del server Triofox, è meglio delegare il 100% del file e il permesso cartella al permesso NTFS.

Se non si utilizza il permesso nativo NTFS. Ad esempio, se si utilizzano servizi di archiviazione cloud come Amazon S3 o OpenStack Swift, è possibile utilizzare il permesso cartella Triofox.

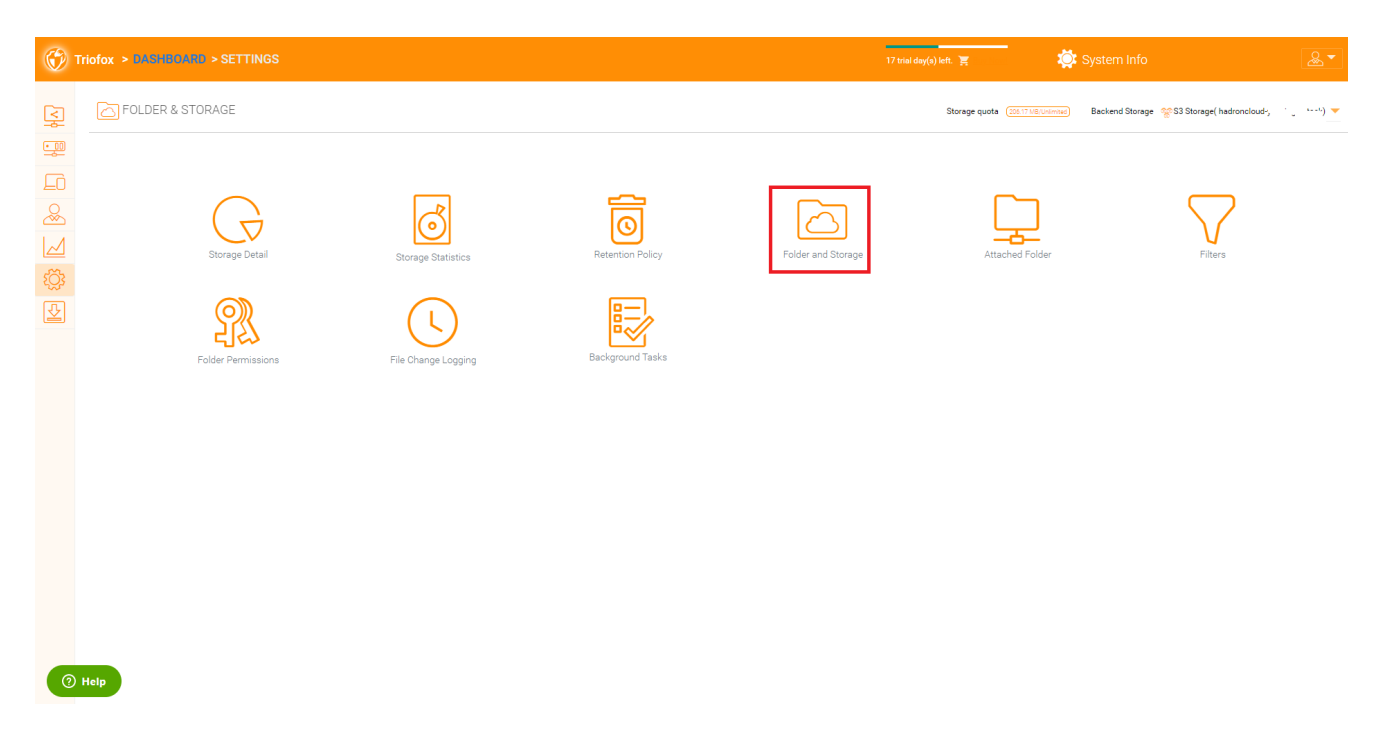

# Scaricamenti Client

In questa sezione è possibile trovare tutti i client per il download.

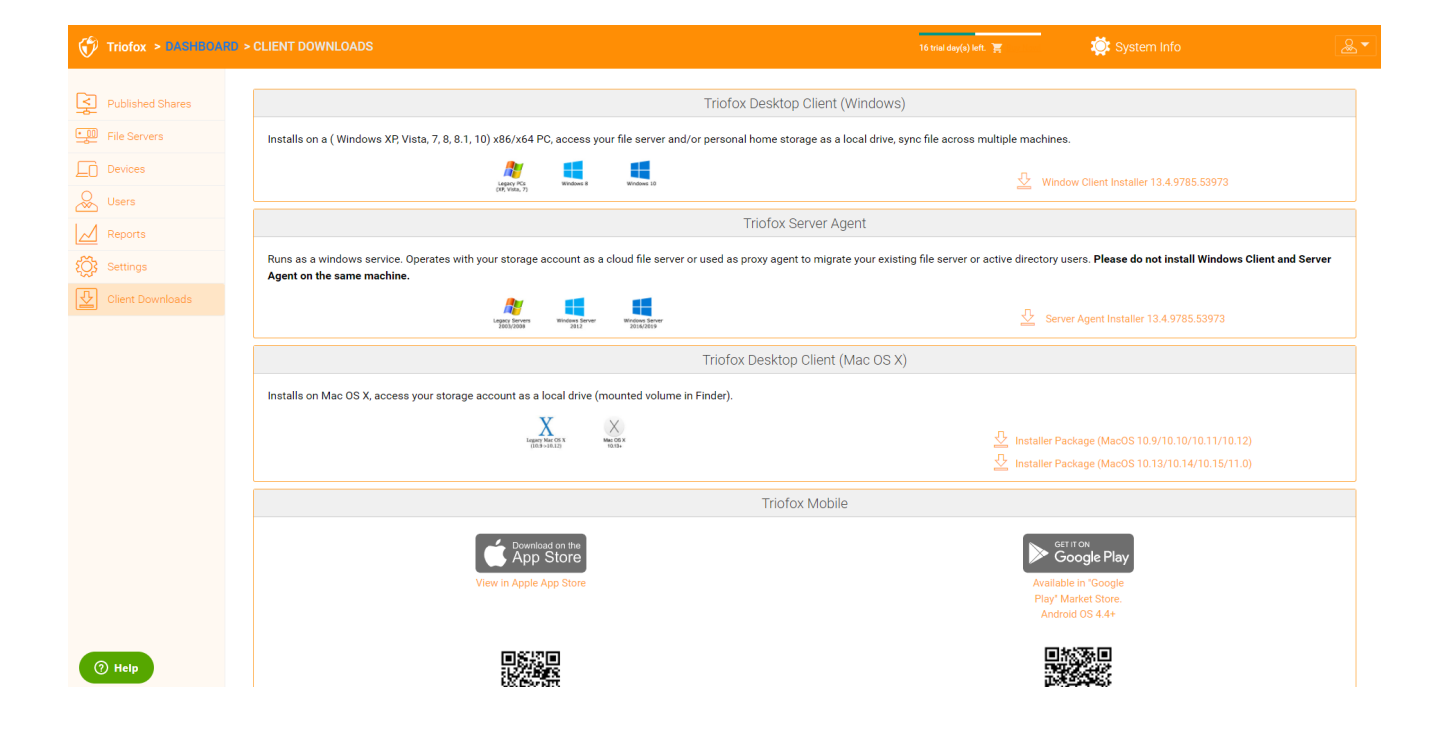

Il riquadro Informazioni di sistema consente di accedere a impostazioni aggiuntive, nonché informazioni sulle versioni del cluster, server farm e client.

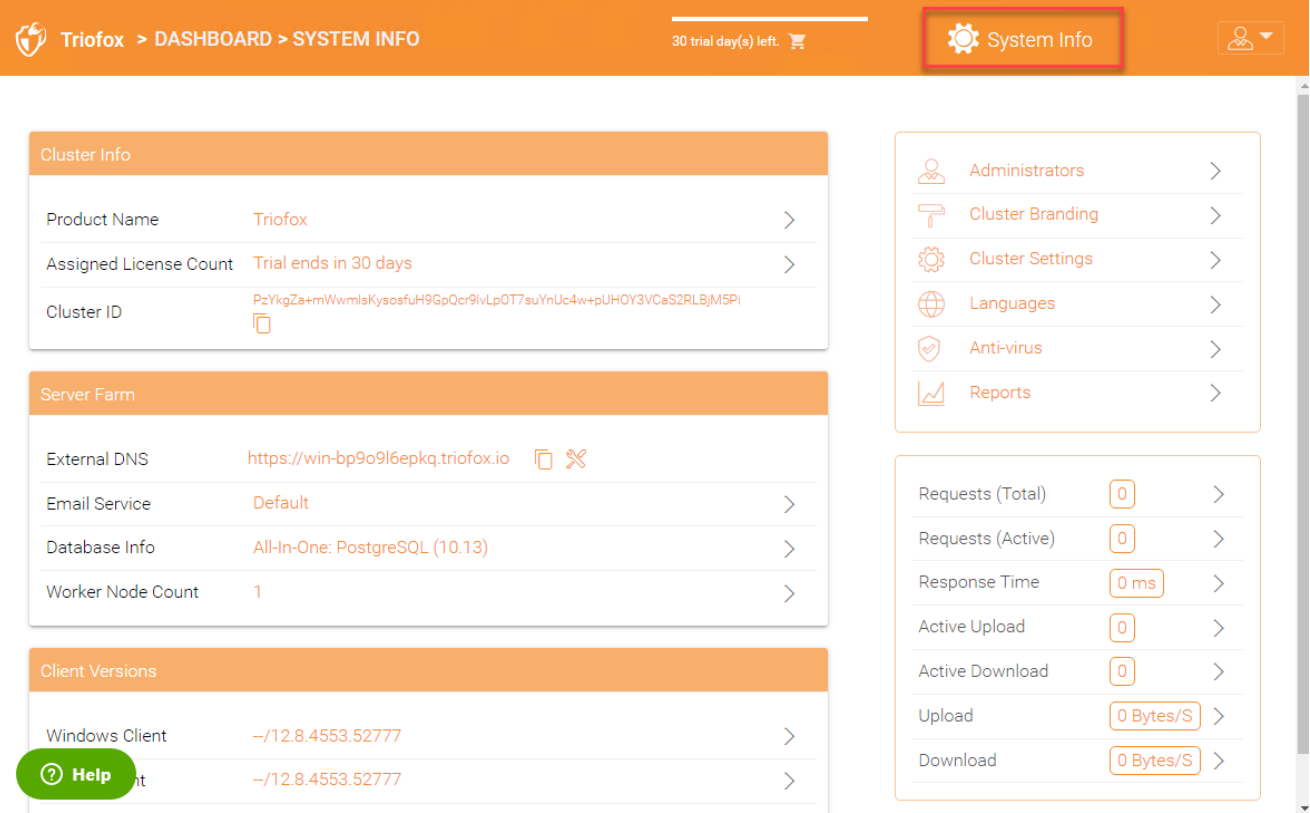

# Informazioni Cluster

Nel riquadro informazioni del cluster, puoi vedere il "Nome Prodotto" dove puoi cambiare il branding del tuo cluster. L'area "Assigned License Count" visualizza i dettagli delle licenze, tra cui l'edizione della licenza, il numero di utenti, l'ID del cluster e la versione del server Triofox. Qui puoi aggiornare il tuo ambiente ad un'edizione superiore cliccando sul carrello accanto alla tua edizione. Inoltre, è possibile visualizzare e copiare l'ID Cluster.

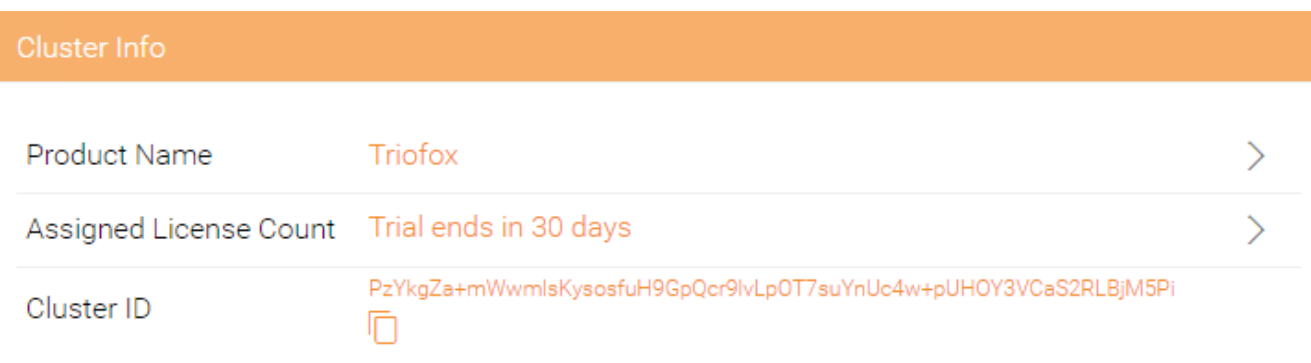

# Server Farm

Nel Server Farm è possibile configurare il proprio DNS esterno, configurare le impostazioni per il servizio e-mail, ottenere le informazioni del database e visualizzare il numero di Nodi del Lavoratore.

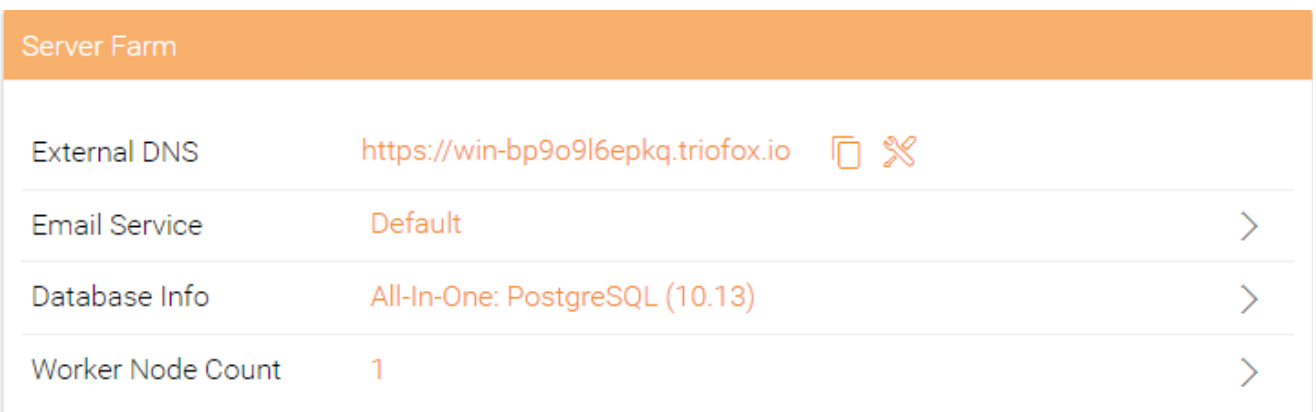

## Servizio Email

Nella soluzione Triofox, ci sono molti luoghi in cui l'utente deve essere contattato via email. Il servizio email viene utilizzato per impostare il servizio di posta elettronica SMTP per inviare le e-mail.

Per impostazione predefinita, funziona fuori casella utilizzando il servizio di posta elettronica predefinito con l'indirizzo email di assistenza clienti del Server cluster come mittente.

Si consiglia di impostare il servizio SMTP per utilizzare il proprio servizio SMTP per l'invio di e-mail.

Se il servizio SMTP non richiede l'autenticazione, è possibile inserire una e-mail fittizia nel campo Autenticazione utente.

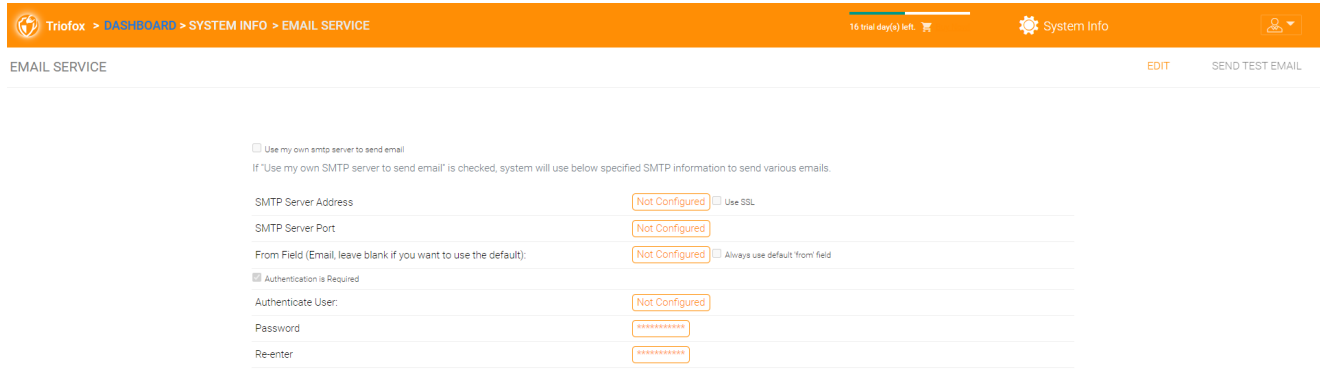

## Numero Nodi Operatori

Cluster Server Farm ha due tipi di nodi. Uno è "Worker Node", e l'altro è "Web Nodes".

### Nodi Operatori Cluster

Questo tipo di nodo contiene servizi come il gestore di file basato sul browser Web, i connettori del servizio di archiviazione, ecc. Ancora una volta, è possibile aggiungere altri nodi man mano che il carico aumenta. Poiché le informazioni della cache risiedono su ogni nodo, gli utenti hanno un'affinità per un singolo nodo una volta assegnato. Se il bilanciatore del carico distribuisce gli utenti in modo uniforme su tutti i nodi del worker, le informazioni della cache possono essere presenti su tutti i nodi del worker.

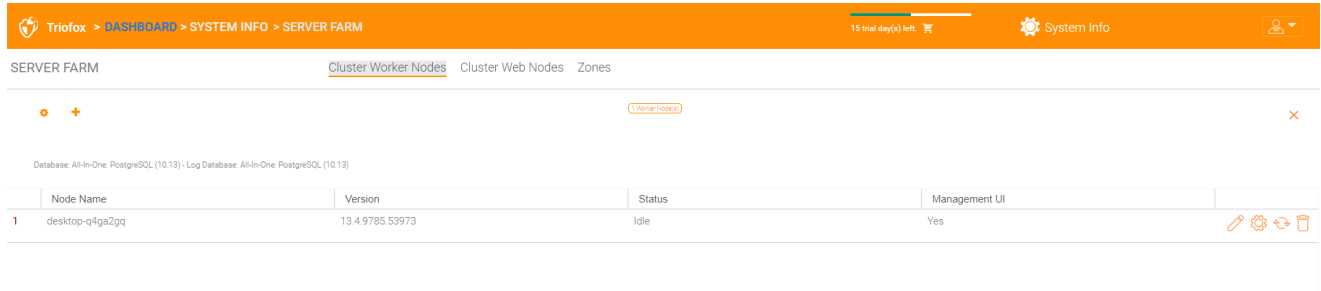

### Impostazioni Nodo Del Lavoratore

Ci sono alcune impostazioni che si applicano a tutti i nodi del worker. Dopo aver cliccato sull'icona "Impostazioni", viene visualizzato il pannello "Impostazioni avanzate".

| $\sqrt{\phantom{a}}$ Triofox > DASHBOARD > SYSTEM INFO > SERVER FARM                    |                             |                                                                                                    | 15 trial day(s) left. | System Info | $2 -$                                              |
|-----------------------------------------------------------------------------------------|-----------------------------|----------------------------------------------------------------------------------------------------|-----------------------|-------------|----------------------------------------------------|
| <b>SERVER FARM</b>                                                                      | <b>Cluster Worker Nodes</b> | Cluster Web Nodes Zones                                                                                                    |                       |             |                                                    |
|                                                                                         |                             | Contact of the Contact of<br>Advanced Settings                                                                                                    |                       | $\times$    | $\times$                                           |
| Database: All-In-One: PostgreSQL (10.13) - Log Database: All-In-One: PostgreSQL (10.13) |                             | Always force SSL on Login<br>Always force SSL for Native Clients                                                                                                    |                       |             |                                                    |
| Node Name                                                                               | Version                     | Do not follow incoming request DNS<br>Disable worker-node load balancing.<br>You may have already taken care of the load balancing at a different level (such as the DNS level), so you don't need worker-node load balancing<br>anymore. All the user interactions will stay at the same incoming worker-node. |                       |             |                                                    |
| desktop-q4ga2gq                                                                         | 13.4.9785.53973             |                                                                                                    |                       |             | $\triangle$ $\circledcirc$ $\circ$ $\circ$ $\circ$ |
|                                                                                         |                             |                                                                                                    |                       |             |                                                    |
|                                                                                         |                             |                                                                                                    |                       | CLOSE       |                                                    |
|                                                                                         |                             |                                                                                                    |                       |             |                                                    |
|                                                                                         |                             |                                                                                                    |                       |             |                                                    |

Forza sempre SSL al login

In un ambiente di produzione, quasi il 100% del tempo è necessario abilitare l'opzione "Sempre forza SSL su Login". Se questa opzione è selezionata e Triofox rileva che la connessione in entrata è HTTP, farà un reindirizzamento a HTTPS. Se abiliti SSL, devi prima configurare un certificato SSL.

Tuttavia, se si dispone di SSL-offload, tale che SSL è scaricato su un apparecchio hardware, e dopo di che, la connessione in entrata è HTTP tra l'apparecchio hardware e Triofox. In questo caso SSL-offload NON selezionerai "Forza sempre SSL all'accesso"

perché creerà un loop di reindirizzamento infinito perché la connessione in entrata è sempre HTTP per quanto riguarda il Server Triofox.

#### Forza sempre SSL per client nativi

In un ambiente di produzione, quasi il 100% del tempo è necessario abilitare l'opzione "Sempre forza SSL per Native Clients".

Soprattutto nel caso di SSL-Offload, DEVE controllare "Sempre forza SSL per Native Clients". In caso contrario, il server Triofox potrebbe ritenere che la connessione in entrata sia HTTP, così continuerà a incoraggiare i client nativi (come client Windows) a utilizzare HTTP invece di HTTPS.

#### **Nota**

Sui dispositivi iOS, il sistema operativo potrebbe imporre la sicurezza del trasporto delle applicazioni, e HTTPS deve essere utilizzato per un'applicazione iOS per connettersi al Server Cluster.

#### Disabilita il bilanciamento di carico worker-node

Se si dispone di un proprio bilanciatore di carico, si disabiliterà il bilanciamento del carico worker-node. Il Cluster Server ha un bilanciamento integrato del carico di affinità che può essere fatto per utente. Se avete il vostro balancer, potete avere affinità di sessione o semplicemente round-robin, o va bene.

#### **Nota**

Come aggiungere un nodo worker?

Basta installare il Server cluster durante l'installazione e puntare il Server cluster sullo stesso database. Una volta completata l'installazione del nodo worker Server Cluster, riavviare. Viene visualizzata la pagina del portale web e ti richiede di aggiungere il nodo worker alla fattoria del server.

#### Attenzione

Cosa succede se hai cambiato il nome host Server Cluster?

In Windows Server 2012 e i server più recenti OS, un server che è di recente provisioning è di solito chiamato in modo simile nel formato hostname (WIN-ABCDEFG). Qualche volta è desiderabile cambiare il nome nel Pannello di controllo -> Sistemi. Se il Cluster Server è già installato, la modifica del nome farà aggiungere di nuovo il Cluster Server con il nuovo nome. Quindi la prossima volta

che visiti [http://localhost](http://localhost/) sul Cluster Server dopo che il server è stato rinominato, vedrai che il nodo worker contiene sia il nodo con il vecchio nome (che non esiste più) sia il nodo con il nuovo nome (che è attuale e buono). In questo caso, è sufficiente rimuovere il nodo worker con il vecchio nome.

### Proprietà Nodo Del Lavoratore

Potrebbe essere necessario modificare le proprietà del nodo worker quando si imposta SSL e il nome DNS per il cluster.

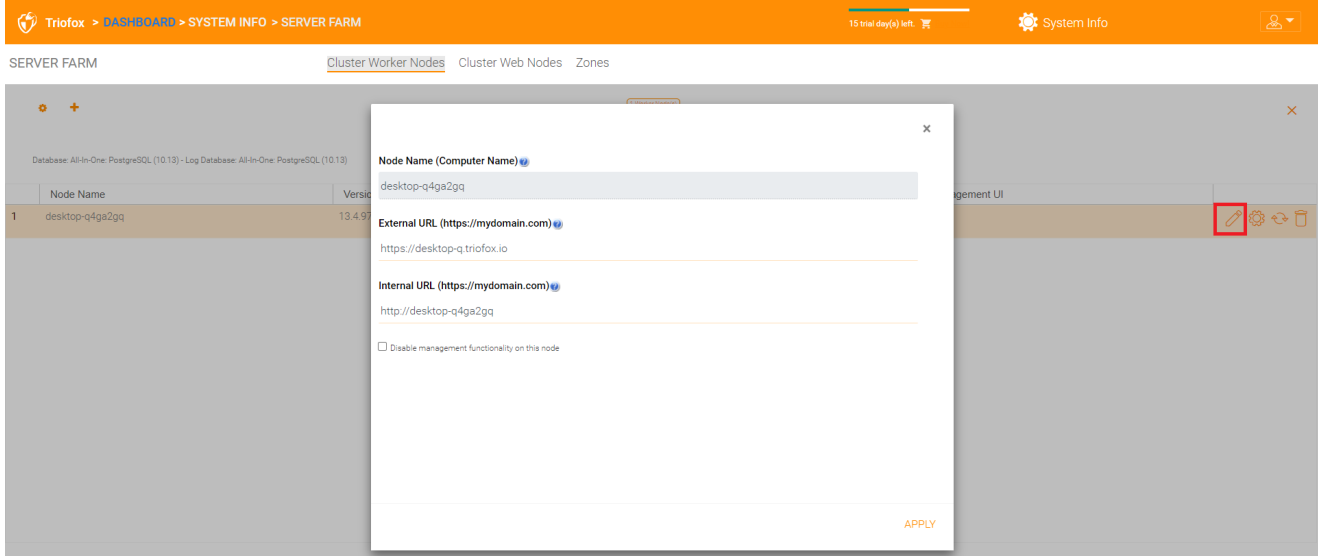

#### Nome Nodo

Il Node Name deve corrispondere al nome host del nodo worker. Se si rinomina il nome host di Windows (NETBIOS) di un nodo worker dopo aver installato il Server Cluster, potrebbe accadere che il Server cluster visualizzi una pagina web dopo il riavvio, chiedendoti di aggiungere il nuovo nodo worker. In questo caso, è possibile aggiungere il nuovo nodo worker e quindi eliminare il vecchio nodo worker .

#### Url Esterno

Il URL esterno deve corrispondere all'URL esterno del nodo worker. In un ambiente di produzione, questo è di solito nel formato ↓ :// e contiene il nome DNS del nodo.

L'URL esterno è una proprietà importante per i modelli di email. Una volta completata l'installazione del Cluster Server, la dashboard visualizza il messaggio di avviso "DNS esterno non è stato configurato per questo nodo worker. Alcune funzionalità potrebbero non funzionare correttamente. Configurazione Ora".

Il momento in cui hai finalizzato il nome DNS esterno del cluster Server, devi venire qui e configurare la proprietà URL esterno per il Server Cluster.

#### Url Interno

L'URL interno è l'URL interno del nodo, di solito nel formato [http://local-ip-address.](http://local-ip-address/) In un secondo tempo Cluster Server costruisce, questa proprietà è nascosta e non deve essere impostata più.

#### Disabilita funzionalità di gestione

È possibile creare un nodo worker di fronte interno (che non ha un URL esterno) e consentire la funzionalità di gestione solo su questo nodo worker. Questa è una funzione di sicurezza.

#### $\widetilde{\mathbb{C}}^{\mathbb{C}}$  Triofox > DASHBOARD > SYSTEM INFO > SERVER FARM System Info SERVER FARM Cluster Worker Nodes Cluster Web Nodes Zones  $\sim$   $+$  $\times$ Cloud Monitor Settings for: desktop-q4ga2gq Node Name Versie V Enable Storage Scan ent Lil  $134$ 10825 Scan Starts Hour: 05 PM 10 PM Scan Ends Hour:  $\ddot{\phantom{a}}$ Scan User Storage Every (n) Days: Enable Change Monitor **D** Index External Storage Enable Storage Purge of Deleted User **Z** Drogan Reckargund Text Send daily scan email Send daily notification email Enable Change Monitor for Home Drive Foable Scap on Published Home Drive for AD Users

### Modifica Impostazioni Monitor Cloud

#### Abilita Scansione Archiviazione

Abilita o disabilita la scansione della memoria sul nodo worker. C'è un servizio di Monitor Cloud sul Nodo Lavoratore. Il servizio esegue il monitoraggio del background e esegue la scansione del storage di volta in volta per correggere il calcolo delle quote ed eseguire altre attività di manutenzione.

#### Scansione Inizia Ora

Normalmente, si imposta l'ora di inizio per la scansione a volte al mattino, intorno a 1 AM.

#### Scansiona Ora Fine

In genere, si imposta il tempo di fine per la scansione di essere a volte al mattino, come ad esempio 8 AM, prima che tutti possano lavorare. L'idea è quella di utilizzare il tempo di inattività (quando le persone non sono al lavoro) per la scansione.

#### Scansiona L'Archiviazione Utente Ogni Giorni (N)

In genere, è possibile impostare questo a ogni settimana o ogni altra settimana. Si tratta quindi di un numero compreso tra 7 e 15.

### Abilita Monitor Delle Modifiche

Se abiliti Cambia monitor, l'archivio locale collegato, ad es. l'archiviazione dalla condivisione di rete del file server, verrà monitorata e la notifica delle modifiche dei file verrà segnalata ai client collegati da remoto. Questo è in genere richiesto se gli utenti modificano i documenti sia direttamente dalla condivisione di rete collegata al backend che dai client di accesso al cluster di front-end.

### Indice Memoria Esterna

Questa impostazione indicizza i servizi di archiviazione aggiunti attraverso il "Gestore di archiviazione". L'indice è scritto nella tabella dei file nel database.

### Abilita la cancellazione della memoria dell'utente eliminato

Quando un utente viene eliminato dal sistema, la directory home dell'utente non viene immediatamente rimossa. In molti casi, potresti non volerla eliminare affatto. Ad esempio, un utente viene eliminato dal Cluster Server, ma l'utente può ancora utilizzare i file e le cartelle direttamente dalla rete.

#### Processo Attività In Background

Specifica se questo particolare nodo deve elaborare le attività in background.

### Abilita il monitor delle modifiche per l'unità Home

Quando l'integrazione con Active Directory Home Drive è abilitata, questo consente al Server Cluster di monitorare le modifiche sul drive home e notificare agli agenti client remoti che i file/cartelle sono stati modificati.

#### Invia email di scansione giornaliera

Quando la scansione dell'archivio è abilitata, un'e-mail di scansione giornaliera viene inviata all'amministratore del cluster circa il risultato della scansione.

## Cluster Web Nodes

### **Nota**

Per una piccola distribuzione, non è necessario avere nodi web. È possibile

andare direttamente ai nodi del worker, dal momento che i nodi del worker sono anche nodi web per impostazione predefinita.

I servizi di gestione account, accesso e bilanciamento del carico sono installati su questa macchina fisica (o virtuale). A seconda del carico, potrebbe essere necessario 1 a N tali nodi. In genere, si consiglia di utilizzare 10+ nodi worker per ogni nodo web anteriore. Per piccole distribuzioni, puoi omettere nodi web front e combinarli in nodi worker. Tutto il lavoro di installazione è lo stesso. Se non hai bisogno di un nodo web frontale, non è necessario assegnarli in Cluster Manager.

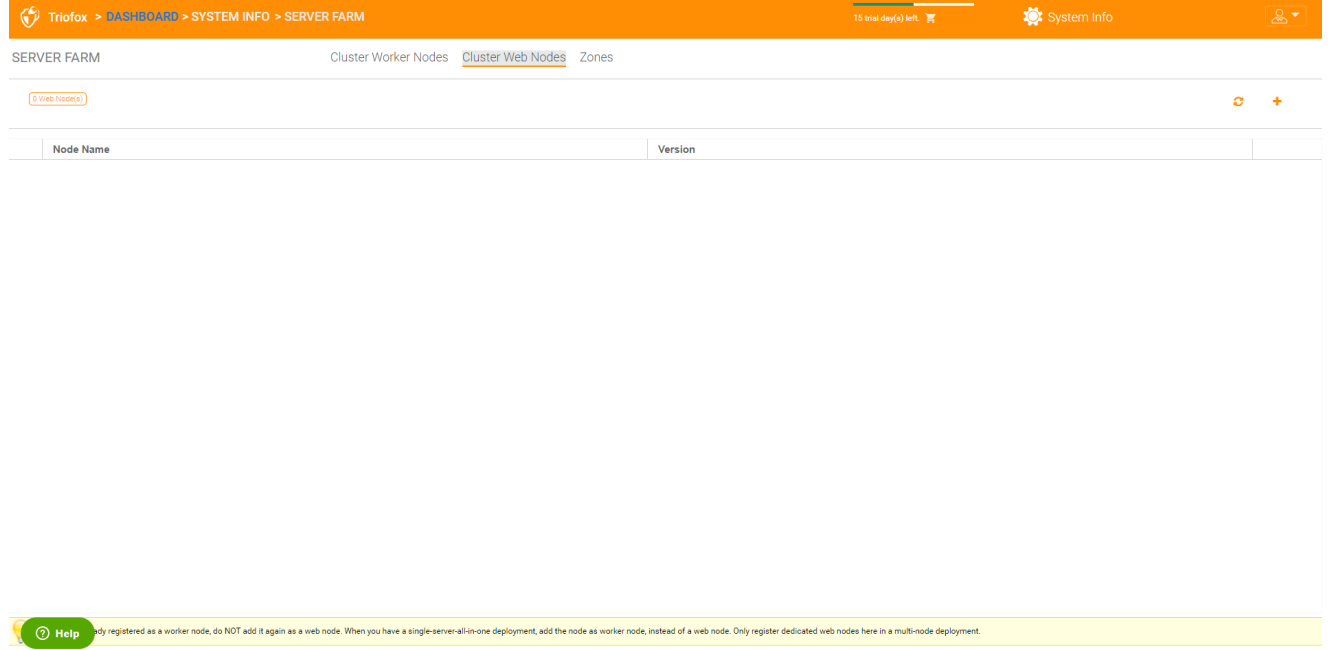

### Esempio:

- ACME Corporation distribuisce due nodi web front node1.acme.com e node2.acme.com. Ogni nodo esegue una copia del Server cluster collegato allo stesso database SQL.
- ACME Corporation acquisisce un nome di dominio (DNS) di cloud.acme.com, che è carico bilanciato su node1.acme.com e node2.acme.com.

Quando gli utenti puntano i loro browser su [https://cloud.acme.com,](https://cloud.acme.com/) sono indirizzati alla pagina di login di uno dei nodi.

#### Nota

NOTA 1: Se hai un bilanciamento del carico hardware disponibile, non devi usare i nodi web.

NOTA 2: Windows 2012/R2 viene fornito con Bilanciamento del carico di rete (NLB). Se si utilizza NLB, non è necessario alcun nodi web.

Se si dispone di un bilanciere di carico esistente, si può fondamentalmente omettere i nodi web.

### Zone

Il concetto di una zona è quello di collegare i tuoi nodi worker alla posizione di archiviazione. Quando si pensa alle zone, si pensa prima alla posizione di archiviazione.

Per esempio, ho lo stoccaggio in LA, quindi ho una zona LA. Ho anche immagazzinamento in NY, quindi ho una zona NY.

È inoltre possibile avere nodi di worker provenienti da zone diverse e assegnare gli utenti a una zona specifica. Se la directory home dell'utente è dalla zona LA, l'utente deve essere assegnato alla zona LA.

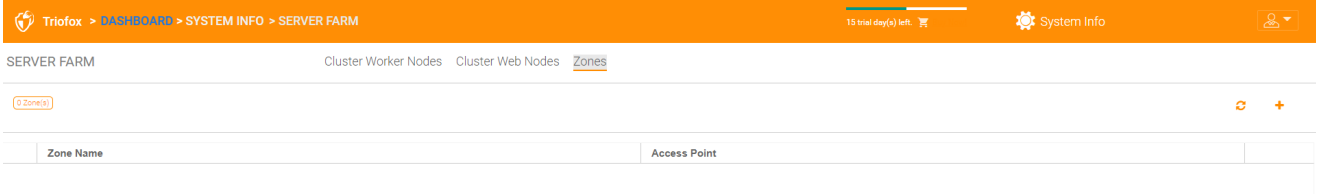

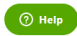

# Versioni Client

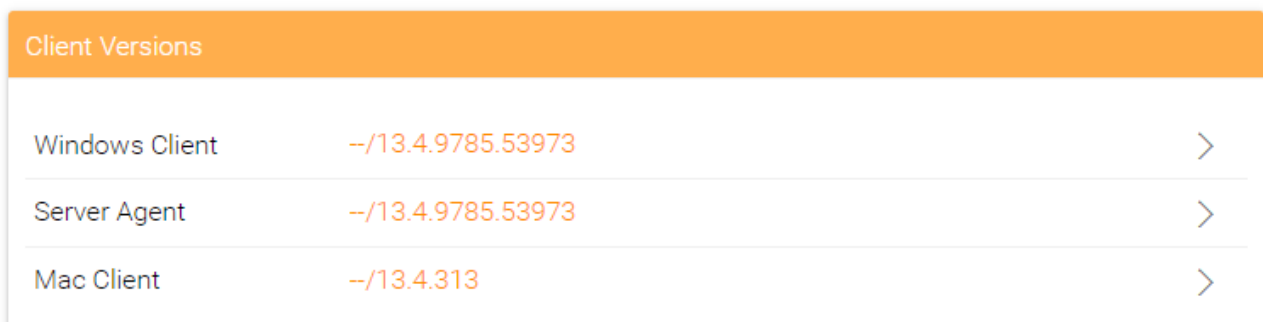

### Client Windows

Per Windows Client, Mac Client e Windows Server Agent, esiste una funzione di aggiornamento automatico del client. Ogni pacchetto di aggiornamento contiene i client aggiornati. Facendo clic sul pulsante Pubblica, il pacchetto più recente può essere pubblicato ai client.

Ogni nuovo aggiornamento di Cluster Server include il più recente client Windows, Windows Server Agent e client Mac. Gli utenti del cluster possono ottenere i client inclusi nel Server cluster tramite il download manuale. Tuttavia, per gli utenti esistenti con client già installati, questi vecchi client non vengono aggiornati automaticamente fino alla pubblicazione dei pacchetti client più recenti.

#### Limite Di Aggiornamento Giornaliero

Questa è un'impostazione per nodo operatore. Ad esempio, se si dispone di 2 nodi di worker e impostare il limite di aggiornamento giornaliero a 100, un massimo di 200 clienti sarà aggiornato al giorno.

#### Applica agli utenti

Questa opzione è solitamente utilizzata per scopi di test prima della pubblicazione del client.

#### Non applicare agli utenti

Questa opzione viene solitamente utilizzata per il test prima che il client venga pubblicato e per escludere determinati utenti.

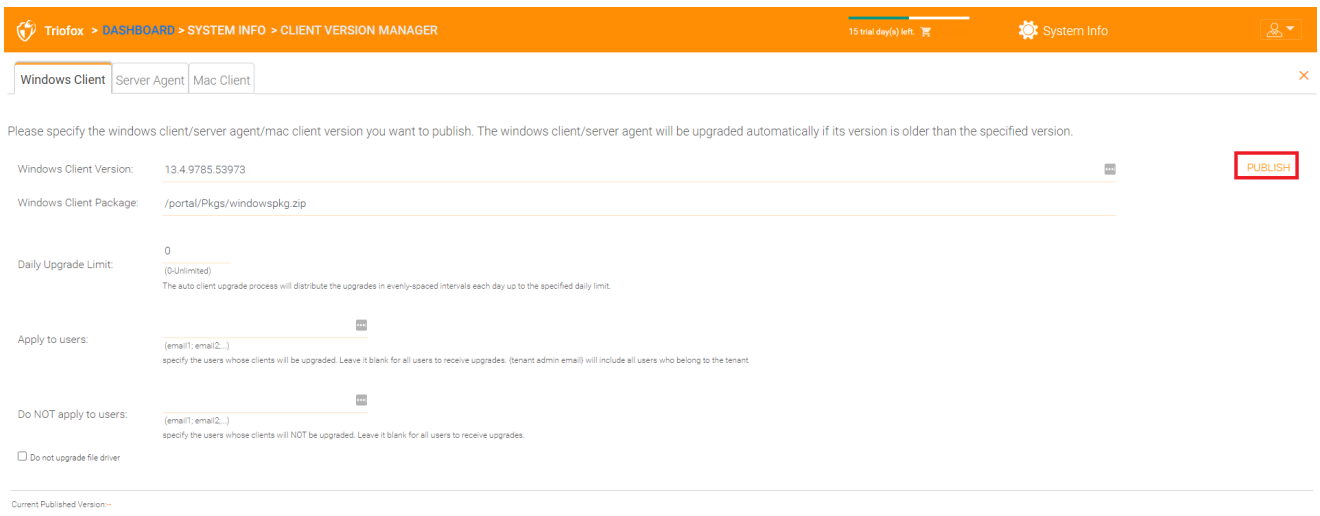

#### **Nota**

Il client Windows là fuori ha un processo che viene eseguito come un servizio Windows in background. Il servizio controlla ad intervalli regolari di circa 1-2 ore se è disponibile un aggiornamento più recente. Una volta pubblicato e scoperto un pacchetto client più recente, viene scaricato il pacchetto più recente. Tuttavia, se il client è ancora attivo in esecuzione, la sostituzione e l'aggiornamento non si verificheranno fino a quando l'applicazione client non verrà arrestata e riavviata. Questo accade di solito quando l'utente si scollega da Windows o riavvia il proprio desktop.

Se il software client Windows è attivamente in esecuzione, un messaggio può apparire nel vassoio di sistema chiedendo all'utente se desidera riavviare il software client e ottenere la versione più recente.

Una volta pubblicato un client per l'aggiornamento automatico del client, puoi usare Unpublish per fermare l'aggiornamento automatico del client.

### Server Agent

L'agente Windows Server può essere pubblicato separatamente per l'aggiornamento automatico.

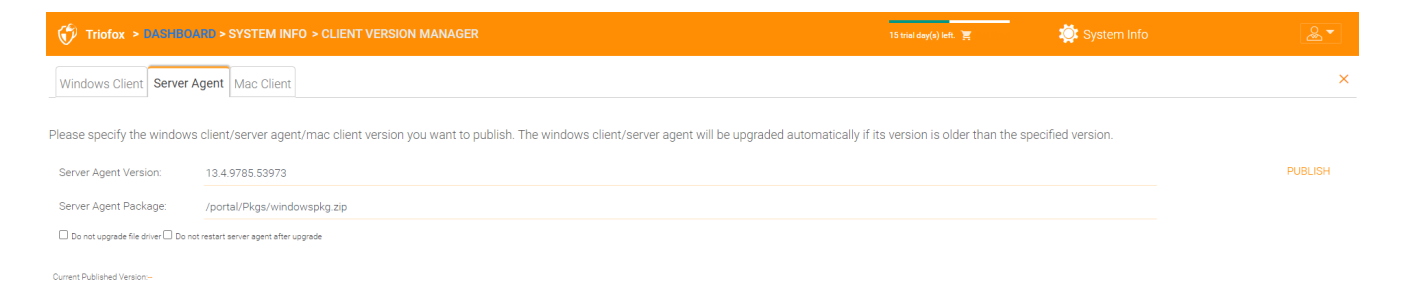

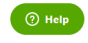

### Client Mac

Il client Mac può essere pubblicato separatamente per l'aggiornamento automatico.

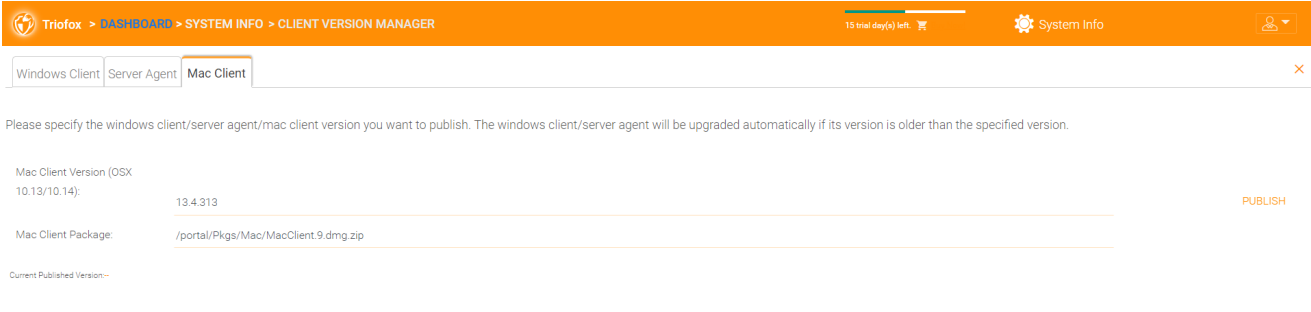

**O** Help

# Amministratori

L'opzione "Administrators" consente a un amministratore Triofox di modificare l'indirizzo email predefinito dell'amministratore del cluster, reimpostare la password e aggiungere amministratori aggiuntivi.

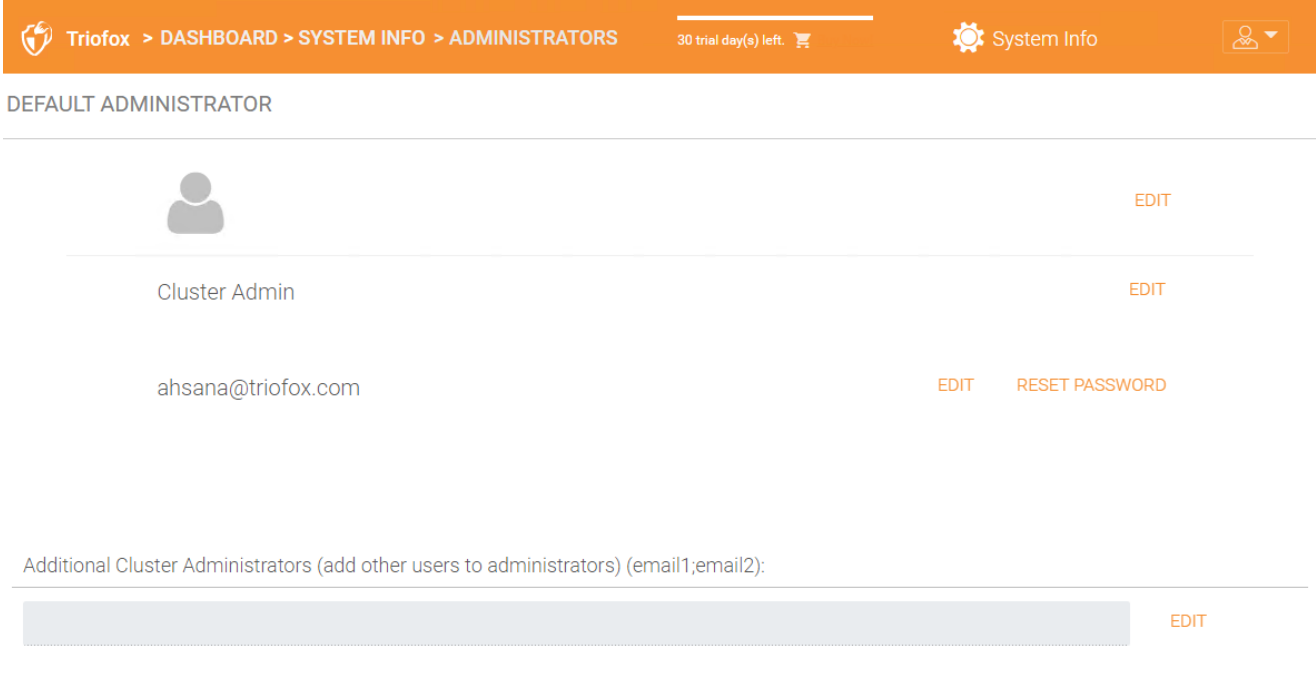

# Branding A Cluster

È possibile accedere al cluster branding sotto Informazioni di sistema.

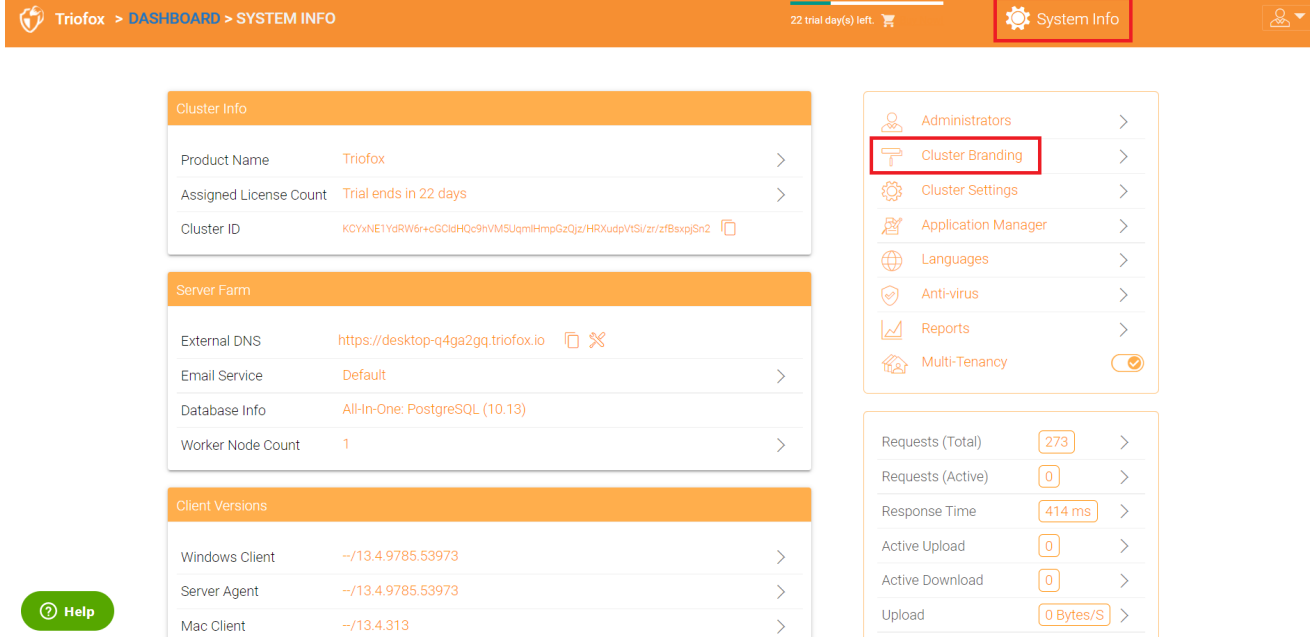

In Cluster Branding, è possibile modificare il logo, bitmap e altre informazioni relative al marchio. Ci sono due supporti di branding . Uno è il brand self-service incorporato, che è completamente controllato dalle impostazioni "Cluster Branding" in "System Info". L'altro è il servizio di branding completo. Entrambi si basano su "Cluster Branding" per cambiare l'aspetto del portale web.

Il branding incorporato funziona con i client di white label, che alla prima connessione al cluster, scaricherà le informazioni relative al branding-e utilizzerà le informazioni relative al branding-correlate. Rispetto al servizio full-branding i clienti full-branding bruciano le opere d'arte, i bitmap di logo e le relative informazioni nei binari del client.

### **Generale**

La scheda Generale permette di specificare il nome e le altre impostazioni come descritto di seguito.

### Nome Prodotto

Qui si specifica cosa si desidera chiamare il prodotto. Questo è il nome che gli utenti vedranno quando accedono al portale web o alle applicazioni client. Per accedere alle impostazioni di branding fare clic sull'icona di branding (1), quindi fare clic su "EDIT" (2), quindi modificare l'impostazione che si desidera (3). Non dimenticare di salvare le impostazioni. Puoi anche scegliere un tema a colori che vuoi che i tuoi utenti vedano quando accedono al portale. Puoi scegliere un tema a colori che corrisponda ai colori della tua azienda.

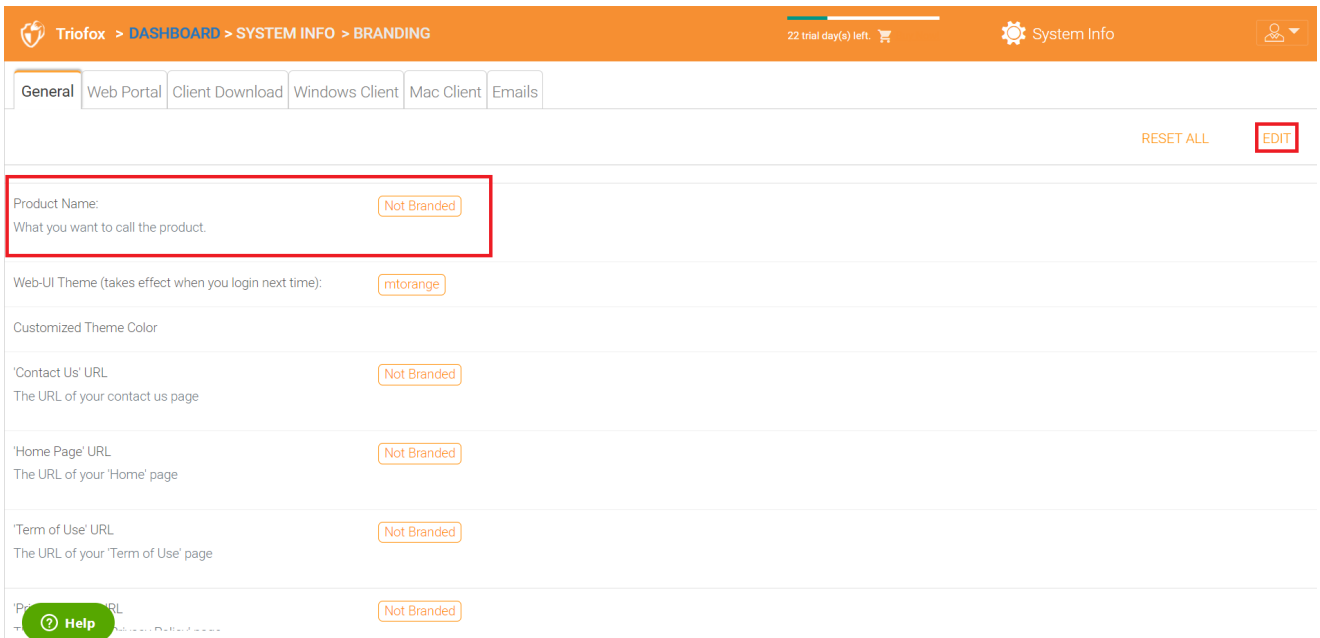

### Url Della Pagina Iniziale

Questo è l'URL della tua pagina "Pagina iniziale".

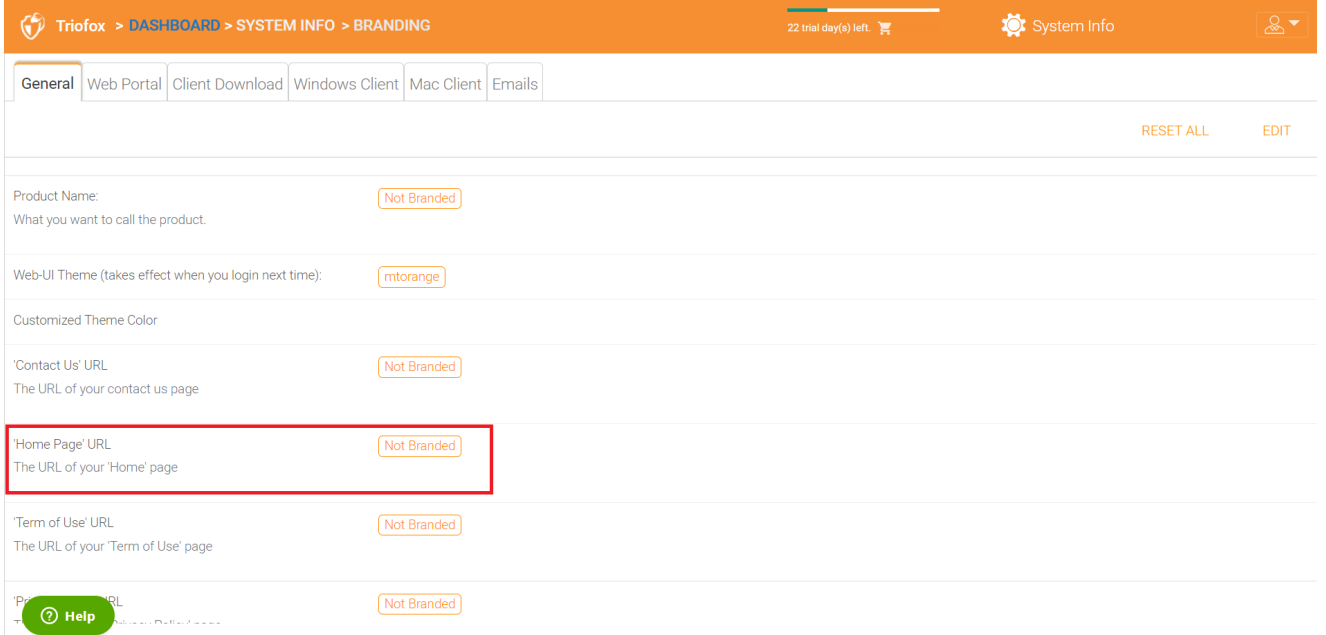

### Dichiarazione Sul Copyright

Questo è il contenuto della tua "Dichiarazione di copyright".

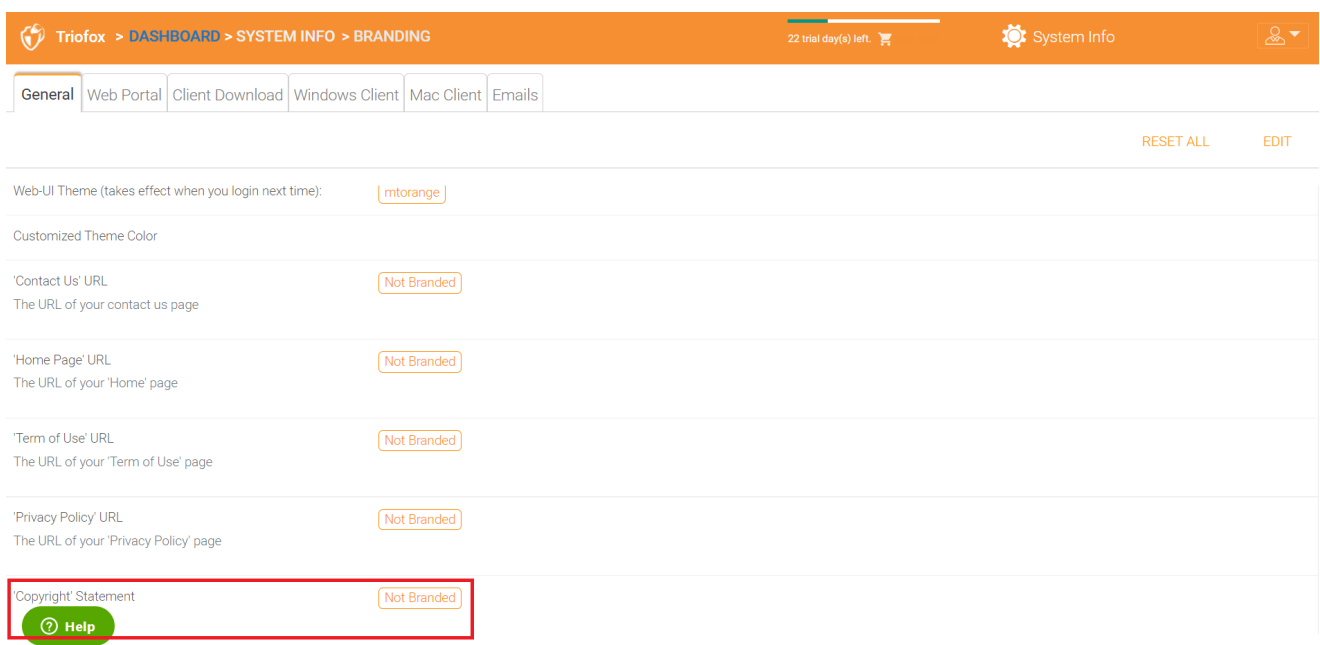

## Portale Web

### Puoi trovare la sezione Portale Web sotto Cluster Branding.

#### **Nota**

Nelle precedenti costruzioni, le icone hanno funzionato meglio quando i file delle icone erano sullo stesso server e le icone sono state referenziate da un collegamento relativo.

Ad esempio, è possibile creare una sottocartella nella cartella di installazione di Server Cluster, come la cartella root/imagetest. Le dimensioni di tutte le icone per ogni impostazione nel portale web dovrebbero corrispondere a quanto visualizzato per ogni impostazione. Il branding delle icone e delle immagini richiede che le icone e le immagini abbiano la stessa larghezza/altezza specificata o lo stesso rapporto di aspetto se la risoluzione è più alta.

Nelle build successive, le icone usate sono cosa-you-see-is-what-you-get e si possono caricare quei set di icone.

#### Icona Applicazione

Nella sezione Portale Web del marchio cluster, è possibile modificare l'icona dell'applicazione. Questa è l'immagine che appare accanto al nome del prodotto nel portale web.

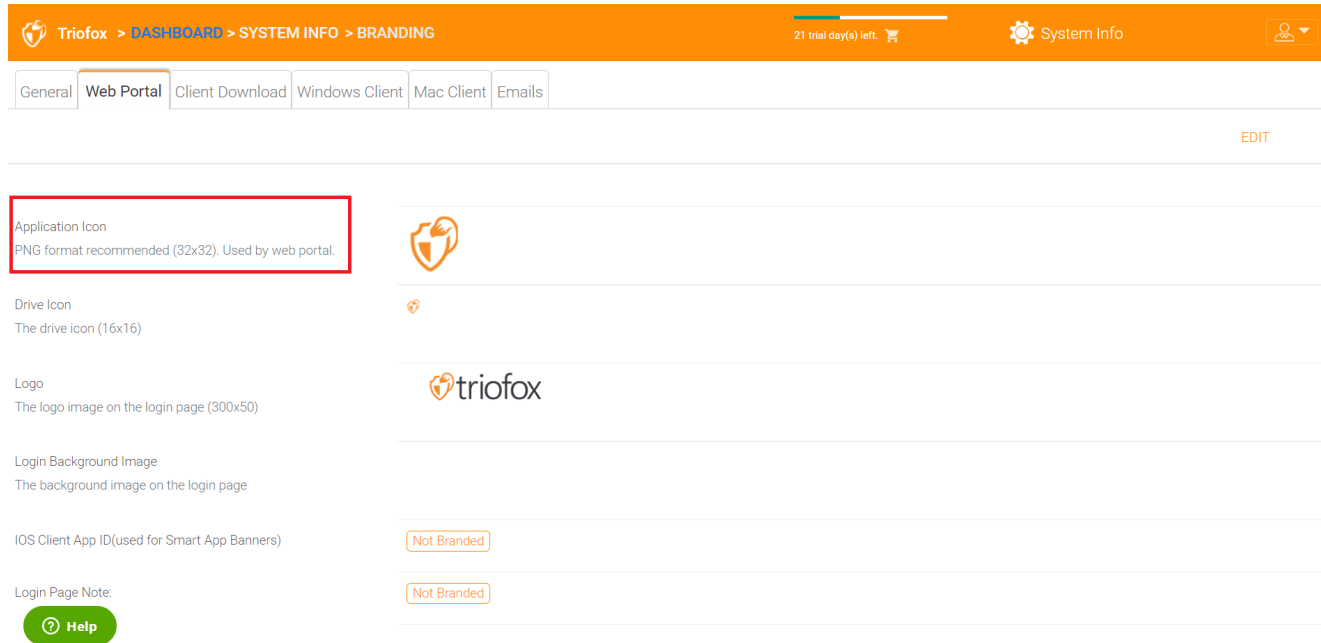

### Icona Drive

Questa è l'icona usata per l'unità Triofox. Ad esempio, nella vista ad albero del portale web.

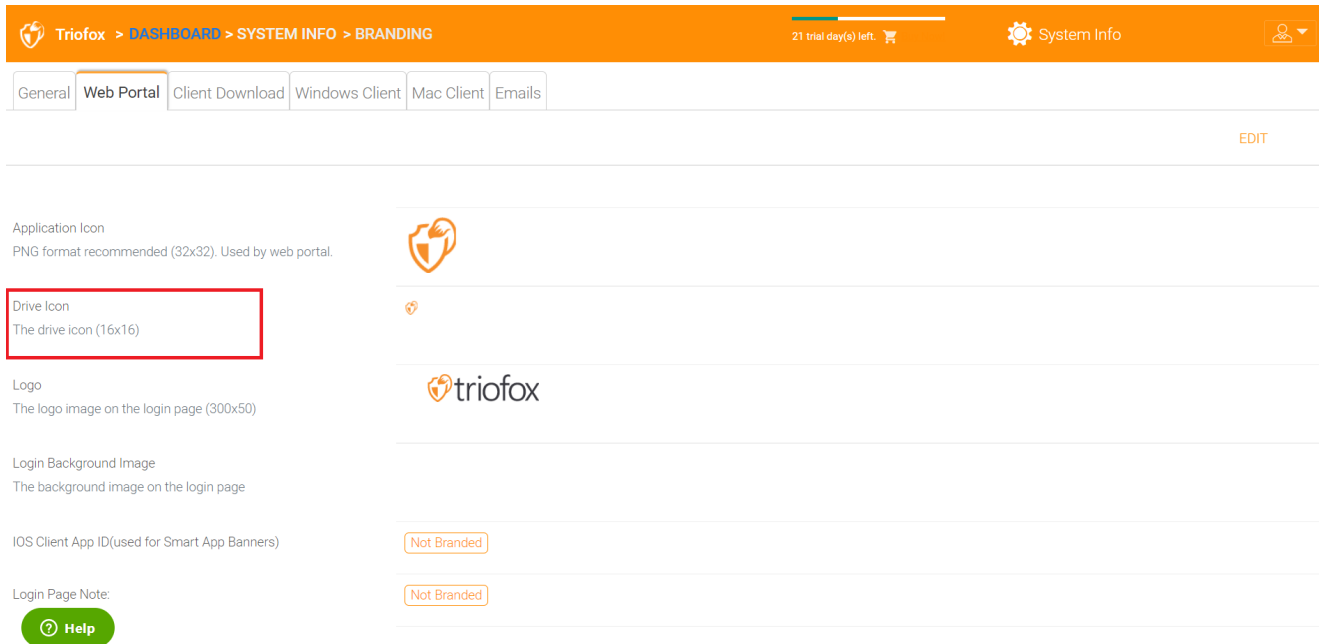

## Url Del Logo & Immagine Sinistra Della Pagina Di Login

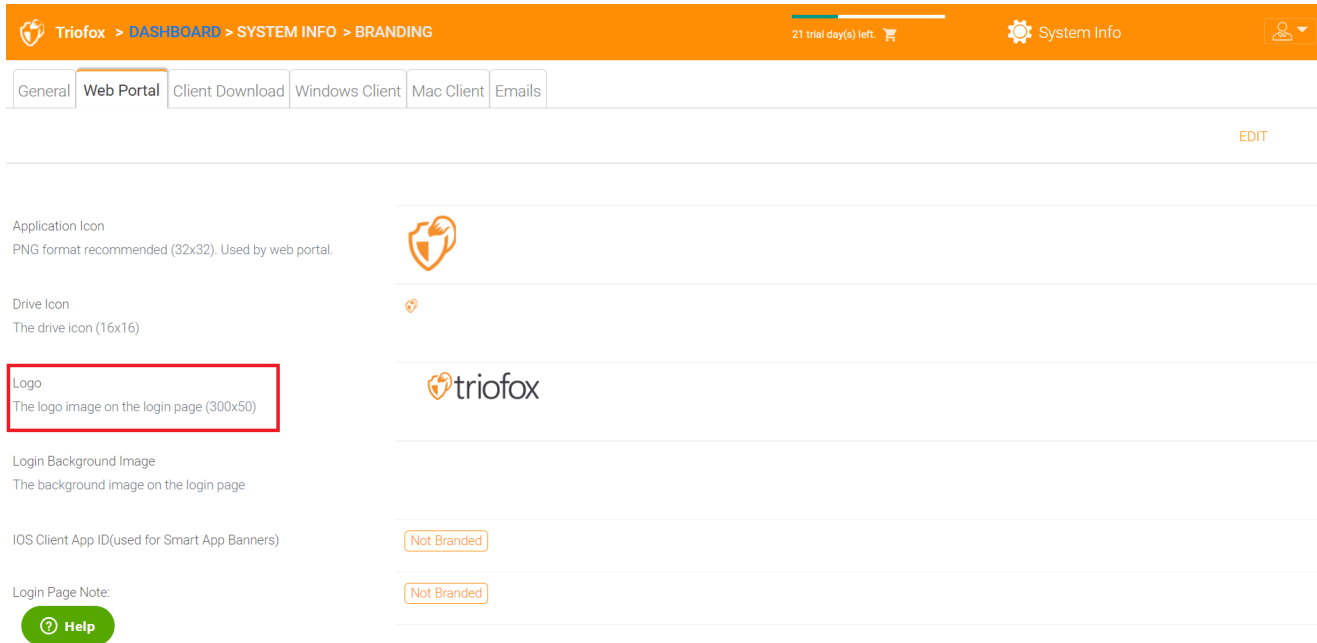

Si prega di seguire gli stessi passaggi per le impostazioni di branding per "Login Background Image", "File Share Stamp Icon", "IOS Client App ID", "Login Page Note", "Change Password URL", "Tutorial Page URL".

## Download Client

Nella sezione Cluster Branding, puoi trovare Scaricamento. Puoi anche scegliere di non mostrare il link di download per alcuni client.

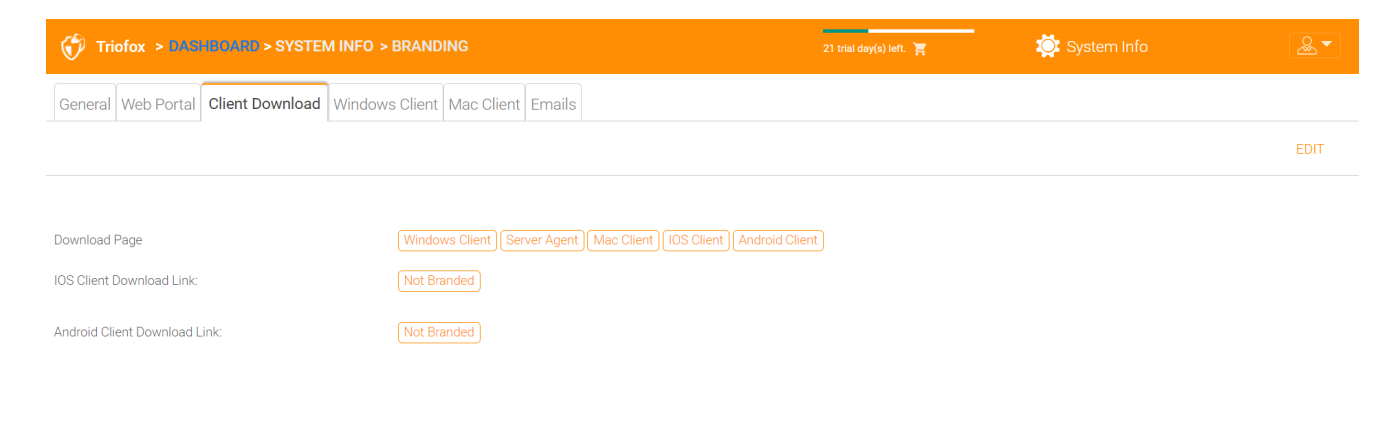

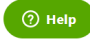

#### Mobile Clients Download Link

Una volta che avete marchiato il vostro client iOS e/o Android, è possibile puntare il link di download al proprio AppStore e Google Play.

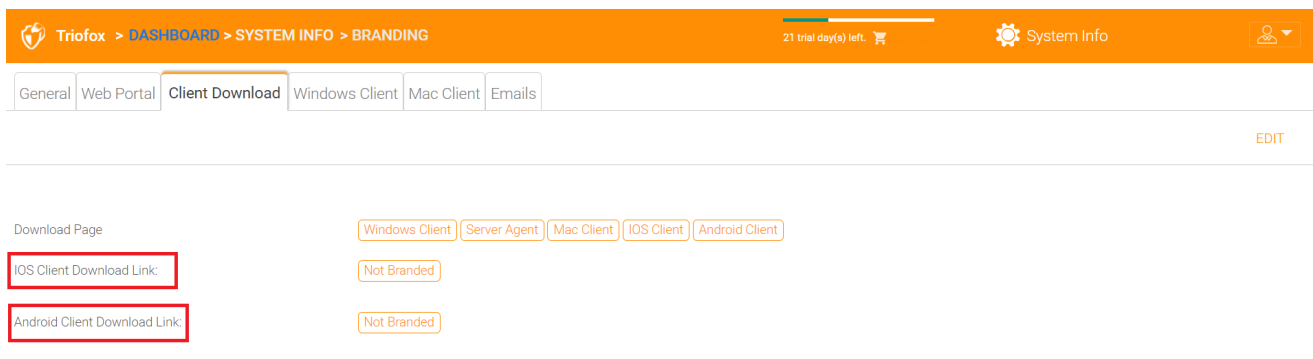

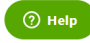

### Client Windows

### Puoi trovare la sezione Windows Client sotto Cluster Branding.

Qui puoi specificare gli URL per l'icona dell'applicazione e l'icona dell'unità. Puoi anche inserire il nome della tua azienda sotto "Nome produttore" insieme all'email "Informazioni di contatto". Hai anche la possibilità di creare il proprio client MSI Windows di marca qui. È inoltre possibile utilizzare il proprio certificato di firma del codice per firmare digitalmente il pacchetto MSI. Il vantaggio di creare il proprio pacchetto client MSI è che quando gli utenti scaricano e installano il client Windows che fornisci, vedranno il vostro nome aziendale insieme al vostro marchio durante l'installazione del client.

Il client Windows supporta più lingue. Alcuni pacchetti linguistici sono inclusi e spediti con Triofox. Se si desidera eseguire il client Windows in una lingua diversa, è possibile impostare la lingua UI lì.

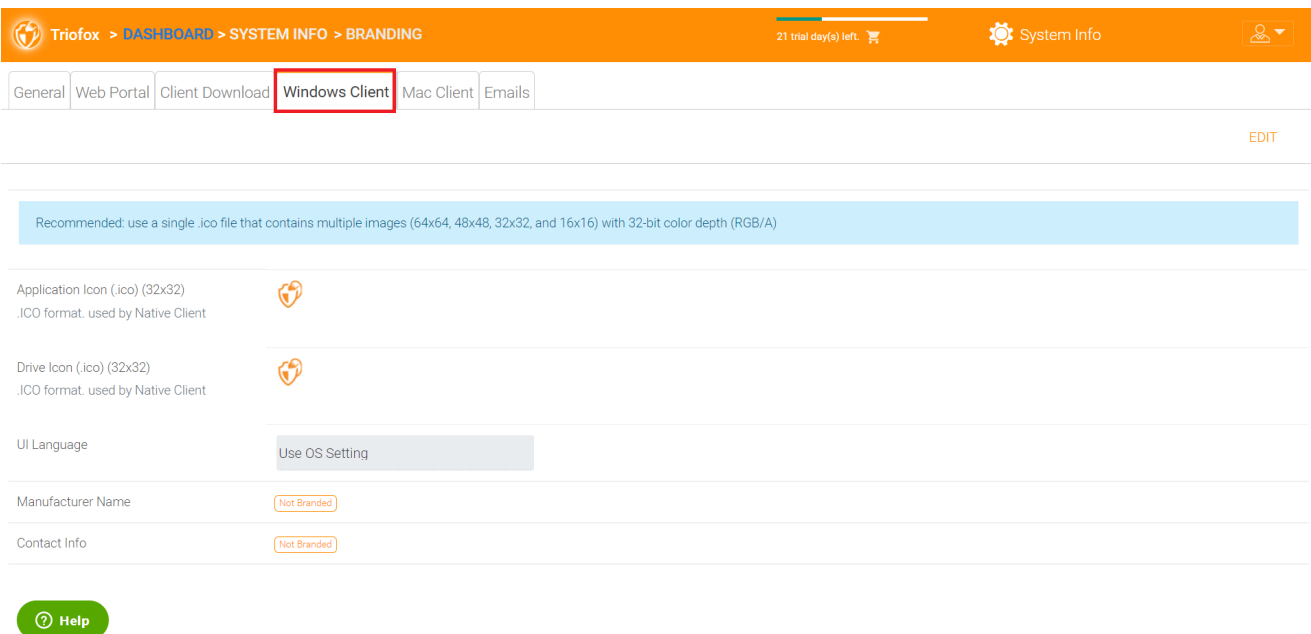

Dopo aver cliccato il pulsante "Modifica" per modificare le informazioni di branding del client Windows, è possibile specificare l'EULA (End User License Agreement) e il Code Signing Certificate.

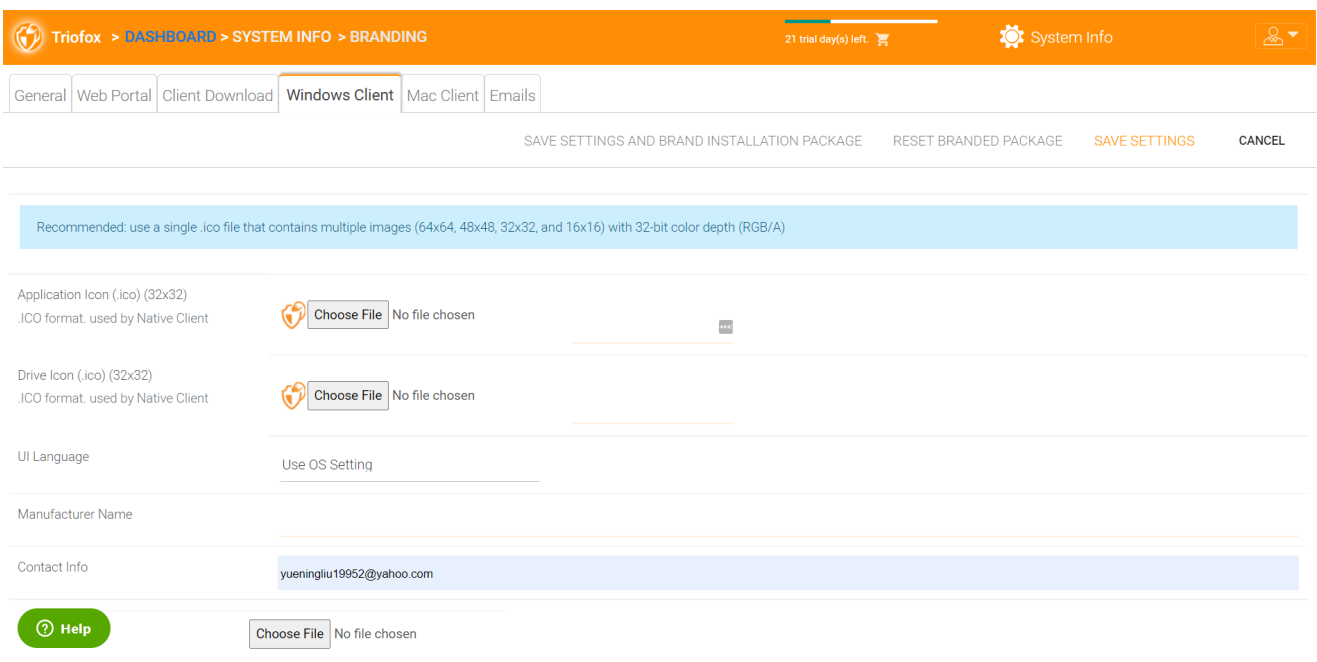

### EULA

L'input è in formato file RTF.

### Certificato Di Firma Codice

È possibile acquisire un certificato di firma del codice dal fornitore di certificati di firma del codice. La maggior parte dei provider SSL offrono anche certificati di firma del codice. Assicurati di utilizzare SHA 256 (SHA2) come algoritmo di hash per il certificato di firma digitale.

Se il certificato di firma del codice è già installato, è anche possibile utilizzare l'opzione - Sign using cert in certificate store.

## Client MAC

È possibile configurare il client MAC e MAC client installazione pacchetto di marca sotto qui.

### Marchio Client

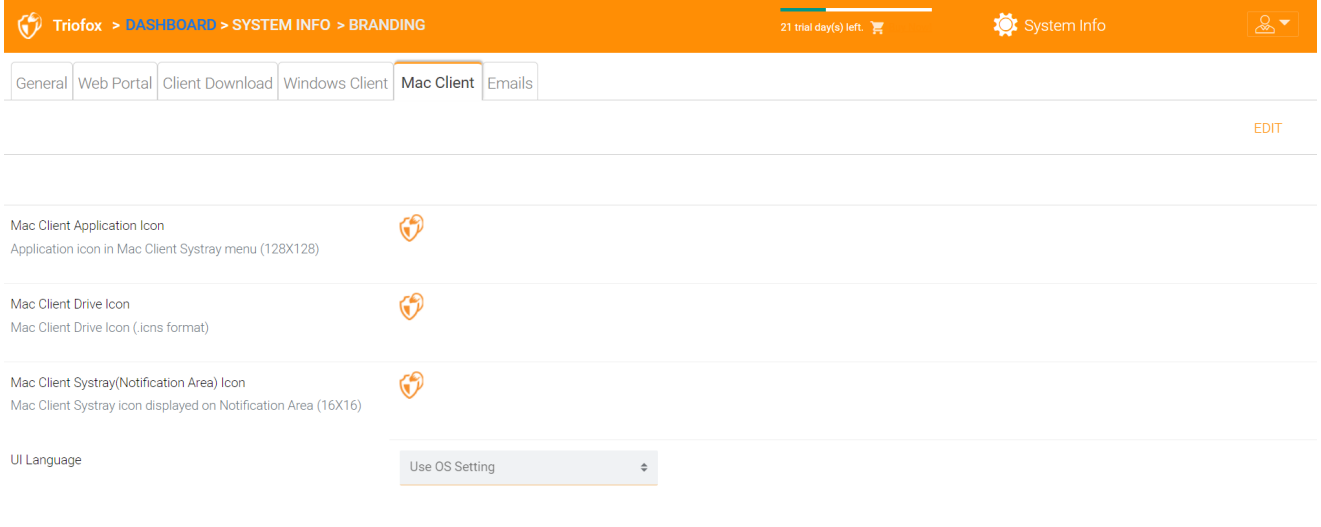

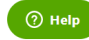

### Email

Ci sono molti posti in Cluster Manager dove gli utenti devono essere contattati via email. Così, la scheda Email viene utilizzata per impostare i modelli di email utilizzati per contattare gli utenti via email.

### Email di benvenuto per il nuovo utente del team

L'utente del team è un utente normale in un cluster. Questo è il modello di email che viene inviato all'utente quando viene creato l'account utente.

### Email di benvenuto per il nuovo utente ospite

Un utente ospite è un utente normale in un inquilino che non ha una directory home ad esso associata. Pertanto, l'utente ospite può lavorare solo nei file e nelle cartelle condivisi da altri utenti regolari. Questo è il modello di email che viene inviato all'utente ospite quando viene fornito l'account dell'utente ospite.

### Email per condivisione file/cartelle

Questa è l'email che viene inviata a un utente quando l'utente sta per ricevere condivisioni di file/cartelle.

### Richiedi un file

Questa è l'email inviata a un utente quando l'utente sta per ricevere un invito a caricare un file.

### Notificare all'utente esterno che il file condiviso è cambiato

Quando un file/cartella condivisa è stato modificato, questa email viene inviata all'utente che riceve i file/cartelle condivisi.

### Email Password Utente Reimposta Amministratore

Questa è l'email che viene inviata a un utente quando la password viene reimpostata.

### Email Password Di Reset Utente

Questa è l'email che ha inviato a un utente quando l'utente reimposta la password per se stesso.

### Nuova Email Azione Sing-in

Questa è la notifica di posta elettronica inviata all'utente quando l'utente accede da una macchina specifica.

#### Impostazioni

Qui è dove è impostato l'indirizzo email di risposta. Normalmente, l'email verrà inviata utilizzando il set di servizi SMTP. Tuttavia, se l'indirizzo di risposta è diverso, puoi impostarlo qui.

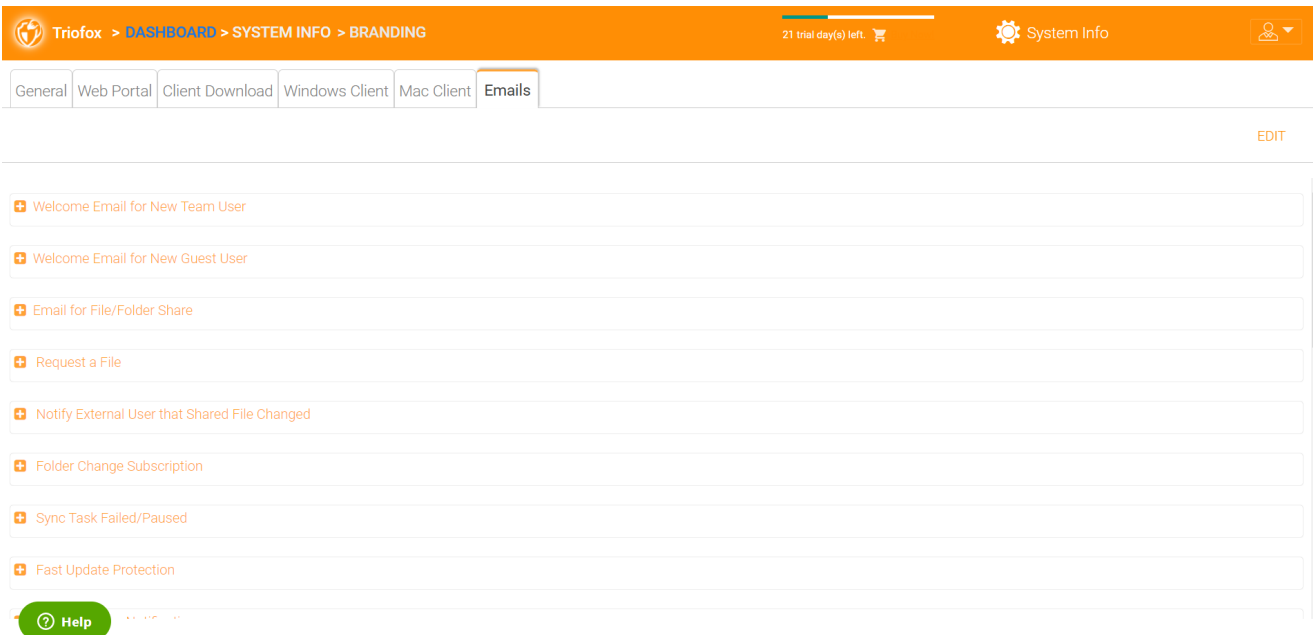

# Impostazioni Cluster

## Impostazioni Cluster

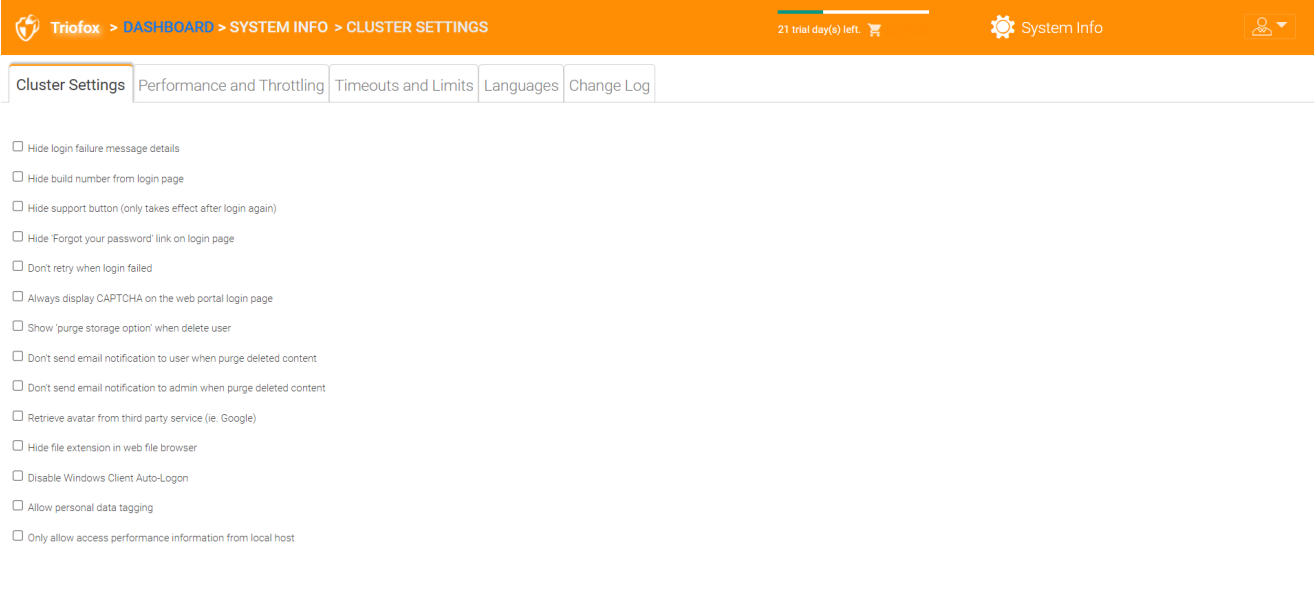

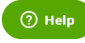

### Nascondi Messaggio Di Accesso Fallito

Se questa opzione è abilitata, il messaggio "Login failed" sarà sostituito da un messaggio molto generico "Login failed". Se l'opzione non è abilitata, si può emettere un errore di accesso più significativo, ad esempio utente non trovato, autenticazioneerrore e così via. Questa è una funzione di sicurezza se non si desidera rivelare troppe informazioni in modo che gli hacker possono indovinare il motivo per l'autenticazione fallita.

### Nascondi il numero di compilazione dalla pagina di accesso

Questo controlla il numero di compilazione sulla pagina di accesso del portale web.

### Nascondi il pulsante di supporto

Questo nasconde l'icona di supporto galleggiante.

### Nascondi il link "Password dimenticata" al login

Questa opzione è usata più spesso quando l'integrazione di Active Directory è abilitata. L'utente deve quindi dimenticare e cambiare la sua password nel modo normale di Active Directory e non nel modo in cui Triofox fornisce. In questo caso, si consiglia di nascondere il link "Password dimenticata".

### Non riprovare quando il login è fallito

Questa opzione è usata spesso quando l'utente di Active Directory ha un basso numero di falliti nel criterio di lock-out. Se la password dell'utente non è corretta, alcuni tentativi potrebbero bloccare l'account Active Directory dell'utente. La funzione riprova può essere utilizzata quando non c'è nessun blocco Active Directory o quando il numero di blocchi è alto.

### Mostra l'opzione "purge storage" quando elimina l'utente

Per impostazione predefinita, quando un utente viene eliminato, i contenuti di archiviazione della directory home dell'utente non vengono toccati per un uso successivo o per una revisione. Se si desidera eliminare il contenuto dell'utente quando l'utente viene eliminato, questo può mostrare l'opzione di eliminazione.

### Non inviare una notifica email all'utente quando si elimina il contenuto eliminato

Quando l'utente elimina i file, non vengono eliminati immediatamente. Lo spurgo è asincrono e programmato per un tempo successivo. Questa impostazione controlla la notifica.

### Non inviare una notifica email all'amministratore quando elimina i contenuti eliminati

Quando l'utente elimina i file, non vengono eliminati immediatamente. Lo spurgo è asincrono e programmato per un tempo successivo. Questa impostazione controlla la notifica all'amministratore.

### Recupera avatar da un servizio di terze parti (es. Google)

Questa è una funzione di usabilità che permette di recuperare l'immagine dell'utente da Google.

#### Nascondi l'estensione dei file nel browser web

Questa impostazione nasconde l'estensione del file.

#### Disabilita Accesso Automatico Client Di Windows

Questa è una funzione di sicurezza. Il risultato è che ogni volta che il client Windows è chiuso, e l'utente cerca di accedere alla prossima volta, non ricorda il token di accesso e l'utente deve reinserire le credenziali per accedere.

### Consenti la marcatura dei dati personali

Allega la cartella locale usando la cartella versionata nel luogo

Quando si sincronizzano le cartelle da PC / Mac remoto a Triofox, utilizzando la cartella versioned sul posto farà sì che la cartella mantenga la stessa struttura della cartella che viene caricata. In caso contrario, Triofox gestisce i contenuti delle cartelle sul lato server a modo suo.

### Consenti solo le informazioni sulle prestazioni di accesso dall'host locale

I dati sulle prestazioni possono essere consultati solo da [http://localhost](http://localhost/) e non da un URL esterno.

## Prestazioni e strozzatura

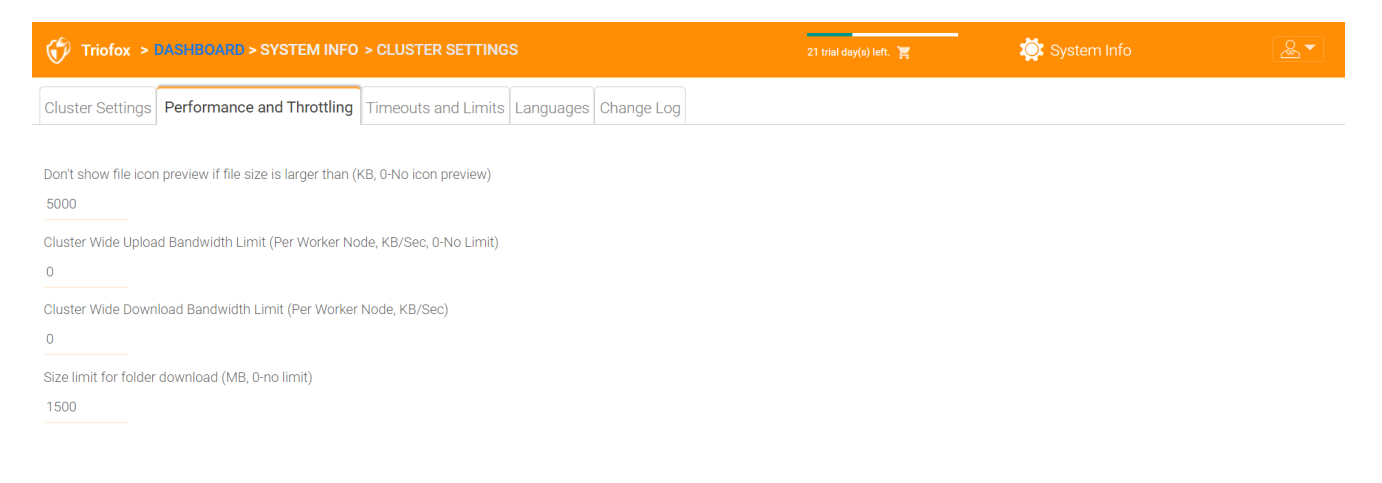

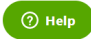

### Non mostrare l'anteprima dell'icona del file se la dimensione del file è maggiore (KB, 0- Nessuna anteprima delle icone)

Questo viene utilizzato per controllare la generazione di miniature iconview nella visualizzazione dei file e delle cartelle del browser web. La generazione di miniature prende la CPU dal Cluster Server. Per i file di grandi dimensioni, la generazione di miniature può influenzare le prestazioni del sistema. Pertanto, si raccomanda di limitare la funzione ad una certa dimensione dell'immagine.

### Ampio Ampio Limite Di Larghezza Di Banda (Per Nodo Lavoratore, Kb/Sec, 0-Nessun Limite)

Questo limita la larghezza di banda di upload.

### Ampio Ampio Download Limite Larghezza Di Banda (Per Nodo Lavoratore, Kb/Sec)

Questo limita la larghezza di banda del download.

### Limite di dimensione per il download della cartella (MB, 0-nessun limite)

Questo per evitare che un utente scarichi una cartella molto grande e consuma tutte le risorse del Server Cluster.

## Scadenze e limiti

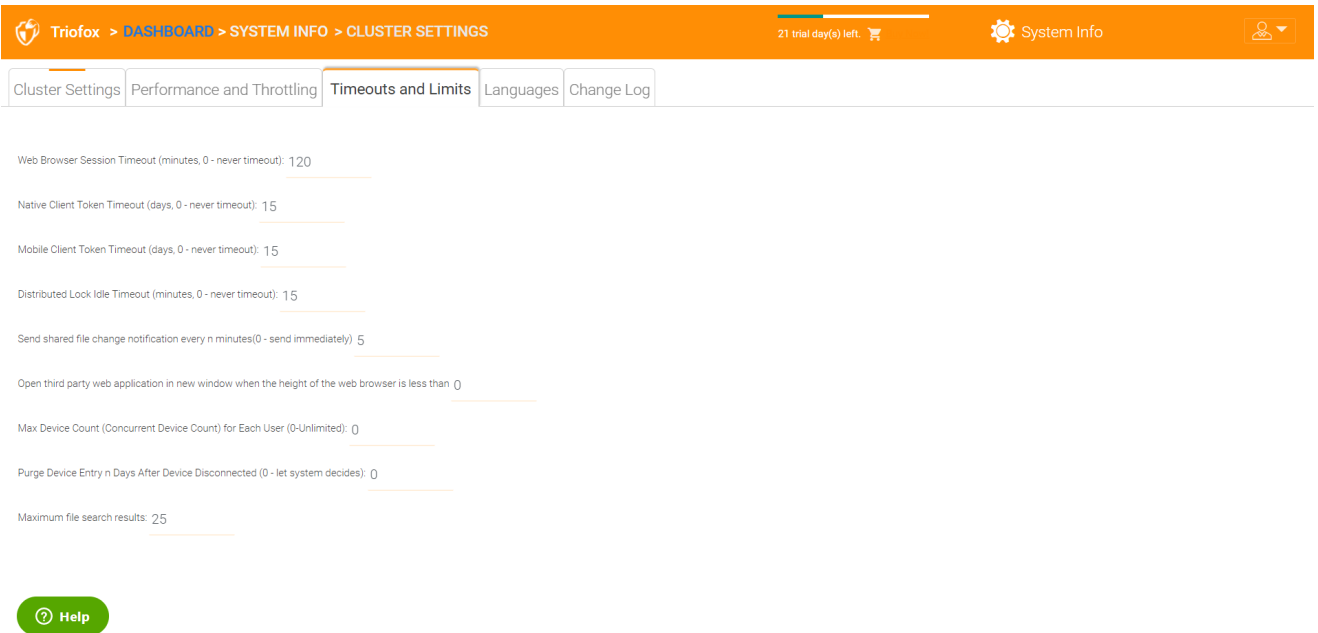

Lingue

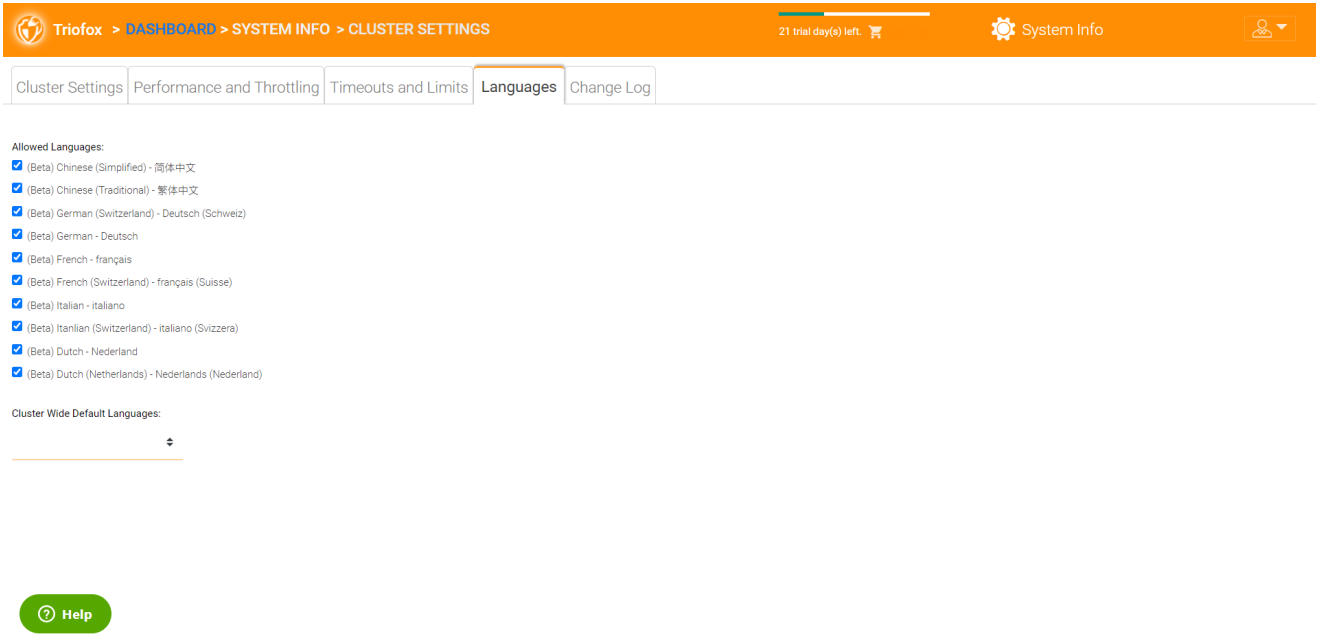

Questa sezione imposta le lingue del portale web e le lingue delle applicazioni client per il client Windows. Abbiamo automatizzato la traduzione e fornire i file di risorse che è possibile utilizzare per localizzare il portale web e i clienti nella lingua di vostra scelta.

## Registro Delle Modifiche

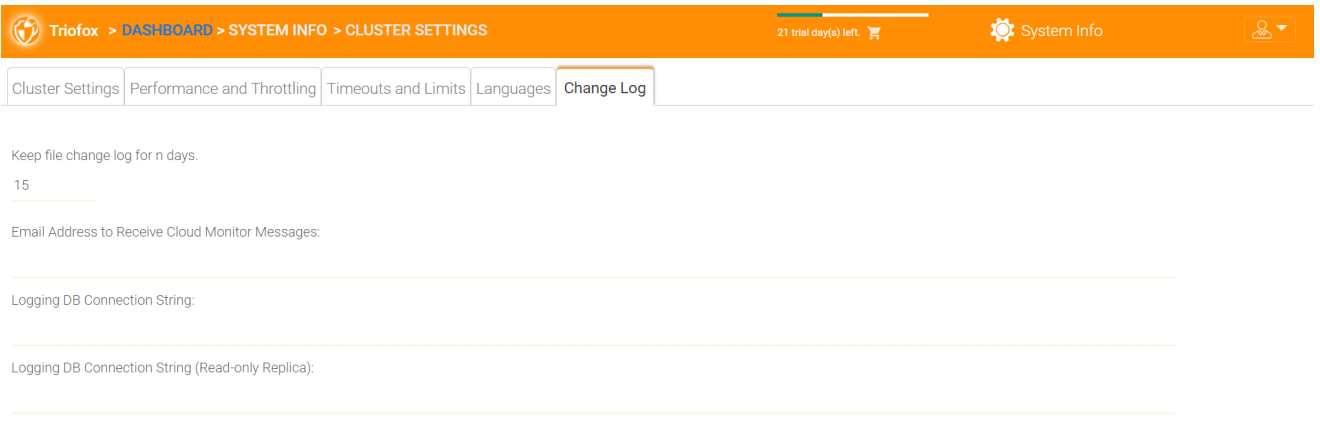

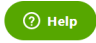

#### Mantieni il registro delle modifiche dei file per n giorni

Questa è una politica di conservazione a livello di cluster per il registro delle modifiche di file.

Il file change log risiede nel database SQL. Per le distribuzioni che utilizzano SQL Express, c'è un limite di dimensione nel database. Nella guida di implementazione, c'è un'opzione per dividere il log di modifica del file in un database MySQL o in un altro

database SQL. Questa opzione è solitamente utilizzata per mantenere piccole le dimensioni del database SQL.

### **Nota**

Dopo che il Server Cluster è in esecuzione in modalità di produzione da un po', si consiglia di controllare la tabella del database del registro delle modifiche di file e la tabella dell'indice dei file per vedere quanto grandi sono queste tabelle.

### Indirizzo email per ricevere messaggi di monitoraggio cloud

Di tanto in tanto, il servizio Cluster Monitor può inviare un'email sullo stato e gli avvisi.

### Registrazione Stringa Di Connessione Db

Questo è quello di dividere il registro delle modifiche del file, tabella del dispositivo, tabella dell'indice dei file, e tracciare la tabella della banca dati principale e in una banca dati secondaria. Il database secondario può essere un Microsoft SQL Server o un MySQL Community Server.

Il database Server Cluster è diviso in una parte centrale e una parte di registrazione. La parte principale può memorizzare la stringa di connessione DB che si collega al database secondario. Questa impostazione era usata per essere nel file web.config.

# Gestore Applicazioni

È inoltre possibile configurare le applicazioni web sotto la scheda "Gestione applicazioni" in Impostazioni cluster. Questo consente agli utenti di modificare i documenti utilizzando le applicazioni web. Le app qui si applicano solo alla modifica basata sul portale web.

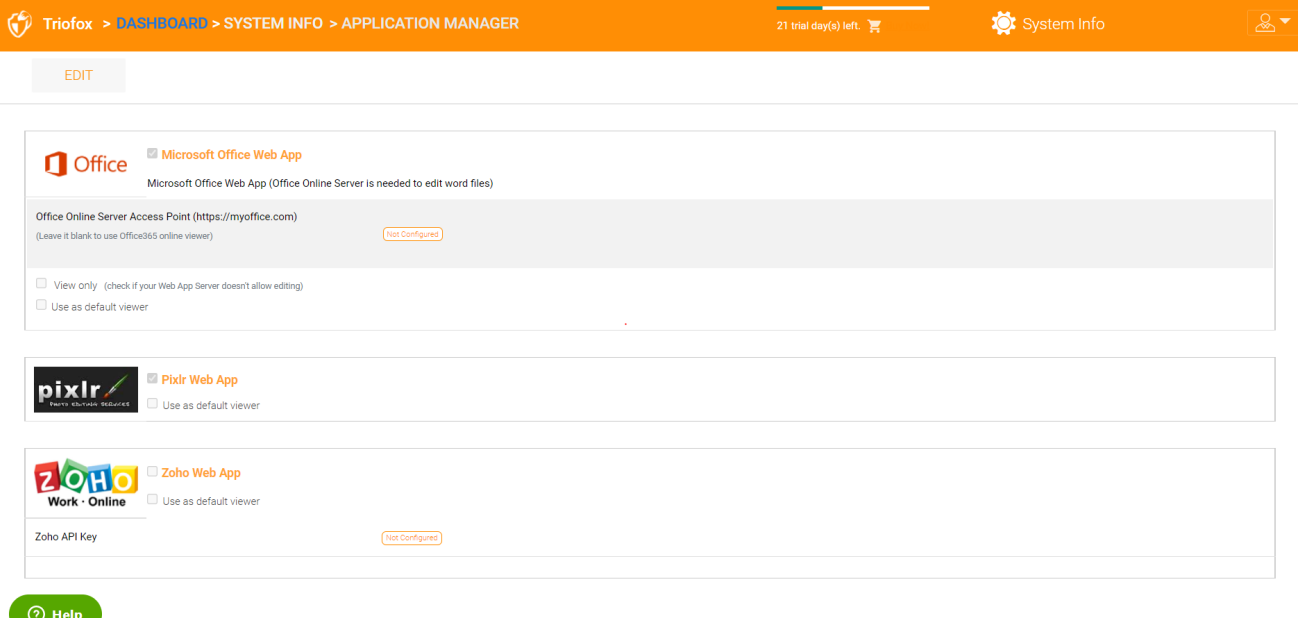

Una volta che un'applicazione è attivata, è possibile visualizzare la voce del menu contestuale nella vista di file e gestore di cartelle basati sul web.

# Lingue

Sotto "Lingue" è possibile impostare la lingua di vostra scelta.

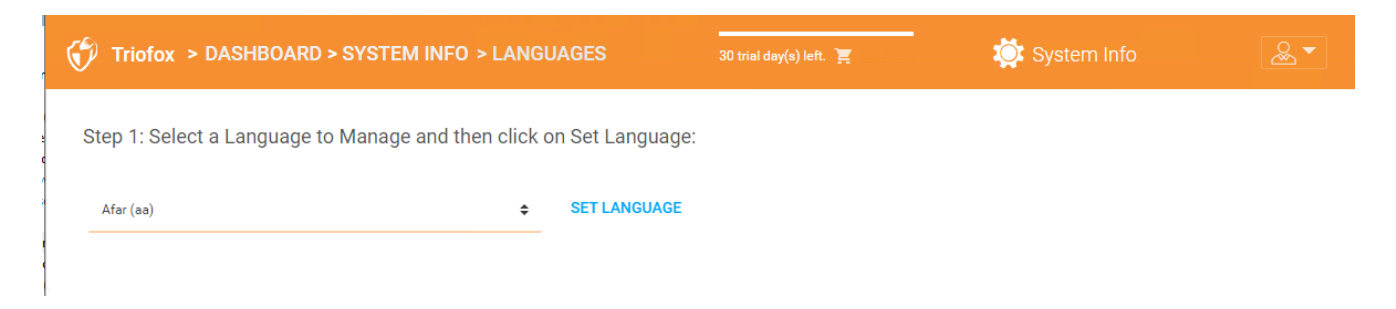

# Anti-Virus

Sotto "Anti-Virus" è possibile attivare il proprio Anti-Virus.

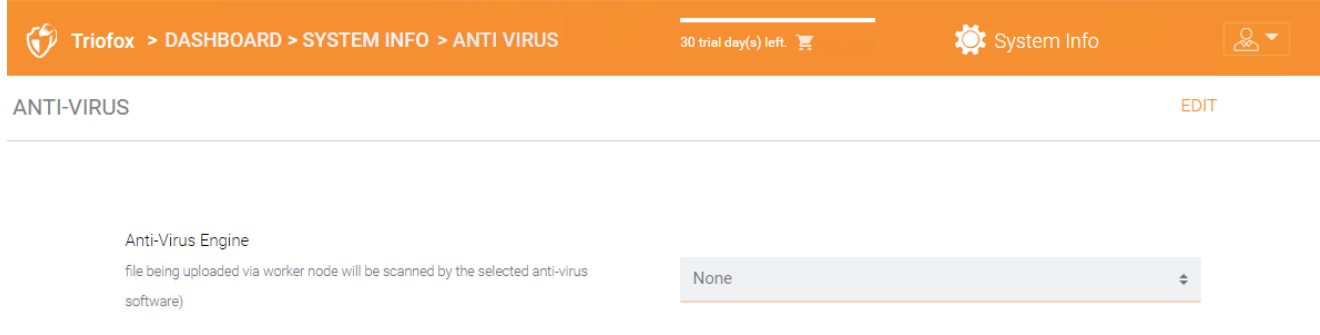

# Backup Cloud

### **Nota**

Con Il Cloud Backup Di Triofox, è possibile trasformare il server Triofox in un appliance di backup o creare una soluzione di backup self-hosted con la possibilità di eseguire il backup degli endpoint e ripristinare i permessi delle cartelle.

In questa sezione, imparerai come abilitare il backup per le condivisioni di file e dispositivi endpoint, e come accedere e ripristinare i file nel backup.

## Abilitare Il Backup Cloud

Cloud Backup è abilitato su un cluster. Invece di acquistare un costoso apparecchio di backup, il tuo server Triofox assume il ruolo dell'apparecchio virtuale, consente di creare un servizio di backup self-hosted o di utilizzare l'ambiente ospitato di Triofox per proteggere le copie offsite dei tuoi dati.

## Backup Delle Condivisioni Dei File

È possibile eseguire il backup delle condivisioni di file dal server di file locale utilizzando il server Triofox come conduit al cloud di backup Triofox, oppure è possibile definire la destinazione del backup cloud se si desidera utilizzare un servizio di archiviazione diverso.

## Backup Dei Dispositivi Endpoint

Le cartelle e le condivisioni di file su PC e server remoti vengono salvate utilizzando gli agenti Triofox esistenti per sfruttare le connessioni HTTPS/SSL esistenti e progettate rigorosamente per mantenere la connettività e l'affidabilità.

Il seguente flusso di dati illustra come funziona l'architettura di base per questa soluzione.

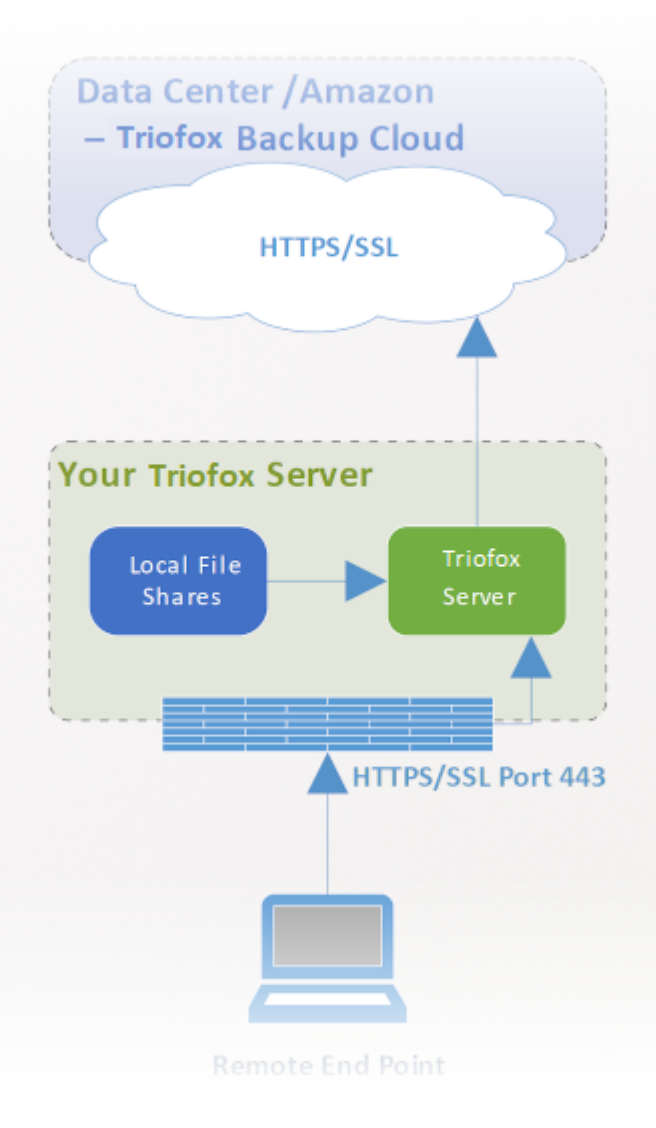

#### **Nota**

Tradizionalmente, le imprese utilizzano elettrodomestici di backup on-premise per ottenere sorgenti di backup da server e desktop sulla rete aziendale. Questa è una configurazione molto sicura perché i dati di backup risiedono all'interno dell'apparecchio. Tuttavia, presenta una sfida per i dispositivi remoti perché non sono sempre all'interno della rete aziendale e la VPN (una rete privata virtuale) di dispositivi remoti non è sempre in grado di osservare determinati programmi di backup.

D'altra parte, soluzioni di backup cloud come Carbonite e CrashPlan possono eseguire il backup dei dispositivi remoti direttamente sul cloud, risolvere il problema del backup remoto. Tuttavia, la destinazione del backup è in una posizione opaca controllata da terzi. Questo diventa problematico quando ci sono politiche aziendali che impediscono la replica dei dati in sedi controllate da terzi.

Triofox Cloud Backup risolve entrambi questi problemi. Prima di tutto, il server Triofox mantiene la connessione a PC e file server remoti tramite HTTPS/SSL, quindi la
connessione è sempre attiva. Ciò significa che i PC e i file server remoti possono sempre utilizzare il canale di comunicazione e il canale dati di Triofox per eseguire il backup tramite l'apparecchio di backup Triofox. E perché il backup cloud di Triofox è agnostico di archiviazione e consente di eseguire il backup di un servizio di archiviazione che si controlla, è ora possibile fornire backup continui dei file server e endpoint a un servizio di archiviazione che si controlla o i valori predefiniti di Triofox.

# Abilitare Il Backup Cloud

Vai su Azioni pubblicate -> Gestisci Condividi e seleziona Backup Cloud.

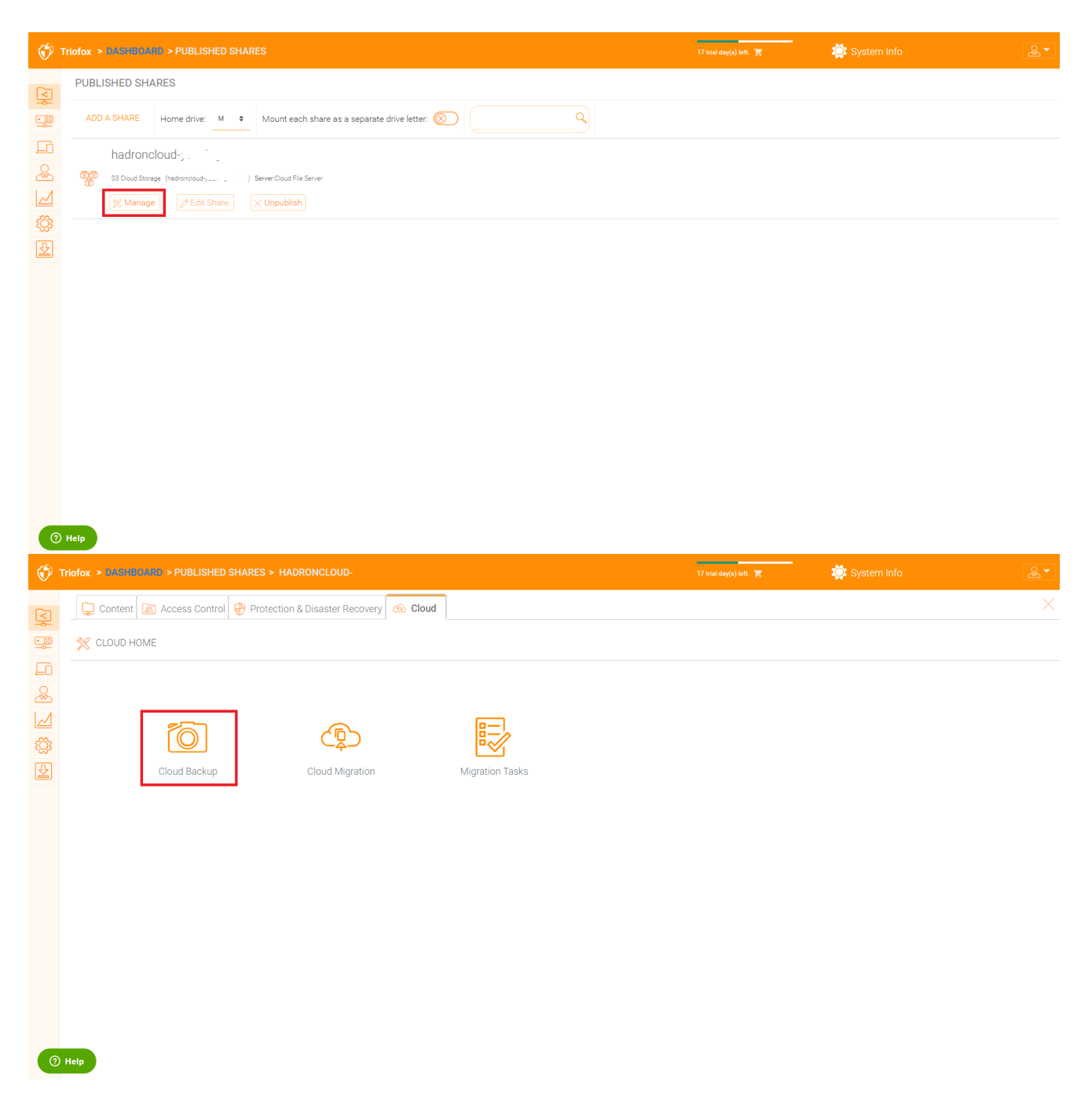

Quindi è possibile abilitare Cloud Backup facendo clic sul pulsante qui sotto.

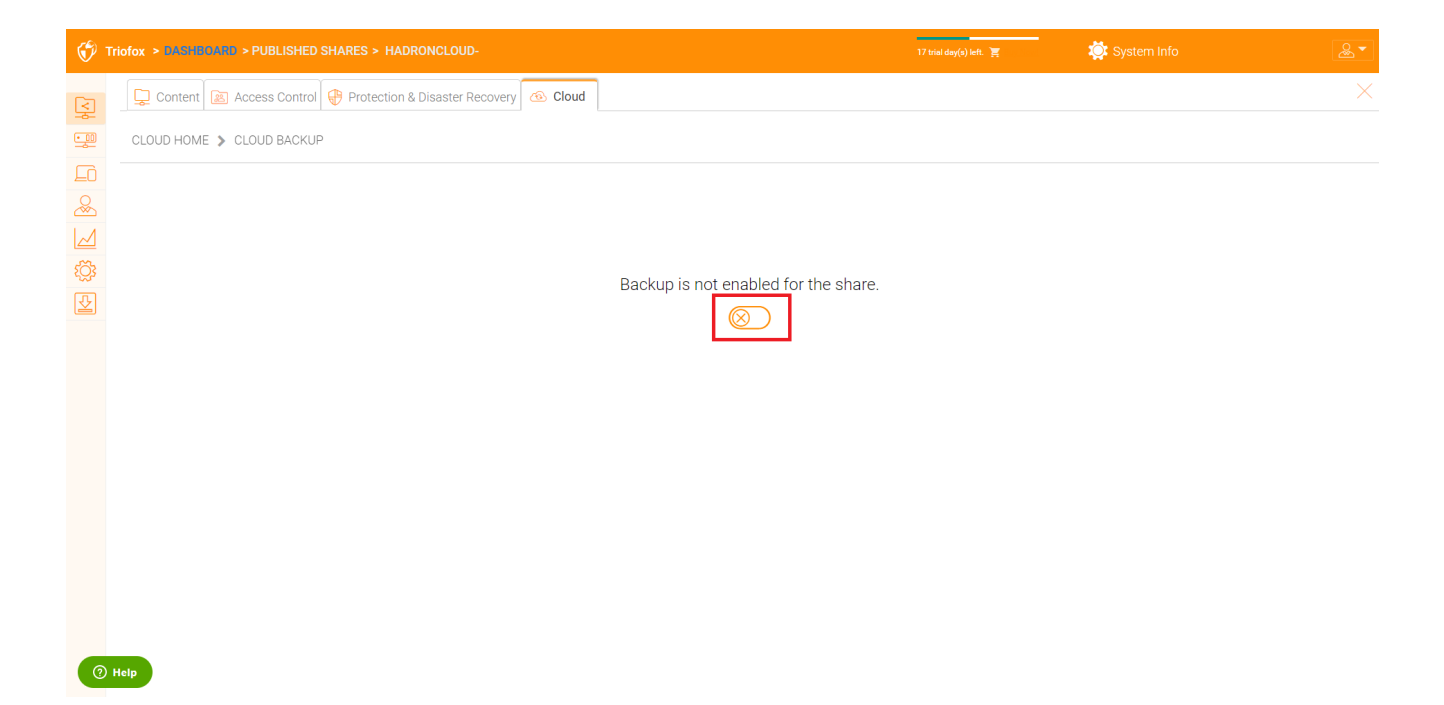

# Impostazioni Di Backup Cloud

### Backup Cloud

Una volta abilitato, Cloud Backup viene memorizzato in snapshot. Lo snapshot deve essere inizialmente visto e vengono create nuove snapshot per catturare gli aggiornamenti del set di dati. I dati possono essere ripristinati da qualsiasi snapshot.

#### Seeding a Snapshot

Vai su Cloud Backup -> Snapshot e clicca su "Forza il seme iniziale ora".

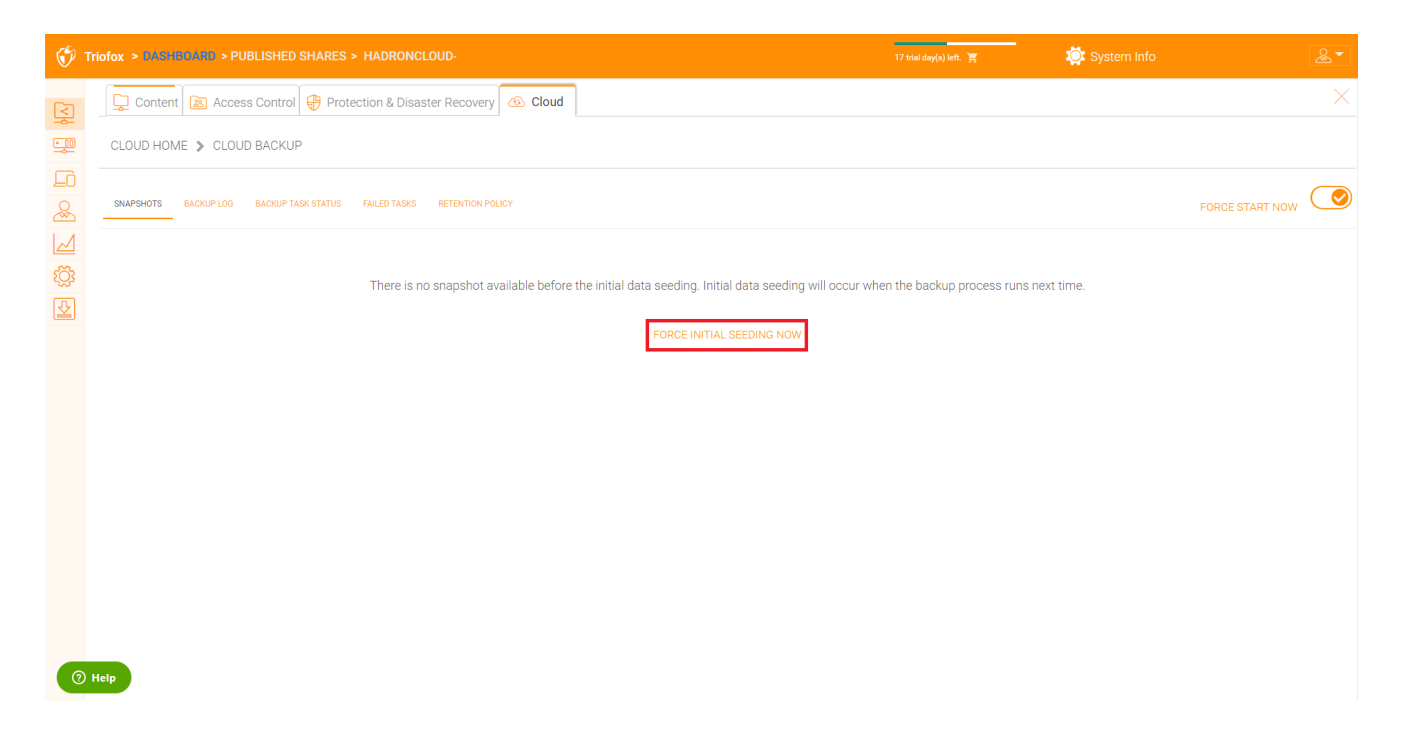

#### Esplorare una foto

Per sfogliare una istantanea, fare clic sull'icona che assomiglia ad un occhio sul lato destro dell'istantanea elencata. È quindi possibile navigare attraverso la gerarchia delle cartelle nello snapshot per scaricare e ripristinare i file e le cartelle utilizzando le icone di azione in alto a sinistra della pagina. È possibile utilizzare caselle di controllo per filtrare l'elenco degli elementi a cui l'azione è applicata:

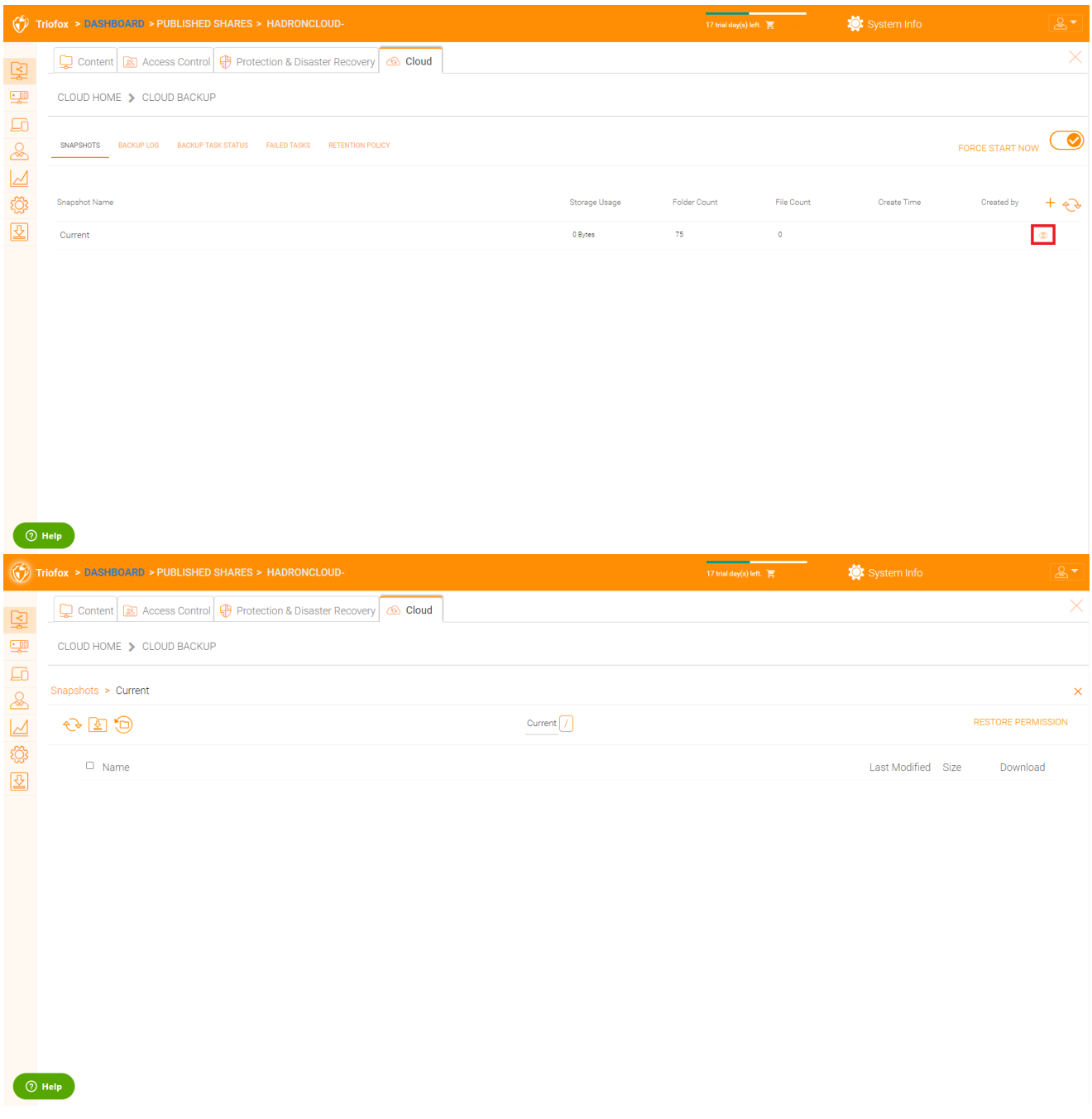

#### Scaricamento e ripristino da una schermata

Ad esempio, nell'immagine sottostante, è possibile fare clic sull'icona evidenziata per ripristinare gli elementi selezionati:

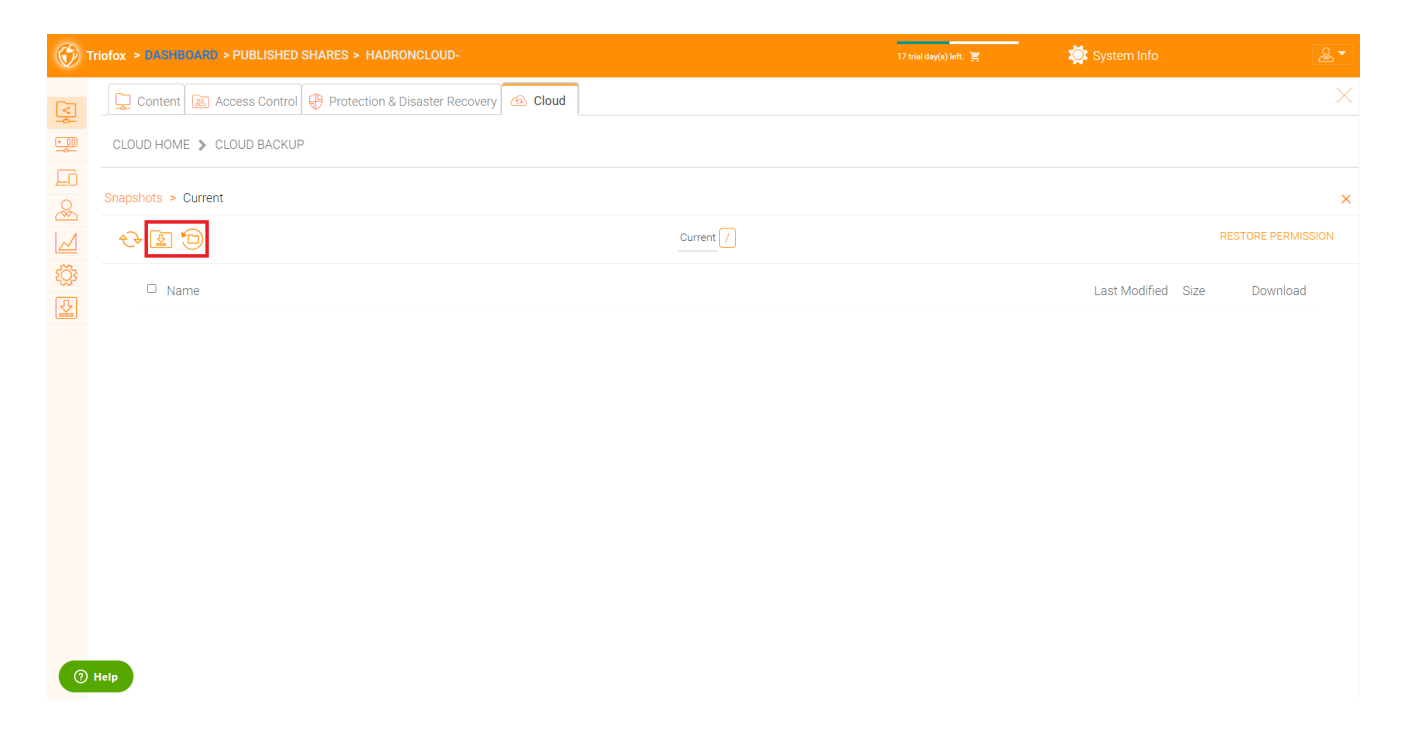

# Registro Di Backup

In questa pagina è possibile sfogliare i registri di backup.

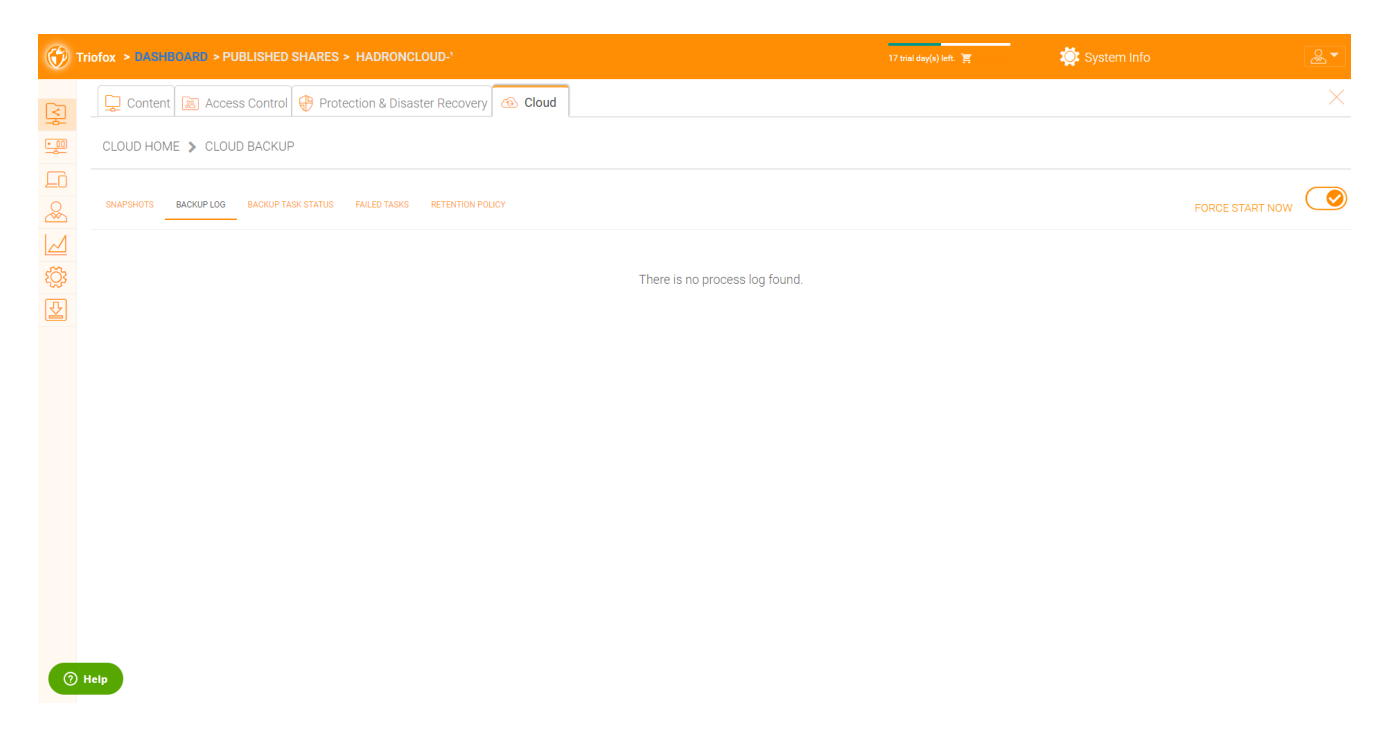

## Stato Attività Di Backup

Puoi andare a Backup Task Status -> fare clic su "Forza Avvia ora" per avviare le attività di backup.

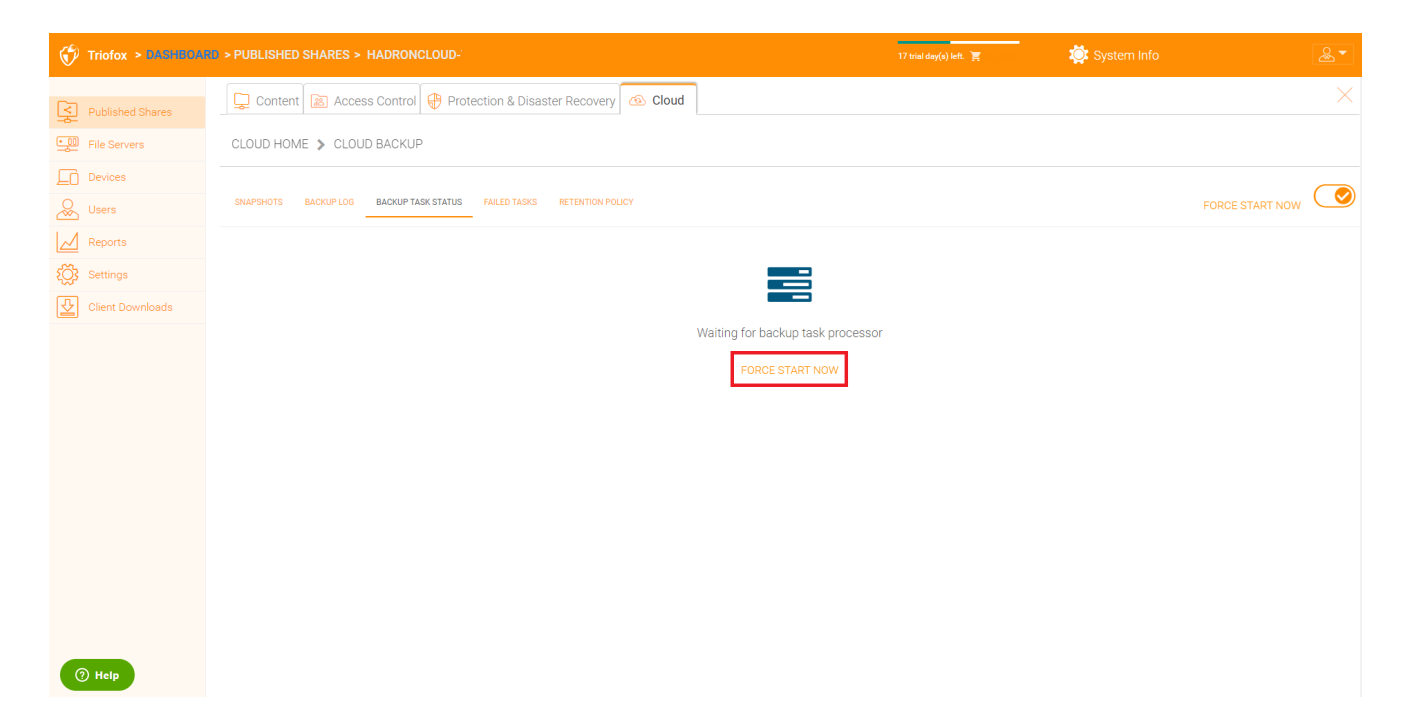

All'avvio delle attività di backup, è possibile visualizzare la barra di avanzamento con i dettagli di avanzamento.

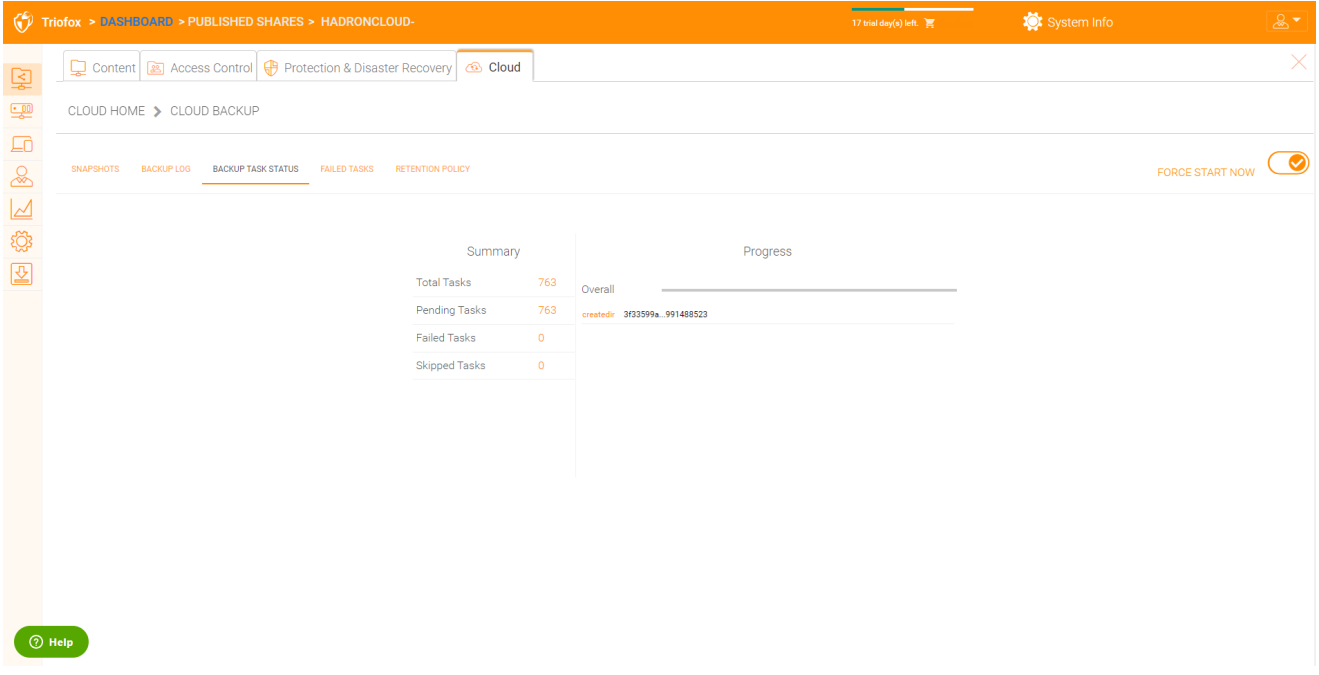

# Attività Non Riuscite

Dopo che il processo di backup è terminato, le attività non riuscite vengono visualizzate qui e è possibile gestire le attività.

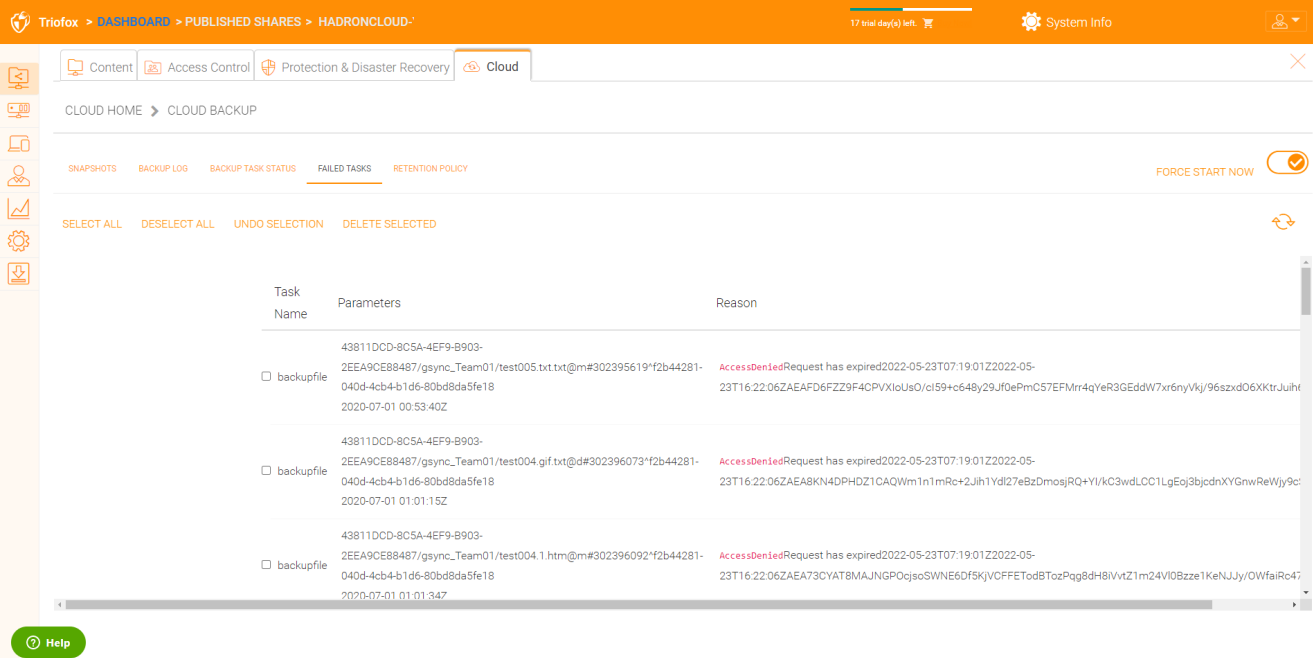

## Politica Di Conservazione

Esistono tre politiche di mantenimento.

"Mantieni le ultime n istantanee" definisce il numero massimo di istantanee consentite in un dato momento. Tuttavia, questa impostazione può essere sovrascritta dal valore di "Mantieni le istantanee per almeno n giorni" se non è 0. Ad esempio, potresti voler mantenere disponibili solo le ultime 2 istantanee, ma se il sistema è configurato per mantenere un'istantanea per almeno 30 giorni, uno snapshot giornaliero potrebbe causare la creazione di 30 snapshot prima che qualcuno venga eliminato.

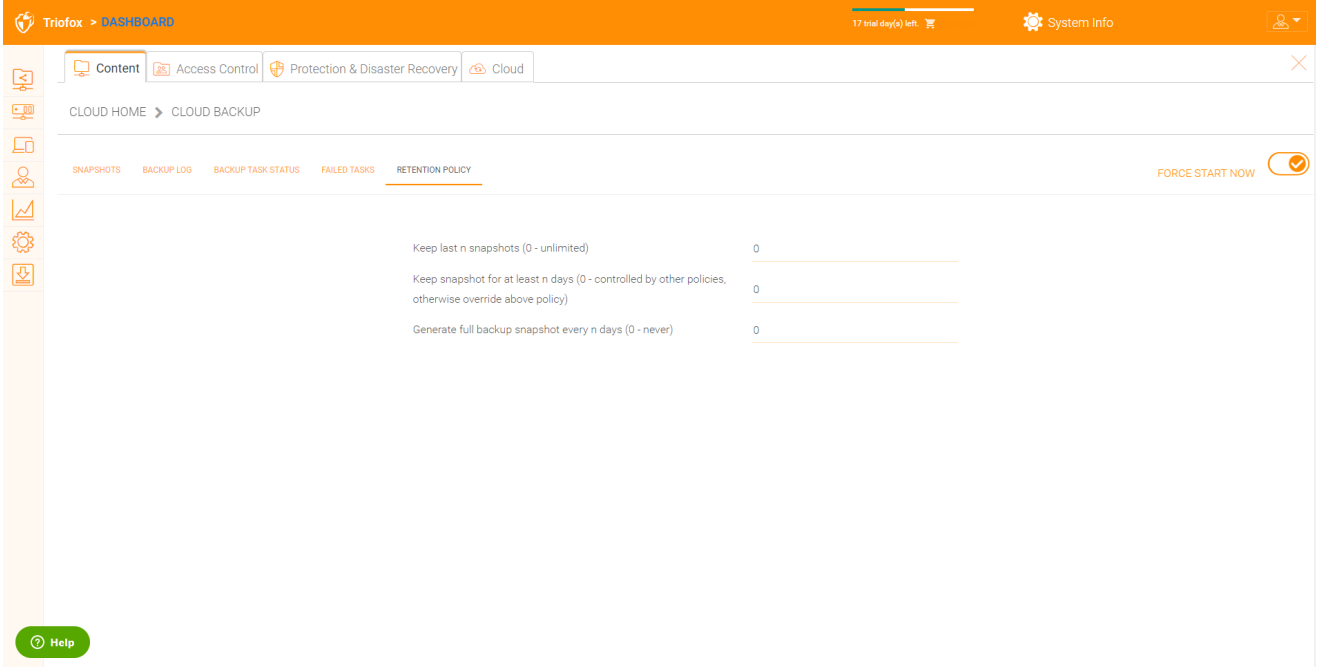